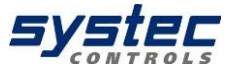

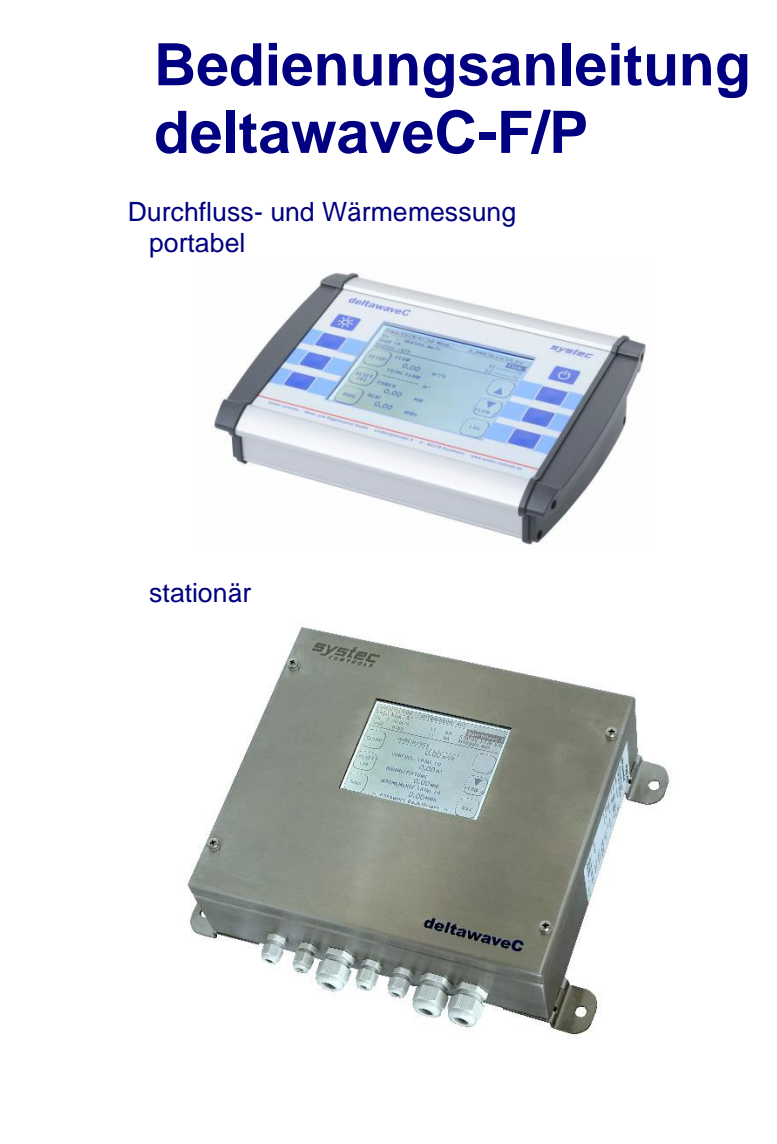

**Ab Ver. 3.0.0**

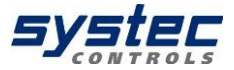

# <span id="page-1-0"></span>**Inhaltsverzeichnis**

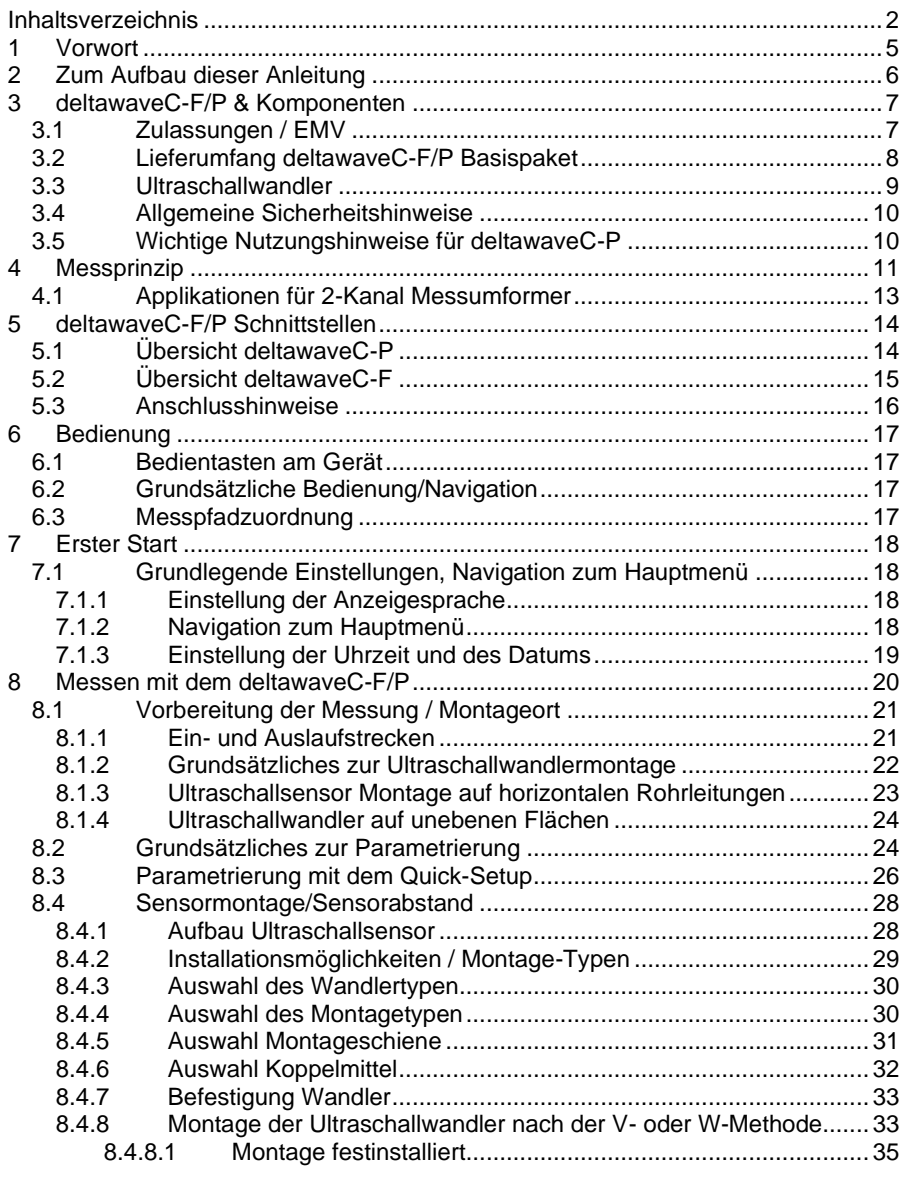

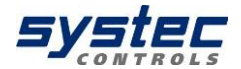

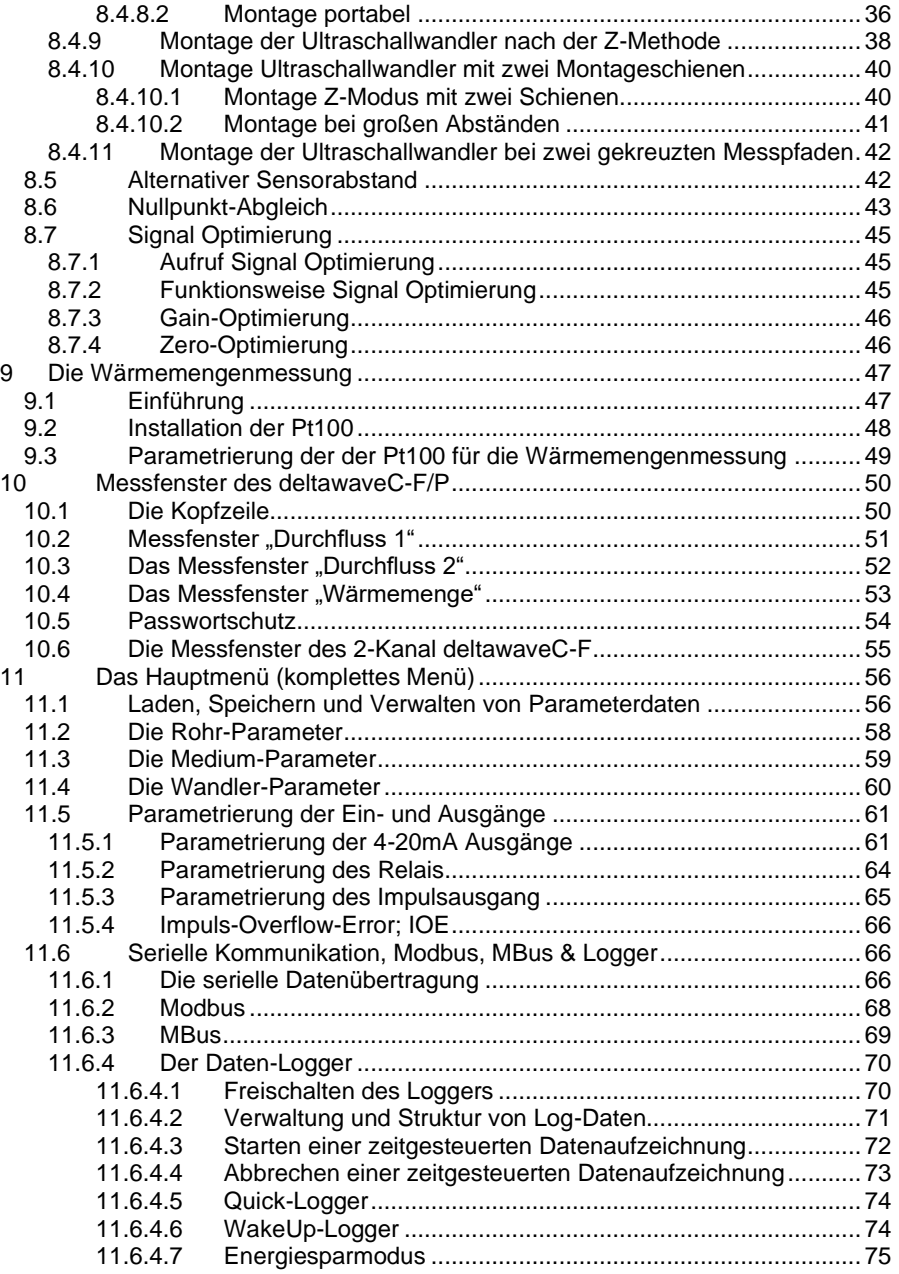

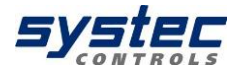

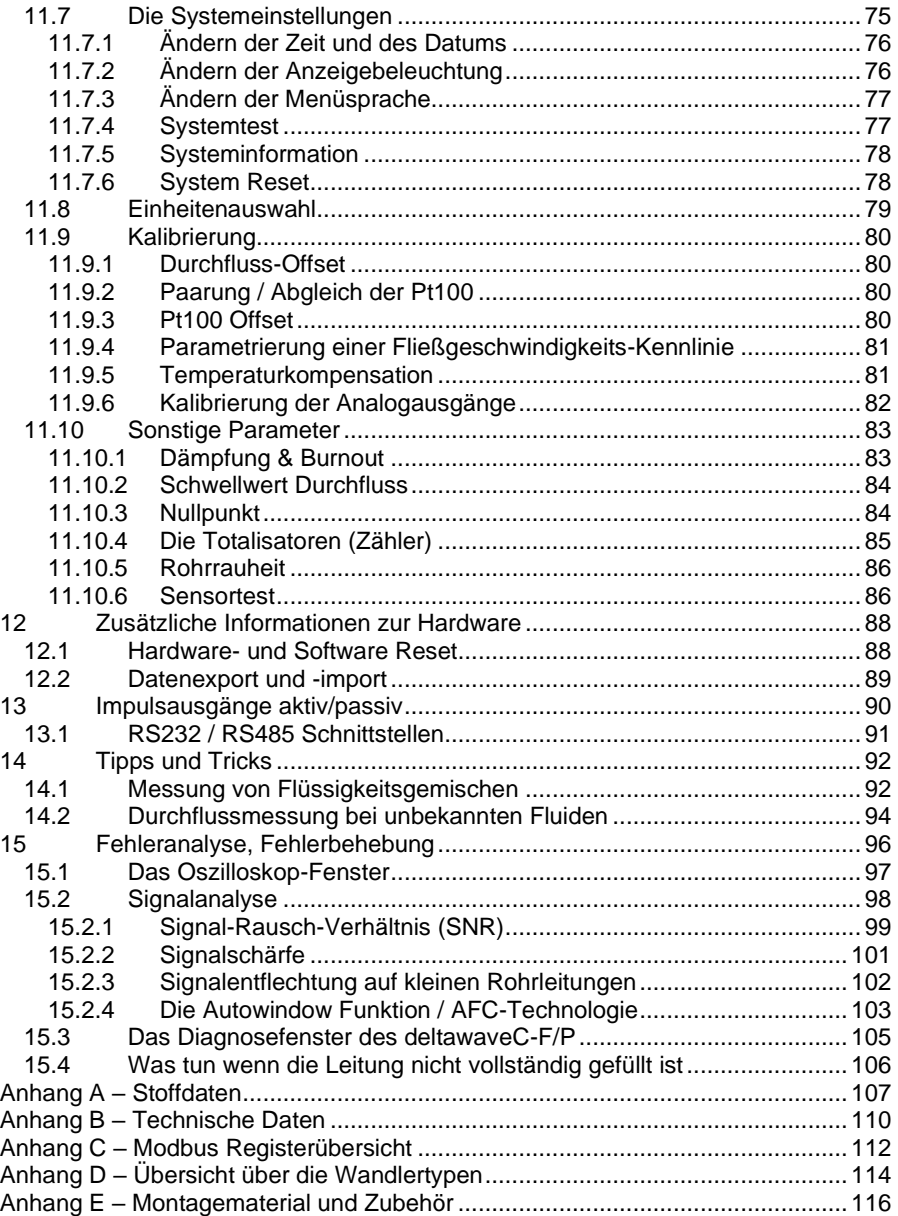

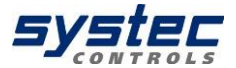

## <span id="page-4-0"></span>**1 Vorwort**

Willkommen im Team der deltawaveC-F/P Anwender und herzlichen Dank für das Vertrauen, das Sie uns mit dem Erwerb des deltawaveC-F/P entgegengebracht haben.

deltawaveC-F/P wurde nach dem KISS Prinzip gestaltete, "Keep It Safe and Simple".

Das bedeutete für Sie, maximale Benutzerfreundlichkeit gepaart mit optimaler Messsicherheit.

Diesen Anspruch gerecht zu werden und weiterhin aufrecht zu halten ist das gesteckte Ziel des deltawaveC-F/P Teams. Das Produkt stetig zu optimieren und weiter zu entwickeln bereitet uns viel Freude.

Sie an unserer Freude teilhaben zu lassen ist Teil der Philosophie.

deltawaveC-F/P ist für Sie und uns ein wichtiges Produkt und nicht irgendeines unter vielen.

Durch Ihre kompetenten Anregungen und Produktvorschläge haben Sie deltawaveC-F/P mit gestaltet und zum Erfolg geführt.

Zögern Sie nicht und lassen Sie uns an Ihren Produkterfahrungen teilhaben.

#### **Und nun viel Freude und Erfolg mit deltawaveC-F/P!**

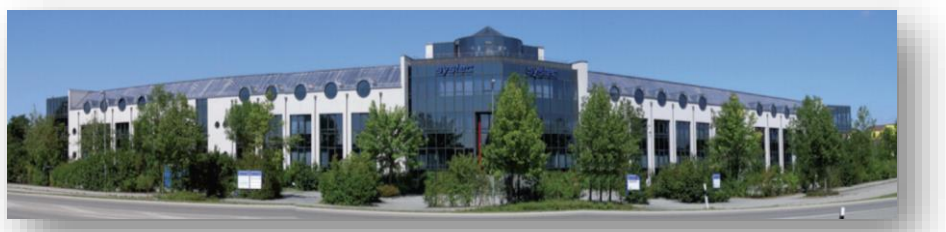

5 systec Controls Mess- und Regeltechnik GmbH 28.06.2023

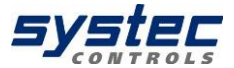

## <span id="page-5-0"></span>**2 Zum Aufbau dieser Anleitung**

Sie haben wenig Zeit zum Lesen, nutzen Sie die Ampel!

**Neben Kapiteln finden Sie rote, orange oder grüne Punkte. Sie helfen Ihnen einen schnellen Einstieg in das deltawaveC-F/P zu finden**

#### **Einsteiger?**

Sie haben noch nie mit einem Ultraschallmessgerät gearbeitet? Starten Sie bitte vom ersten Kapitel ausgehend, Sie werden Schritt für Schritt in die Ultraschallmesstechnik eingeführt.

#### **Fortgeschrittener?**

Sie haben bereits vereinzelt mit Ultraschall Messgeräten zu tun gehabt?  $\rightarrow$  Starten Sie bitte ab dem Kapitel 8.3 "Quicksetup" Starten Sie mit den Kapiteln mit dem Orangen Punkt und lesen bei Bedarf die Kapitel mit dem grünen Punkt.

#### **Profi?**

Sie haben bereits einschlägige Erfahrung mit Ultraschall Messsystemen? →Starten Sie mit der deltawaveC-F/P Kurzanleitung (separates Beiblatt) →Lesen Sie bei Bedarf zusätzlich mit dem grünen Punkt gekennzeichnete Kapitel dieser Anleitung

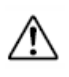

Die mit dem Ausrufekennzeichen gekennzeichneten Felder erhalten wichtige Informationen zu Eckdaten und Betrieb des Gerätes.

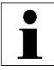

Die mit einem **i** gekennzeichneten Felder erhalten ergänzende und hilfreiche Informationen.

**Die Bedienungsanleitung beschreibt die Funktion sowohl von deltawaveC-P als auch von deltawaveC-F in 1-Kanal und 2-Kanal Ausführung. Neben den Kapiteln finden Sie den Geräten entsprechende Piktogramme. Damit wird angezeigt, für welches der Geräte das Kapitel zutrifft.**

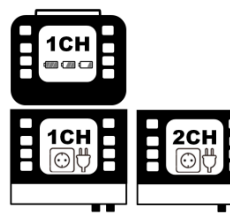

**deltawaveC-P** tragbares deltawaveC (portable)

**deltawaveC-F** stationäres deltawaveC  $1CH = 1$  Kanal:  $2CH = 2$  Kanal

6 systec Controls Mess- und Regeltechnik GmbH 28.06.2023

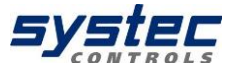

## <span id="page-6-0"></span>**3 deltawaveC-F/P & Komponenten**

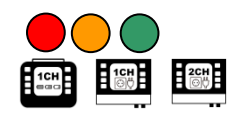

**deltawaveC-F/P** in Stichpunkten:

- deltawaveC-F/P ist ein Aufschnall- Ultraschall- Durchflussmesser für das Messen von Flüssigkeiten in gefüllten Rohrleitungen.
- deltawaveC-F/P arbeitet nach dem Ultraschall-Laufzeitdifferenzverfahren.
- Die Wärmemengenmessung ist standardmäßig enthalten. Aufschnall-Temperaturfühler Pt100 sind optional erhältlich.
- Die Spannungsversorgung erfolgt über ein integriertes AC- Netzteil. Optional ist auch ein DC- Netzteil erhältlich.
- Es kann an Rohrleitungsdurchmessern von DN10 bis DN6000 gemessen werden (abhängig vom eingesetzten Sensor).
- Temperaturbereich (Medium): –40°C bis +150°C (entspricht dem Einsatzbereich der Ultraschallsensoren).
- deltawaveC-F/P stellt einen potentialfreien Ausgang (Relais), zwei 4-20mA Ausgänge (aktiv oder passiv) und einen Impulsausgang (bei deltawaveC-F universell parametrierbar) zur Verfügung.
- Das stationäre **deltawaveC-F** kann optional mit einer RS232 oder RS485 Schnittstellenkarte als auch mit zwei zusätzlichen Analogeingängen ausgerüstet werden.

#### <span id="page-6-1"></span>3.1 Zulassungen / EMV

deltawaveC-F/P stimmt mit den folgenden Richtlinien und Standards überein:

2014/35/EU Low voltage directive 2014/30/EU Electromagnetic compatibility

#### **Prüfspezifikationen**

EN 55011 (2011-04) EN 61000-4-2 (2009-12) EN 61000-4-3 (2011-04) EN 61000-4-4 (2013-04) EN 61000-4-5 (2015-03) EN 61000-4-6 (2014-08) EN 61000-4-8 (2010-11) EN 61000-4-11 (2005-02)

#### **Prüfanforderung**

EN 61000-6-1 (2016-05) EN 61000-6-3 (2011-09)

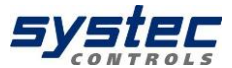

#### <span id="page-7-0"></span>3.2 Lieferumfang deltawaveC-F/P Basispaket

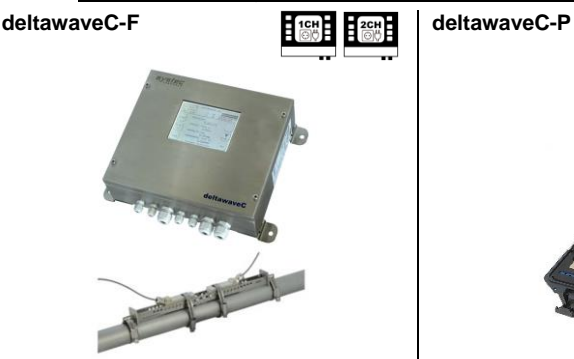

#### **deltawaveC-F & Ultraschallwandler deltawaveC-P Hartschalenkoffer**

- Messumformer deltawaveC-F
- Ultraschallwandler inkl. Signalkabel (Kabellänge lt. Kundenauftrag)
- Montageschiene für Ultraschallwandler, außer FW05
- Edelstahl-Spannbänder
- Kurzanleitung ("Quick-Start")
- USB-Stick mit Bedienungsanleitung
- Akustische Koppelpads

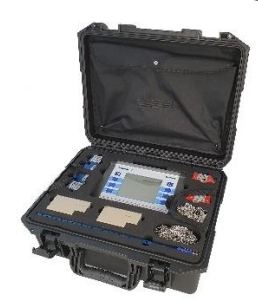

- Hartschalenkoffer
- Messumformer deltawaveC-P
- Steckernetzteil inkl. Kaltgeräte Netzkabel
- RG58 Anschlusskabel für Ultraschallwandler
- Ultraschallwandler (Typ lt. Auftrag)
- Montagematerial für Ultraschallwandler (lt. Auftrag)
- Montageschiene für Wandler
- Kabel für 4-20mA Ausgang (MiniDIN, Krokodilklemmen)
- Kabel für Relais- und Impulsausgang (MiniDIN, Krokodilklemmen)
- Kurzanleitung ("Quick-start")
- USB-Stick mit Bedienungsanleitung
- Ultraschall Koppelgel

T

Optional sind weitere Ultraschallwandler für größere/kleinere Rohrgrößen genauso verfügbar wie Aufschnalltemperaturfühler.

Für das deltawaveC-F können optional Zusatzboards, wie die RS232/RS485-Board oder das Analogeingangs-Board bestückt werden. Für weitere Informationen finden Sie Ihren persönlichen Ansprechpartner unter [www.systec-controls.de](http://www.systec-controls.de/) oder telefonisch unter 089 80 90 60.

Eine Übersicht über Zubehörteile und verfügbare Wandler befindet sich im Anhang.

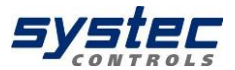

#### <span id="page-8-0"></span>3.3 Ultraschallwandler

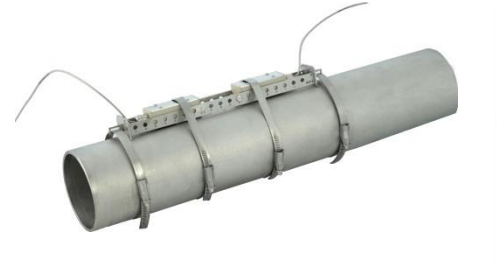

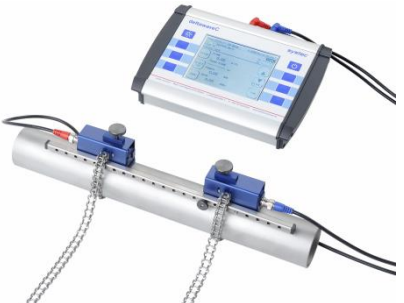

**Abbildung 1: deltawaveC-F/P – Montierte Ultraschallwandler und Messumformer; links: deltawaveC-F, rechts: deltawaveC-P**

Ihr deltawaveC-F/P besteht im Wesentlichen aus den auf Ihrer Rohrleitung montierten Ultraschallwandlern und dem Messumformer. Der Messumformer führt die Signalverarbeitung durch und stellt dem Benutzer die Messergebnisse zur Verfügung. Die Ultraschallwandler formen die elektrische Energie in kinetische Energie (akustische Welle) um, der Ultraschallwandler kann auch akustische Wellen empfangen und diese in elektrische Energie wandeln. Eine Übersicht über die verfügbaren Wandler befindet sich im Anhang.

Die Ultraschallwandler werden auf die Rohrleitung montiert und erzeugen und empfangen die Ultraschallsignale, mittels derer der Durchfluss im Messumformer bestimmt wird.

Bedingt durch das Messprinzip ist jeder Messumformer zumindest mit einem Paar Ultraschallwandlern (A & B) ausgestattet. Achten Sie beim Anschluss der Ultraschallwandler auf deren Ausrichtung in Bezug zur Strömungsrichtung. Beim deltawaveC-F (Schraubklemmen) müssen zusätzlich die Schlaufe durch den Ferrit als auch die korrekte Polarität beachtet werden:

**( + ) = rotes Kabel (Seele) ( – ) = schwarzes Kabel (Schirm)**

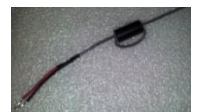

**UP- Ultraschallwandler** (strömungs-aufwärts sitzender Wandler): Der in Fließrichtung zuerst angeströmte Ultraschallwandler (UP-Anschluss).

**DOWN- Ultraschallwandler** (strömungs-abwärts sitzender Wandler):

Der in Strömungsrichtung hinter dem UP-Wandler positionierte Ultraschallwandler wird mit dem DOWN-Anschluss verbunden.

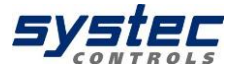

## <span id="page-9-0"></span>3.4 Allgemeine Sicherheitshinweise

- Die Betriebstemperatur des Messumformers von -20°C bis 60°C darf weder unter- noch überschritten werden!
- Die Ultraschallsensoren sind empfindlich gegenüber starken mechanischen Stößen (ggf. irreparablen Schaden)!
- Der Messumformer nebst Wandlern ist generell nicht für den Betrieb in explosionsgefährdeten Bereichen zugelassen (fordern Sie gegebenenfalls die Dokumente für die ATEX-Ausrüstung an).
- Die Ultraschallsensoren dürfen nicht außerhalb der für Sie vorgesehenen zulässigen Temperaturen betrieben werden!
- Schützen Sie den Messumformer vor Stößen
- Vermeiden Sie Kabelknicke an den Sensorkabeln.
- Achten Sie auf die geeignete Stromversorgung.
- Das Netzteil des deltawaveC-P ist nicht gegen Feuchtigkeit geschützt. Benutzen Sie es nur in trockenen Räumen.
- Vergewissern Sie sich vor dem Anschluss des deltawaveC-F an Ihre Stromversorgung, dass diese deaktiviert ist (z.B. Sicherung aus).

## <span id="page-9-1"></span>3.5 Wichtige Nutzungshinweise für deltawaveC-P

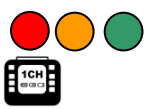

Das Steckernetzteil ist nur für den Betrieb in geschlossenen Räumen geeignet! Bei mechanischer oder elektrischer Beschädigung des Steckernetzteils oder des 230V Kaltgerätenetzkabels müssen diese jeweils vollständig ersetzt werden!

deltawaveC-P ist mit einem Lithium-Ionen-Akku (Li-Ion 6000 mAh) ausgestattet. Diese Akkuleistung ist ausreichend für ca. 22 Stunden netzunabhängigen Betrieb.

- ➔ Bei längerer Nichtbenutzung des deltawaveC-P, laden Sie den Akku mindestens alle 3…6 Monate einmal auf.
- ➔ Das deltawaveC-P ist mit einem Tiefentladeschutz versehen. Bevor sich das Gerät automatisch abschaltet, werden Sie über ein PopUp informiert.
- ➔ Wenn alle 3 Balken der Akkuanzeige erscheinen, sollte das deltawaveC-P nicht mit dem Netzteil verbunden werden, um eine Überbeanspruchung des Akkus zu vermeiden. Ein dauerhafter Netzanschluss im Fall von Langzeitmessungen ist jedoch möglich*.*

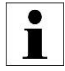

deltawaveC-P ist mit einer Schnellladefunktion ausgestattet. Die Schnellladefunktion wird automatisch aktiviert, nachdem deltawaveC-P mit dem Netzteil verbunden wurde, bis ein Ladezustand von 80 % erreicht ist. Damit kann das Gerät innerhalb kürzester Zeit wieder netzunabhängig betrieben werden.

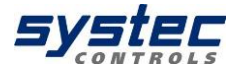

#### **Allgemeine Informationen zum Akkuladezustand:**

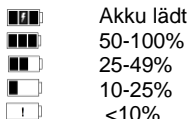

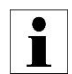

Das Ausrufezeichen in der Akku Anzeige erscheint bei zu geringer Ladung und wenn deltawaveC-P den Ladestand berechnet. Nachdem deltawaveC-P den Ladestand errechnet hat, erlischt nach ca. 1 Minute das Ausrufezeichen. Bleibt das Ausrufezeichen bestehen, dann besitzt der Akku tatsächlich eine Kapazität <10%.

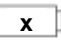

Erscheint ein "x" im Akku Symbol, dann bedeutet das, dass der Akku defekt ist, oder ein Fehler in der Ladeschaltung vorhanden ist. Wird das Symbol auch nach einem Neustart des deltawaveC-P angezeigt, kontaktieren Sie bitte systec Controls.

## <span id="page-10-0"></span>**4 Messprinzip**

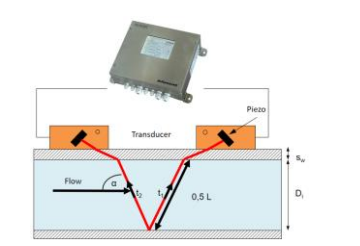

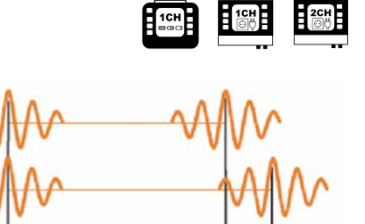

**Messprinzip:** Ultraschall-Laufzeitdifferenzverfahren (Clamp-On)

Dazu werden zwei Ultraschallwandler von außen auf die Rohrleitung montiert und mit der Auswerteelektronik verbunden.

Die Ultraschallwandler arbeiten wechselseitig als Sender und Empfänger und senden sich Ultraschallsignale zu. Diese Signale werden durch die Mediumsströmung beschleunigt bzw. gebremst. Die dadurch entstehende Differenz in den beiden Signallaufzeiten ist proportional zur Fließgeschwindigkeit und wird zusammen mit der Rohrleitungsgeometrie zur präzisen Berechnung des Durchflusses verwendet.

Δt

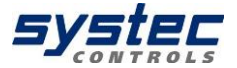

#### **Signalauswertung mittels Kreuzkorrelation:**

Die Signalauswertung arbeitet auf Basis eines auf Kreuzkorrelation basierenden Verfahrens, was eine Signalerkennung auch bei geringem Signal/Rauschabstand ermöglicht. Auf Grund der hochwertigen Signalauswertung sind auch Messungen bei Gaseintrag oder Feststoffbelastung des Mediums in gewissen Grenzen möglich.

Berechnung der mittleren Fließgeschwindigkeit: Berechnung des Volumenstromes:

$$
\overline{v} = L \frac{(\Delta t)}{t_2 \cdot t_1 \cdot 2 \cos \alpha} \cdot k_{\text{Re}}
$$
\n
$$
Q = L \frac{(\Delta t)}{t_2 \cdot t_1 \cdot 2 \cos \alpha} \cdot k_{\text{Re}} \cdot \frac{D^2}{4} \cdot \pi
$$

#### **Integrierte Reynolds-Kompensation (kRe):**

Das Laufzeitdifferenzverfahren ermöglicht die Bestimmung der mittleren Fließgeschwindigkeit entlang des Messpfades. Die mittlere Fließgeschwindigkeit über den Rohrquerschnitt kann mittels eines von der Reynoldszahl abhängigen Kompensationsfaktors bestimmt werden.

Die Reynoldszahl wird iterativ über die aktuelle Fließgeschwindigkeit, den Rohrdurchmesser und der kinematischen Viskosität des Fluid bestimmt. Die Daten sind für die Fluide der geräteinternen Stoffdatenbank hinterlegt.

Die Parametrierung eines benutzerdefinierten Mediums ist möglich. Hierfür muss die Schallgeschwindigkeit (kann durch iterative Näherung praktisch ermittelt werden, siehe [14.2\)](#page-93-0) und die kinematische Viskosität parametriert werden. Für die Wärmemengenbestimmung ist zusätzlich die Eingabe von Dichte und Wärmekapazität notwendig.

$$
Re = \frac{\rho \cdot \overline{v} \cdot D}{\mu} = \frac{\overline{v} \cdot D}{v}
$$

Re… Reynoldszahl,

*v*… Fließgeschwindigkeit,

*D*… Durchmesser,

*ρ*… Dichte,

*µ*… dynamische Viskosität,

*υ*… kinematische Viskosität,

#### **Integrierte Temperaturkompensation / Automatic Fluid Control (AFC):**

Verändert sich die Schallgeschwindigkeit der Flüssigkeit (Temperaturbedingt oder bei Wechsel des Mediums) werden die Änderungen des Winkels und der Pfadlänge automatisch angepasst. Abweichungen vom Idealpfad und daraus möglicherweise resultierende Messunsicherheiten werden ohne mechanisches Verschieben der Wandler durch einen vom deltawaveC-F/P ermittelten Korrekturfaktor (qp-Faktor) kompensiert.

#### **Norm:**

Als Berechnungsgrundlage dient die der VDI/VDE- zugrunde liegende Richtlinie 2642 von "Ultraschall Durchflussmessungen von Fluiden in voll durchströmten Rohrleitungen" (12/1996)

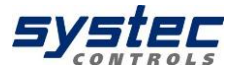

#### <span id="page-12-0"></span>4.1 Applikationen für 2-Kanal Messumformer

Der deltawaveC-F 2-Kanal Messumformer ermöglicht die Umsetzung besonderer Messanforderungen bei speziellen Applikationen. Diese werden im Folgenden kurz schematisch beschrieben.

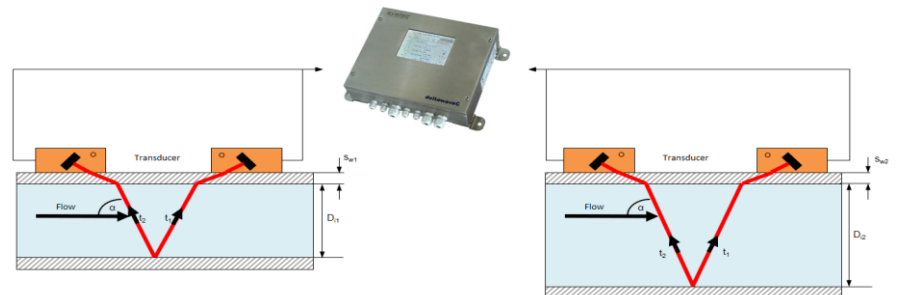

Es können zwei Messpfade separat an zwei unterschiedlichen Messpunkten betrieben werden. Neben den separaten Resultaten beider Messstellen (CH1 oder CH2) wird ebenfalls die Summe, die Differenz, als auch der Mittelwert beider Messpfade gebildet (CH1+CH2, CH1-CH2, (CH1+CH2)/2).

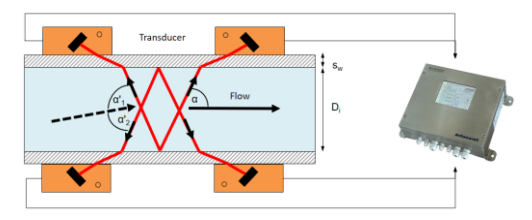

Die Mittelwertbildung ist insbesondere für die Nutzung beider Messpfade an einer Messstelle gedacht. Diese Nutzung ermöglicht eine Erhöhung der Messgenauigkeit und die Reduzierung der Auswirkungen von Querströmungen.

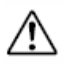

Die Wärmemengenbestimmung ist auf die Verwendung von zwei Messpfaden an einer Messstelle beschränkt (nur Anschlussmöglichkeiten für ein Paar Pt100). Die Berechnung erfolgt nur für (CH1+CH2)/2. Eine separate Berechnung nur für CH1 oder CH2 ist nicht vorgesehen.

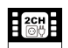

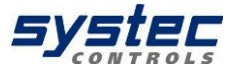

<span id="page-13-1"></span><span id="page-13-0"></span>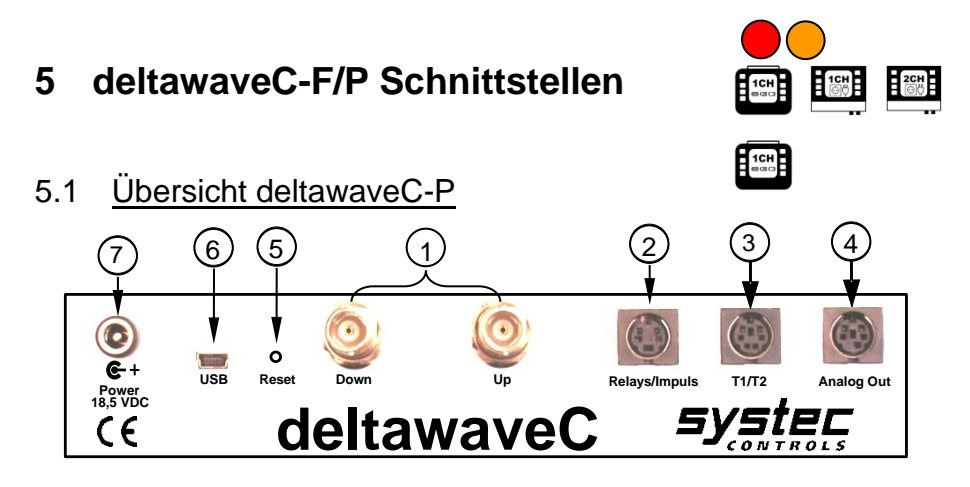

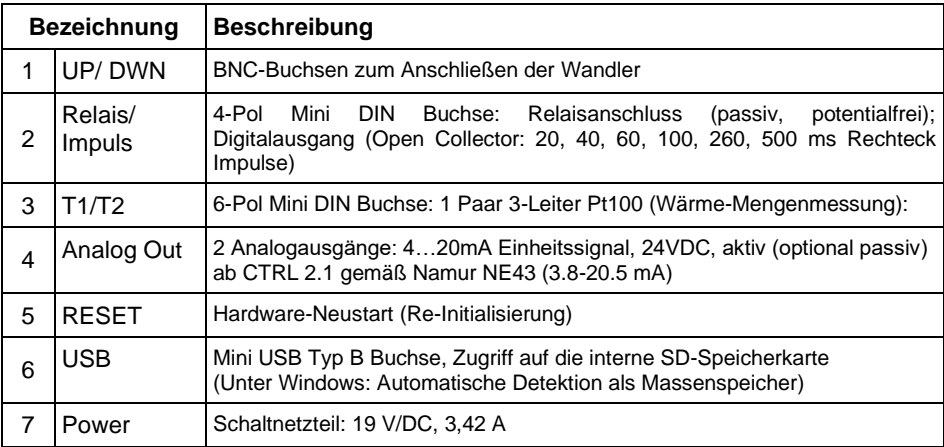

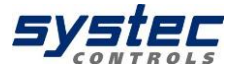

**Test** 

## <span id="page-14-0"></span>5.2 Übersicht deltawaveC-F

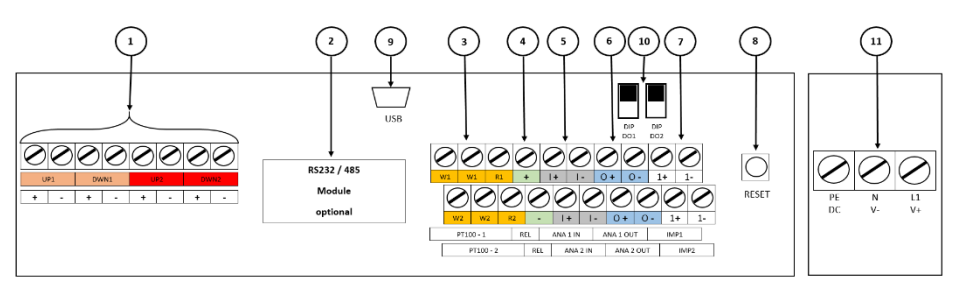

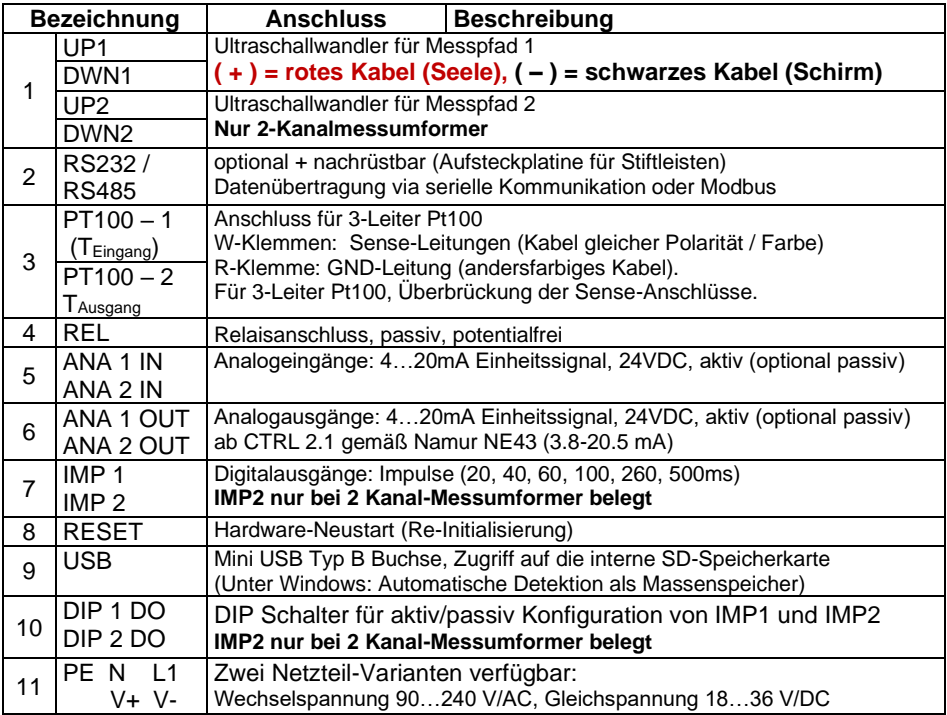

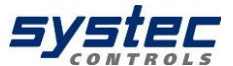

#### <span id="page-15-0"></span>5.3 Anschlusshinweise

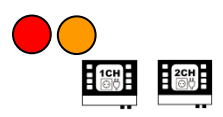

Um Zugang zum Kabelraum des deltawaveC-F zu erhalten, lösen Sie bitte die vier Schrauben und entfernen die Abdeckplatte:

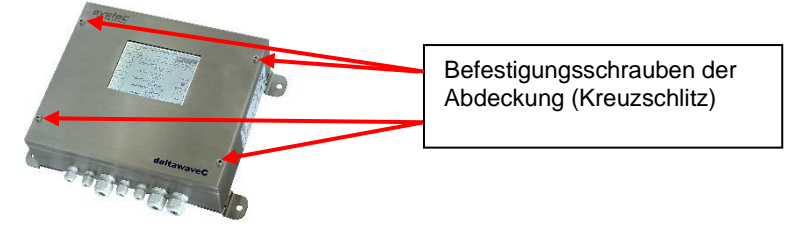

**Abbildung 2:** Abdeckung vor Kabelraum entfernen

Prüfen Sie vor Inbetriebnahme die Ausstattung Ihres deltawaveC-F/P (Typenschild). **Eine Verbindung des Messumformers mit unzulässiger Netzspannung, kann den Messumformer und ggf. die Peripherie nachhaltig beschädigen!**

**Sämtliche Ein- und Ausgänge (bis auf das Relais) haben Potentialbezug. Potential-freier Betrieb ist ohne das Einschleifen zusätzliche Hardware in den jeweiligen Ausgangskreis nicht möglich!**

- die Analog Ein- und Ausgänge sind ab Werk aktiv 24V/DC (können bei Bedarf passiv geschaltet werden)
- das Relais darf mit maximal 45V, 0,25A belastet werden

#### **Tabelle 1: Empfehlungen für Kabelkontakte** Beschreibung Empfehlung Ein- /Ausgänge Querschnitt: | 0,13 - 1,3 mm<sup>2</sup> Durchmesser:  $\sqrt{0.4 - 1.3 \text{ mm}}$ Kontaktlänge: 6.0 mm Spannungsversorgung Querschnitt: 0.5 - 4.0 mm<sup>2</sup> Durchmesser:  $\vert 0.8 - 2.3$  mm Kontaktlänge: 8,0 mm

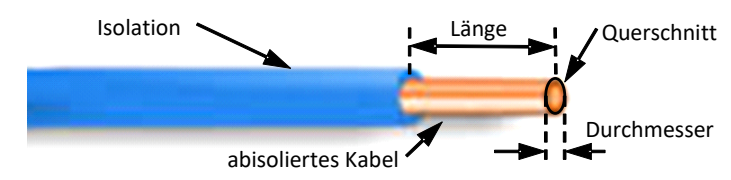

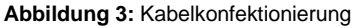

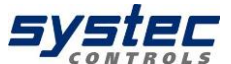

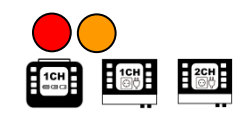

## <span id="page-16-0"></span>**6 Bedienung**

## <span id="page-16-1"></span>6.1 Bedientasten am Gerät

Ein-/Ausschalten des Gerätes. Zum Aktivieren halten Sie die Taste ca. 3 Sek. gedrückt und lassen diese anschließend los. Keine Funktion beim deltawaveC-F.

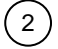

3

1

Ein-/Ausschalten der Hintergrundbeleuchtung

Multifunktionstasten: Aktivierung der Funktion, die neben der Taste gezeigt wird

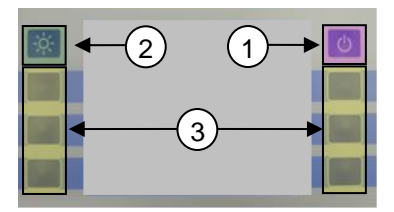

#### <span id="page-16-2"></span>6.2 Grundsätzliche Bedienung/Navigation

Benutzen Sie bitte hierzu die Multifunktionstasten:

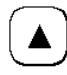

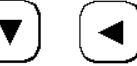

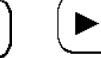

Richtungstasten zur Navigation

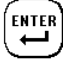

Bestätigt die Eingabe **Bestätigt die Eingabe und Schelau**n aus der Eingabe und Bestätigt die Eingabe und

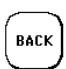

Zurück zum vorhergehenden Fenster

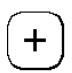

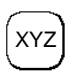

Löst die Funktion XYZ aus (variable Funktion je nach Anwendung)

schaltet zum nächsten Fenster

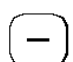

Vergrößert den Wert Verkleinert den Wert

Ohne Funktion

## <span id="page-16-3"></span>6.3 Messpfadzuordnung

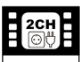

Die Bedienung des 2-Kanal-Messumformers unterscheidet sich von der herkömmlichen Bedienung in weiten Teilen nur durch eine zusätzliche Auswahl des betreffenden Kanals / Messpfades.

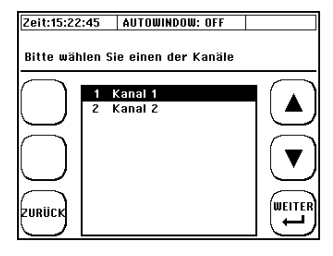

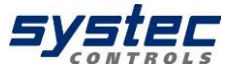

## <span id="page-17-0"></span>**7 Erster Start**

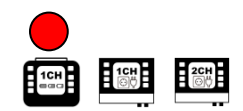

## <span id="page-17-1"></span>7.1 Grundlegende Einstellungen, Navigation zum Hauptmenü

## <span id="page-17-2"></span>7.1.1 Einstellung der Anzeigesprache

#### 1. Stecken Sie das Gerät ein

→ Drücken Sie während der Startsequenz die Multifunktionstaste welche sich neben dem Feld "SETUP SPR." befindet.

2. Wählen Sie im erscheinenden Fenster mit Hilfe der Pfeile die gewünschte Anzeigesprache.

Bestätigen Sie die Eingabe mit "Enter". Verlassen Sie das Menü mit "ESC".

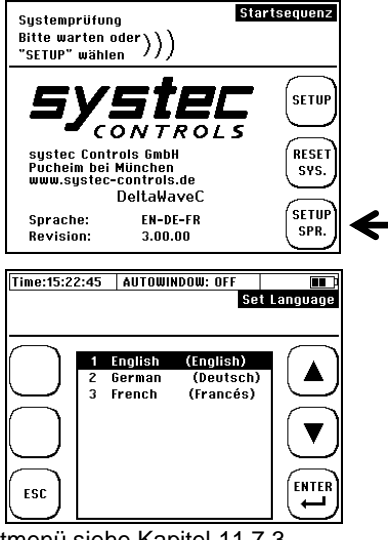

Zur Änderung der Sprache über das Hauptmenü siehe Kapitel [11.7.3.](#page-76-0)

Mit der Einstellung der Sprache ändern Sie die Sprache in den Menüs. Die Sprache in den Feldern neben den Multifunktionstasten bleibt weites gehend unverändert.

#### <span id="page-17-3"></span>7.1.2 Navigation zum Hauptmenü

Nach dem Einschalten des deltawaveC-F/P und der Anzeige des Startbildschirms erscheint nach einigen Sekunden automatisch das Messfenster "Durchfluss 1". Das Messfenster "Durchfluss 1" zeigt eine Übersicht aller notwendiger Informationen für den Durchfluss und die Wärmemengenmessung

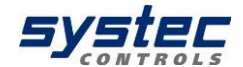

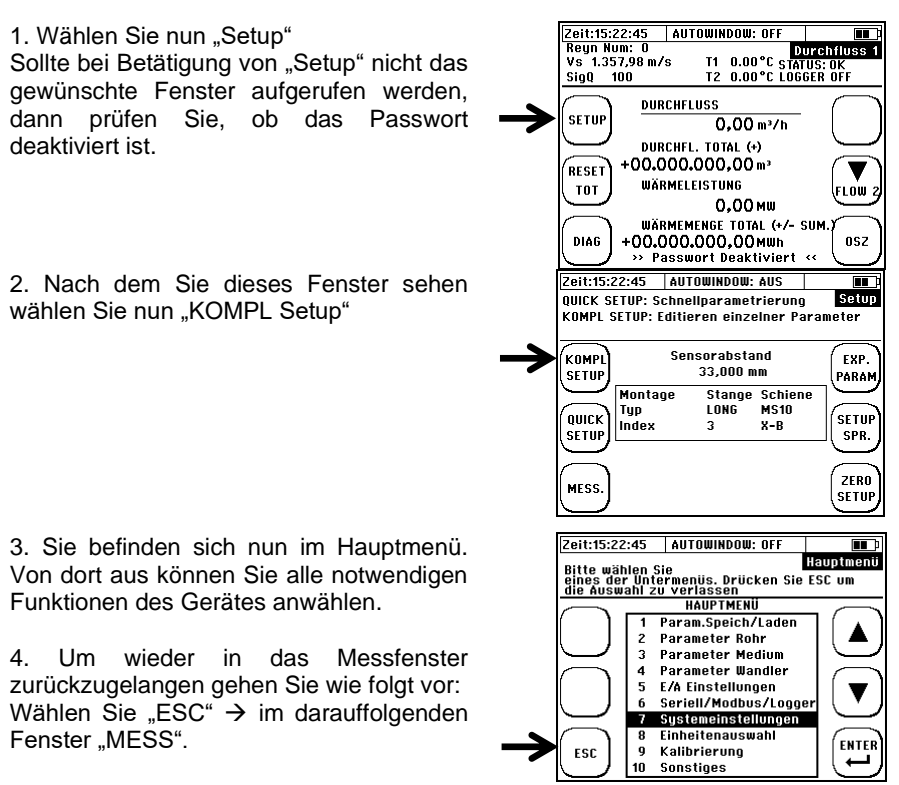

Sie haben nun die grundlegende Bedienung Ihres deltawaveC-F/P kennen gelernt.

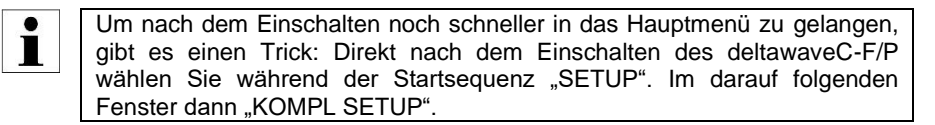

#### <span id="page-18-0"></span>7.1.3 Einstellung der Uhrzeit und des Datums

Nachdem Sie die Menüsprache gewählt haben, befinden Sie sich im Hauptmenü des Gerätes.

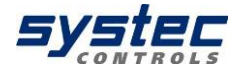

1. Wählen Sie mit Hilfe der Pfeiltasten den Menüpunkt (7) Systemeinstellungen.

2. Anschließend wählen Sie den Menüpunkt (1) Zeit und Datum.

3. Mittels Pfeiltaste kann die Position und mittels +/- der Wert verändert werden. Geben Sie die Uhrzeit und Datum gemäß dem angezeigten Format ein.

4. Betätigen Sie anschließend "ENTER" um die Eingabe zu bestätigen und zu den Systemeinstellungen zurückzukehren.

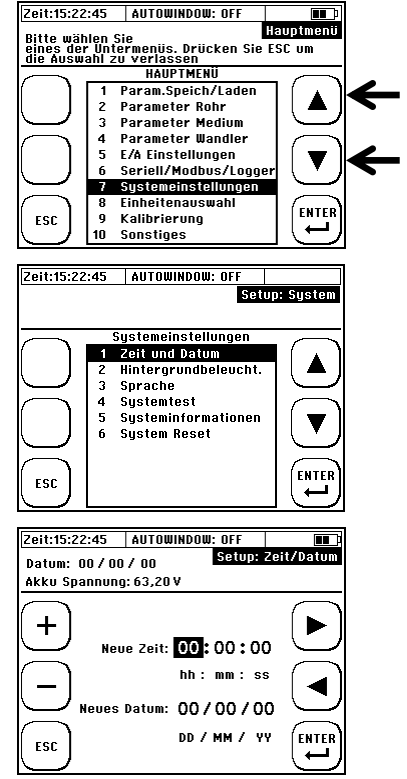

## <span id="page-19-0"></span>**8 Messen mit dem deltawaveC-F/P**

**In 5 Schritten zur Durchflussmessung:**

**1) Suchen Sie einen geeigneten Montageort für die Ultraschallwandler**

**2) Quick-Setup (Parametrierung der obligatorischen Parameter)**

**3) Montieren Sie die Ultraschallsensoren auf die Rohrleitung**

**4) Führen Sie den Nullpunktabgleich durch** 

**5) Starten Sie mit der Durchflussmessung**

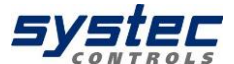

#### <span id="page-20-0"></span>8.1 Vorbereitung der Messung / Montageort

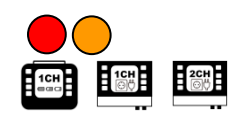

## <span id="page-20-1"></span>8.1.1 Ein- und Auslaufstrecken

Die Wahl des Montage Ortes hat erheblichen Einfluss auf die Güte der Messung. Insbesondere die Ein- und Auslaufstrecken. Berücksichtigen Sie bitte die Empfehlungen in der untenliegenden Tabelle. Der Buchstaben "D" steht für den Rohrdurchmesser.

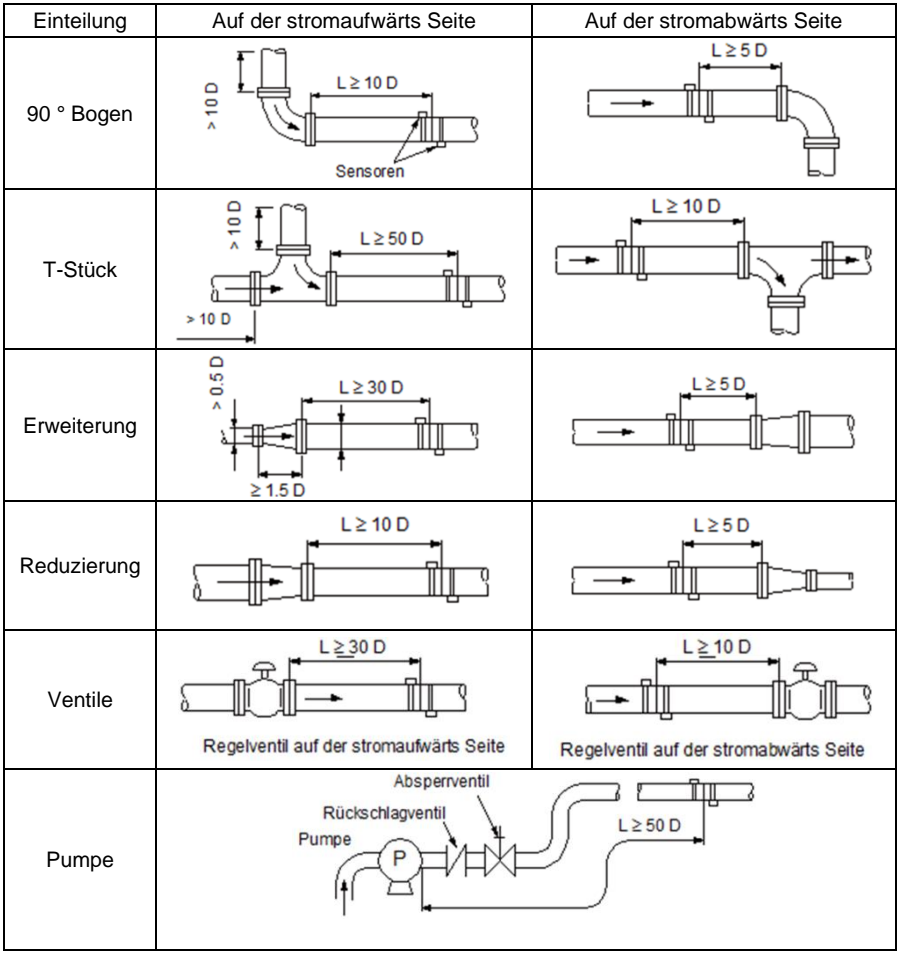

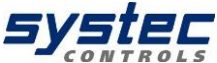

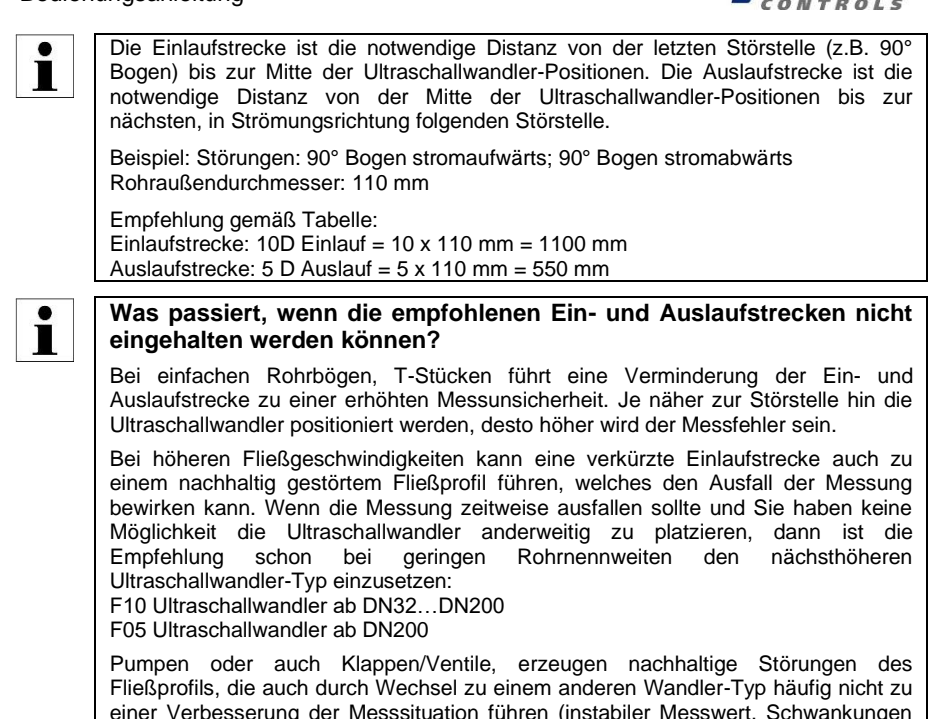

einer Verbesserung der Messsituation führen (instabiler Messwert, Schwankungen des Messwertes, erhöhte Messunsicherheit). In diesem Fall sollten die empfohlenen Einlaufstrecken konsequent eingehalten werden.

## <span id="page-21-0"></span>8.1.2 Grundsätzliches zur Ultraschallwandlermontage

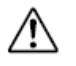

**Das Rohr muss an der Montageposition der Ultraschallwandler immer vollständig gefüllt sein! Eine Messung an teilgefüllten Rohrleitungen ist nicht möglich!**

Die Ultraschallwandler können vertikal oder horizontal oder in jeder anderen Lage montiert werden. Voraussetzung hierfür ist aber die Einhaltung der unten gezeigten möglichen Montagepositionen:

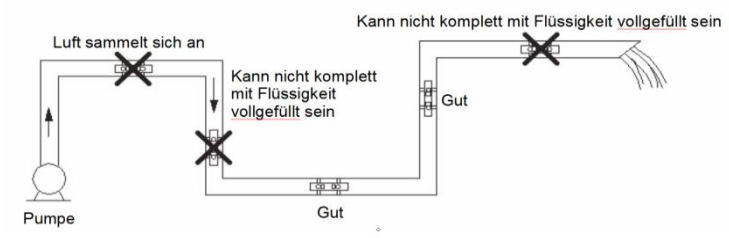

22 systec Controls Mess- und Regeltechnik GmbH 28.06.2023 **Abbildung 4:** Ultraschallwandler-Montage – Positionierung (1)

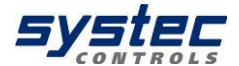

#### <span id="page-22-0"></span>8.1.3 Ultraschallsensor Montage auf horizontalen Rohrleitungen

Bei einem horizontal verlaufenden Rohr empfehlen wir die Sensormontage im Bereich von ca. +/-45% versetzt zur horizontalen Ebene. Hintergrund ist, dass sich Blasen im oberen Teil der Rohrleitung bilden können und im unterliegenden Teil der Rohrleitung Ablagerungen.

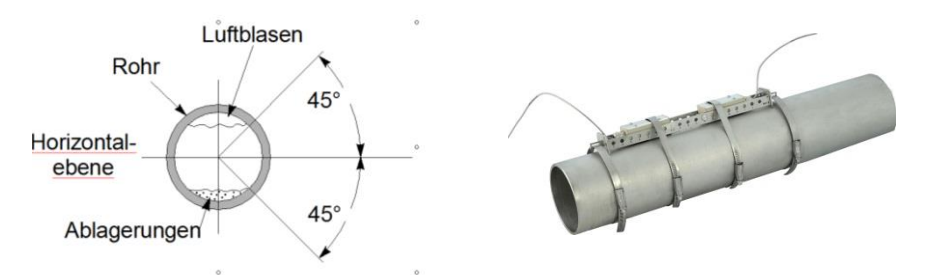

**Abbildung 5:** Ultraschallwandler-Montage – Positionierung (2)

Hinweis zu Ablagerungen in der Rohrleitung, wie z.B. Kalk:

Die Durchflussberechnung des deltawaveC-F/P basiert vereinfacht, auf Basis der untenstehenden Formel.

$$
Q = L \frac{(\Delta t)}{t_2 \cdot t_1 \cdot 2 \cos \alpha} \cdot k_{\text{Re}} \cdot \frac{D^2}{4} \cdot \pi
$$

Im rot markierten Term ist zu erkennen, dass das deltawaveC-F/P den kompletten Rohrleitungsquerschnitt in die Berechnung mit einbezieht. Ihr deltawaveC-F/P Berechnet den Rohrleitungsquerschnitt auf Basis des von Ihnen parametrierten Rohrumfanges oder Rohrdurchmessers sowie der Wandstärke. Befinden sich Innerhalb der Rohrleitung Kalkablagerungen, so vermindern diese den messbaren Querschnitt, welcher das Fluid durchströmt. Hier ist mit einer zusätzlichen Messunsicherheit zu rechnen.

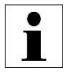

Insbesondere bei unbekannten Rohrleitungen und/oder fehlender Dokumentation kann die Messung der Rohrwanddicken sinnvoll sein. systec Controls bietet Ihnen hier das präzise Wanddickenmessgerät deltawaveC-WD.

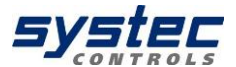

#### <span id="page-23-0"></span>8.1.4 Ultraschallwandler auf unebenen Flächen

Vermeiden Sie die Montage der Sensoren auf unebenen Flächen wie Schweißnähten, Verformungen. Bei Rohrleitungen mit dickem und unebenem Schutzanstrich, versuchen Sie diesen so weit als möglich an den Stellen zu entfernen, auf welchen später die Ultraschallwandler montiert werden.

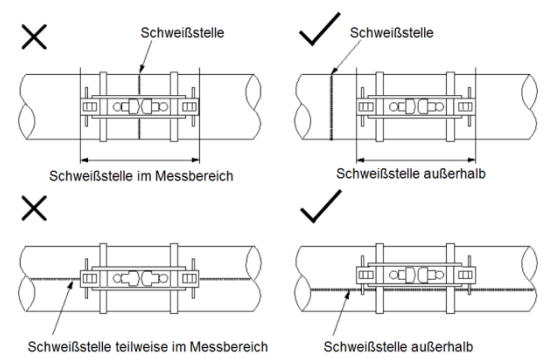

**Abbildung 6:** Ultraschallwandler Montage / Positionierung

#### <span id="page-23-1"></span>8.2 Grundsätzliches zur Parametrierung

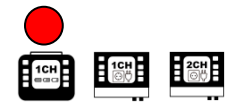

Im Kapitel Parametrierung wird die Eingabe aller notwendigen Daten für eine Durchflussmessung beschrieben.

1. Das **"QUICK SETUP":** mit Hilfe des Quicksetups werden Sie vom deltawaveC schrittweise durch alle notwendigen Punkte einer Parametrierung geführt. Das Quick-Setup ist für die meisten Applikationen ausreichend und erlaubt eine schnelle und effektive Parametrierung in sehr kurzer Zeit.

2. Das **"KOMPL SETUP"**: Im kompletten Setup stehen Ihnen alle Möglichkeiten und Experteneinstellungen offen. Hier können Sie über das Hauptmenü auch direkt auf einzelne Parameter zugreifen.

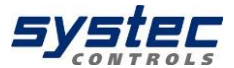

## Was muss parametriert werden?

- 1. Der Rohraußendurchmesser oder der Rohrumfang
- 2. Die Wandstärke der Rohrleitung. Wenn das Rohr ausgekleidet ist, ggf. auch das Material und die Stärke der Rohrauskleidung
- 3. Das Rohrleitungsmaterial
- 4. Das Medium

T

- 5. Der geeignete Ultraschallsensor
- 6. Montageart der Ultraschallsensoren

Bei der Ultraschallmessung handelt es sich um ein Laufzeitverfahren. Die Ultraschallsignale durchdringen die Rohrleitung und das Medium. Bei der Berechnung der Laufzeit wird jedem Medium und jedem Rohrleitungswerkstoff und einer ggf. vorhandenen Rohrauskleidung, eine Schallgeschwindigkeit und die Wandstärke sowie der Rohrdurchmesser oder Umfang, zugewiesen. deltawaveC hat Tabellen hinterlegt, in denen die Schallgeschwindigkeiten von Werkstoffen und Medien gespeichert sind. Ist der Werkstoff oder das Medium in den Tabellen nicht aufgeführt, so muss dessen Schallgeschwindigkeit manuell eingegeben werden. Am Ende der Bedienungsanleitung finden Sie hierfür Tabellen mit weiteren Schallgeschwindigkeiten für unterschiedliche Stoffe.

## <span id="page-25-0"></span>8.3 Parametrierung mit dem Quick-Setup

#### **So gelangen Sie zur Parametrierung:**

**Nach dem Einschalten:** wählen Sie während der Startsequenz "Setup" → dann "Quicksetup".

**Vom Hauptmessfenster "Durchfluss 1": wählen "Setup" → dann "Quicksetup".** 

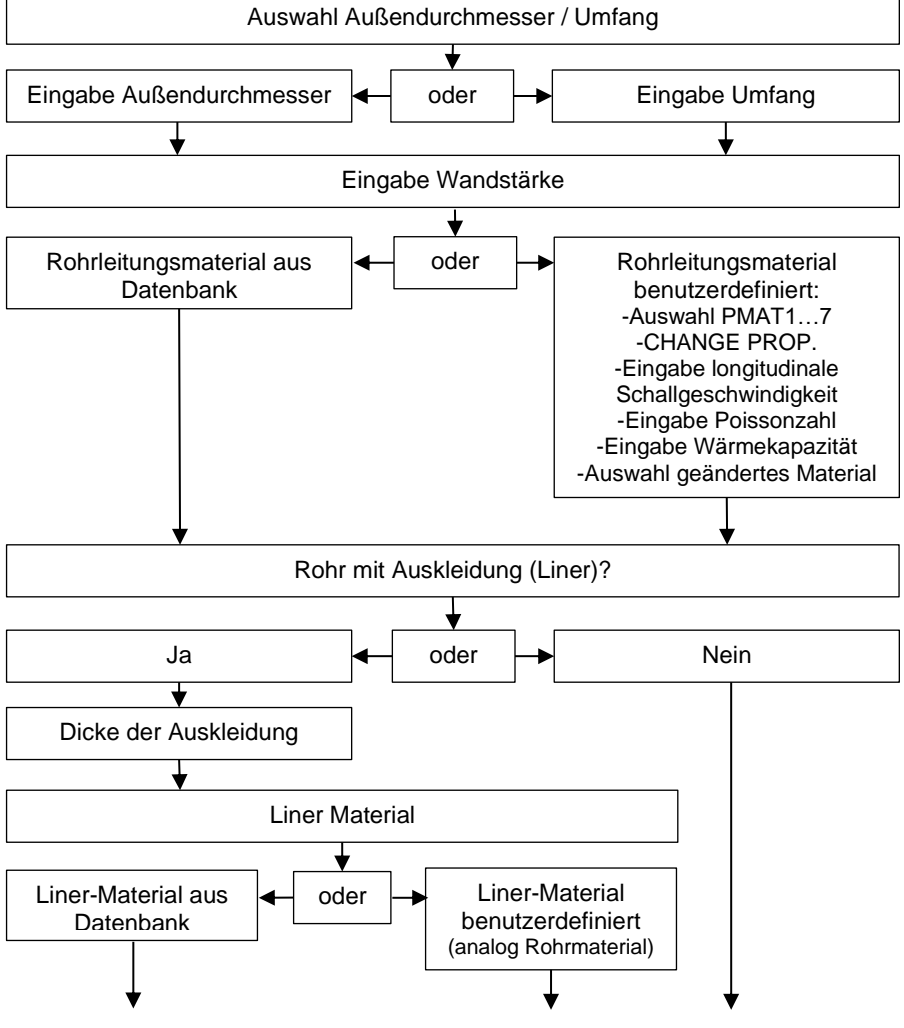

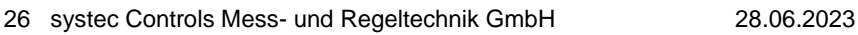

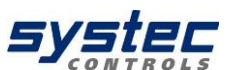

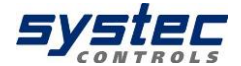

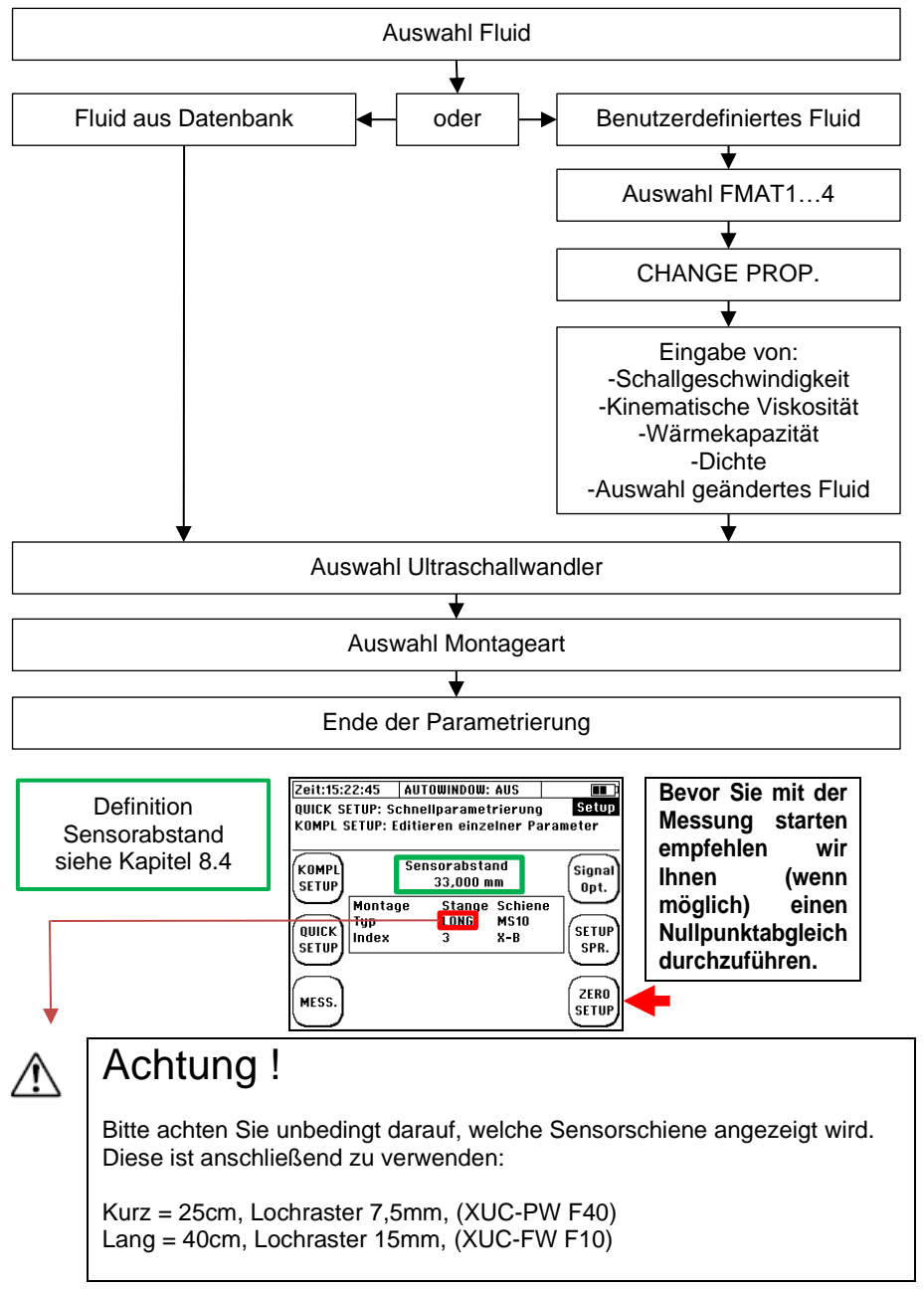

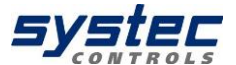

#### <span id="page-27-0"></span>8.4 Sensormontage/Sensorabstand

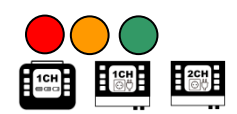

Bei allen Montagearten und Ultraschallwandlern wird der<br>Abstand von den gegenüberliegenden Frontflächen des ieweiligen Abstand von den gegenüberliegenden Frontflächen des jeweiligen Ultraschallwandlers gemessen. Die benötigten Abstände werden Ihnen nach der Parametrierung der Messstelle am Messumformer angezeigt. Bei Verwendung der Montageschiene erfolgt die Positionierung einfach und komfortabel über das Raster der Montageschiene.

#### <span id="page-27-1"></span>8.4.1 Aufbau Ultraschallsensor

Prinzipieller Aufbau des Ultraschallsensors: Der Ultraschallsensor (F05, F10 und F40) ist beige und aus Kunststoff (PEEK).

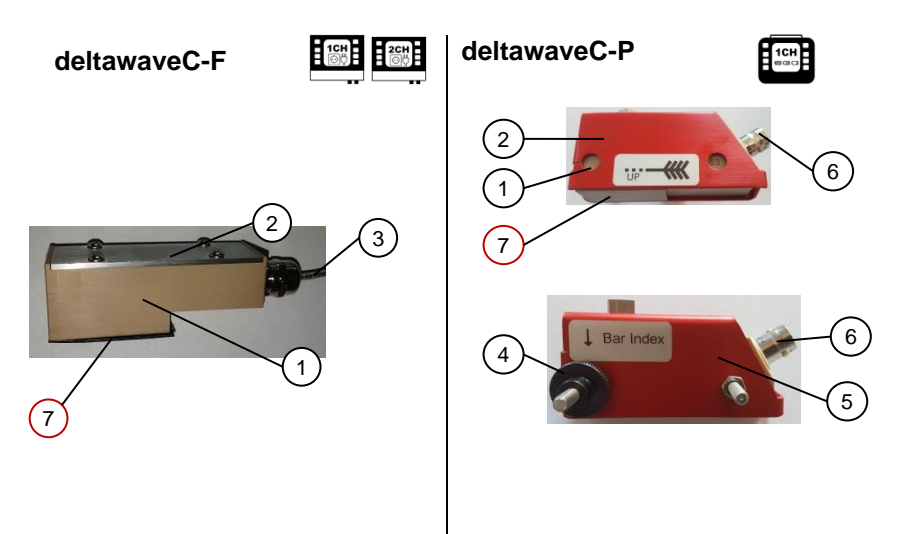

**Abbildung 7:** Prinzipieller Aufbau der Ultraschallwandler: 1: Grundkörper, 2: Abdeckung, 3: Verbindungskabel (RG316), 4: Rändelschrauben zur Fixierung an der Montageschiene, 5: Trägergehäuse für die "portable" Variante, 6: BNC Anschluss (RG58, female),

7: Übertragungs-fläche

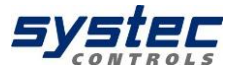

#### <span id="page-28-0"></span>8.4.2 Installationsmöglichkeiten / Montage-Typen

Dieses Kapitel informiert Sie über die Möglichkeiten der Montage Ihrer Ultraschallwandler. Die V-Montage ist dabei der Standard für die meisten Applikationen.

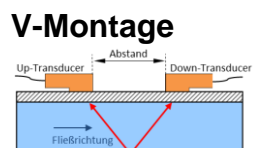

Abstand **Hn-Transducer** 

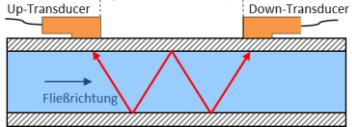

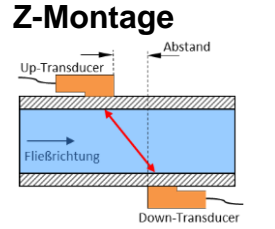

**V-Montage** Die V-Montage führt in den meisten Anwendungen zu<br>Messergebnis und Messergebnis und ist oft der beste Kompromiss aus erzielbarer Signalgüte und Messgenauigkeit.

W-Montage **Die W-Montage kommt dann zur Anwendung**, wenn ein möglichst genaues Messergebnis und/oder eine hohe Auflösung erzielt werden soll.

> Bei kleinen Rohrnennweiten kann dieser Montagetyp aufgrund der Signal-Separation ebenfalls sinnvoll sein

**Z-Montage** Die Z- Montage kommt aufgrund des Signalweges üblicherweise großen Rohrleitungen bzw. stark verschmutzen oder gasbelasteten Medien mit einhergehender hoher Signaldämpfung oder Signalstreuung zum Einsatz.

#### **KEINE MONTAGESCHIENE**

*Vereinzelt führt die Z-Methode auch bei kleinen Rohrnennweiten (<20mm) zu einer erfolgreichen Messung, wenn die Empfangssignale (Rohrwand / V / W) nicht mehr eindeutig entflechtet werden können bzw. wenn das korrekte Empfangssignal im Messfenster nicht eindeutig positioniert werden kann (sieh[e 15.2.3\)](#page-101-0).*

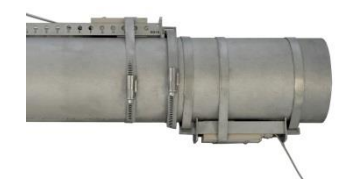

**Abbildung 8:** Beispiel Z- Montage, nur ohne Montageschiene möglich (XUC-FW)

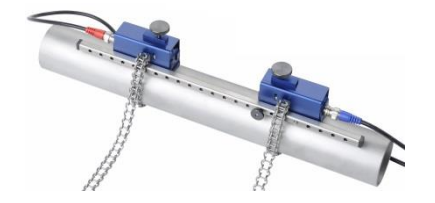

**Abbildung 9:** Beispiel V oder W- Montage mit Montageschiene (XUC-PW)

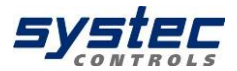

## <span id="page-29-0"></span>8.4.3 Auswahl des Wandlertypen

Folgend finden Sie einen Leitfaden bzgl. der korrekten Ultraschallwandler-Wahl, welche sich in der Praxis oft als zielführend erwiesen haben.

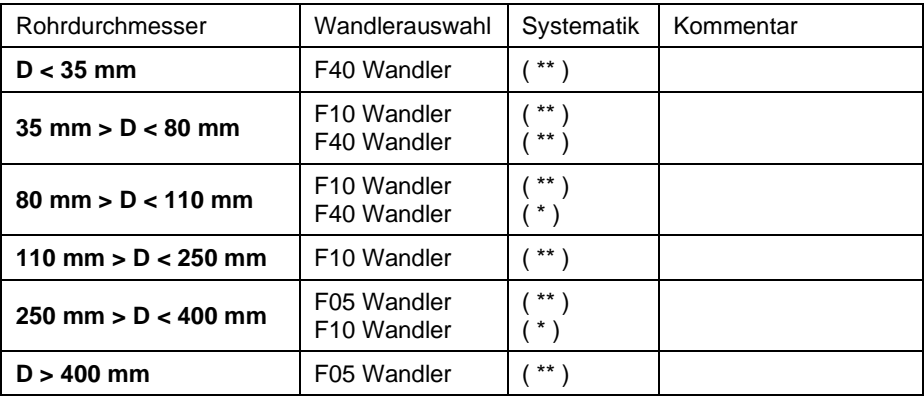

#### **Systematik: ( \*\* ) -Beste Auswahl; ( \* ) Zweitbeste Auswahl**

Ab September 2019 wurden die 2 MHz (F21) Wandler durch 4 MHz (F40) Wandler ersetzt.

## <span id="page-29-1"></span>8.4.4 Auswahl des Montagetypen

Folgend finden Sie einen Leitfaden bzgl. der korrekten Montageart-Wahl, welche sich in der Praxis oft als zielführend erwiesen haben.

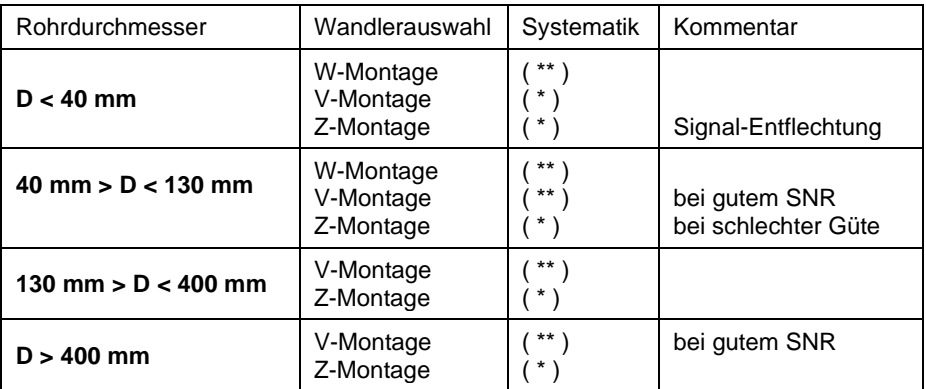

**Systematik: ( \*\* ) höchste Auflösung; ( \* ) höhere Signalausbeute SNR: Signal-Rausch-Verhältnis**

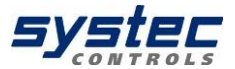

#### <span id="page-30-0"></span>8.4.5 Auswahl Montageschiene

Für die Installation der Ultraschallwandler vom Typ F10 und F40 sind Montageschienen verfügbar, welche zur Installation in V- und W-Modus verwendet werden können.

Es gibt jeweils zwei unterschiedlich lange Sensorschienen mit unterschiedlichen Rastermaßen:

> **Schiene Lang** = 40cm, Lochraster 15mm (nur für F10) **Schiene Kurz** = 25cm, Lochraster 7,5mm (nur für F40 Wandler)

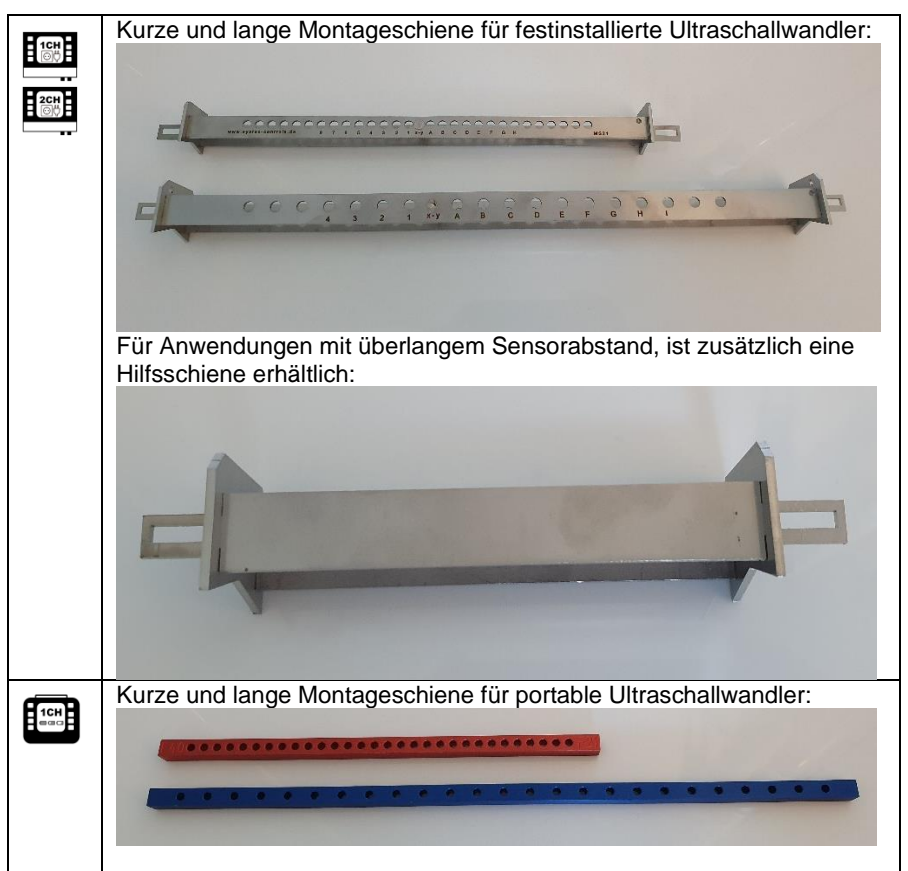

Welche Schiene Sie wählen müssen, wird Ihnen nach der Parametrierung der Messstelle auf dem Display des deltawaveC angezeigt.

Ultraschallwandler des Typs F05 werden ohne Schiene montiert.

31 systec Controls Mess- und Regeltechnik GmbH 28.06.2023

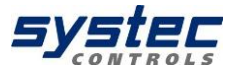

#### <span id="page-31-0"></span>8.4.6 Auswahl Koppelmittel

#### **deltawaveC-F**

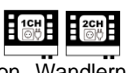

Für die Langzeitinstallation von Wandlern werden ausschließlich die Koppelpads empfohlen.

Die akustischen Koppelpads sind mit dem PEEK verklebt, damit sie zwischen der akustischen Übertragungsfläche des Wandlers und der Rohrleitung aufliegen.<br> **Verwenden Sie keine zusätzlichen** 

#### **Verwenden Sie Koppelmittel wie Gels oder Pasten!**

Achten Sie darauf, dass die Koppelpads plan auf der kompletten Schallaustrittsfläche aufliegen.

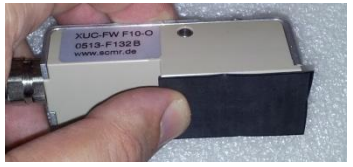

**Abbildung 10:** XUC-FW F10 mit akustischem Koppelpad

#### **deltawaveC-P**

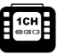

Drehen Sie die Rändelschraube maximal heraus, so dass sich der Wandler-Grundkörper unterhalb der Unterkante des Sensorträgers befindet (V-Profil, bei XUC-PW F40 entfällt dieser Schritt)<br>Tragen – Sie – auf

Tragen Sie auf die akustische<br>Übertragungsfläche (pach oben bin Übertragungsfläche abgesetzt), einen ungefähr erdnussgroßen Tropfen Ultraschallkoppelgel (Magnalube) auf und verreiben diesen etwas.

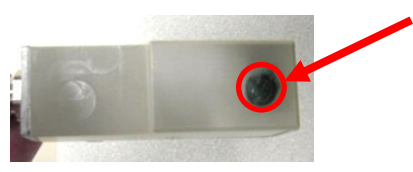

**Abbildung 11:** Wandler mit einem ca. erdnussgroßen Tropfen Koppelgel

Grundlegend ermöglicht das Koppelgel eine deutlich bessere Signalgüte als die akustischen Koppelpads. Bei starker thermischer Belastung ist es jedoch möglich, dass das Koppelgel schnell verläuft und die akustische Signaleinkopplung nachlässt. In diesem Fall können ein thermisch stabileres Koppelgel oder auch akustische Koppelpads verwendet werden – kontaktieren Sie systec Controls.

Die Koppelpads sind im Gegenzug langzeitstabil und ermöglichen bei korrekter Nutzung in den meisten Fällen eine ausreichend gute Signalgüte. Verwenden Sie akustische **Koppelpads ausschließlich für Ultraschall Wandler zur festen Installation**. Für eine optimale Signaleinkopplung ist ein höherer Anpressdruck notwendig, der mit Montagemitteln des portablen Messgerätes für gewöhnlich nicht erzeugt werden kann.

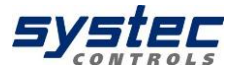

#### <span id="page-32-0"></span>8.4.7 Befestigung Wandler

#### **deltawaveC-F**

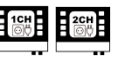

Die Ultraschallwandler werden mittels Edelstahlspannbändern auf der Rohrleitung befestigt. Die Edelstahlspannbänder werden dabei auf den für Ihren Ultraschallwandler maximal anwendbaren Rohrdurchmesser ausgelegt und über das Spannschloss gespannt.<br>Bei kleineren

Leitungen können die Spannbänder problemlos gekürzt werden.

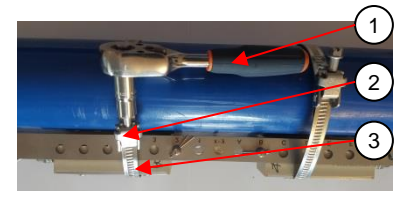

**Abbildung 13:** Befestigung von XUC-FW mit Edelstahlspannband; 1: Spannwerkzeug, 2: Spannschloss, 3: Spannband.

#### **deltawaveC-P**

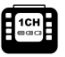

Zur Fixierung der Ultraschallwandler (mit oder ohne Montageschiene) verwenden Sie die Edelstahlketten oder Klettbänder.

Die Rändelschraube wird im Uhrzeigersinn angezogen, bis ein leichter Anpressdruck entsteht.

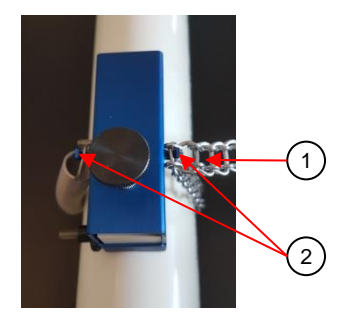

**Abbildung 12:** Befestigung von XUC-PW mit Edelstahlketten; 1: Zugfeder, 2: Haken zur Befestigung

#### <span id="page-32-1"></span>8.4.8 Montage der Ultraschallwandler nach der V- oder W-Methode

Nach der Parametrierung der Messstelle zeigt Ihnen der Messumformer den Abstand der Wandler in mm (grün markiert) und als Lochanzahl (rot markiert), sowie die zu verwendende Montageschiene (blau markiert) an. Die Anzahl der Löcher ist eine Bezugsgröße des Abstandes bei gleichzeitiger Anwendung der Montageschienen für die Ultraschallwandler F10 und F40.

Das deltawaveC könnte folgendes Anzeigen:

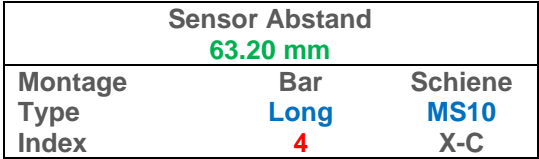

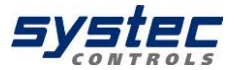

Wird als Lochanzahl 4 angezeigt, dann entspricht diese:

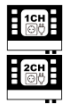

Nach dem Setzen der Splinte bei "X" und bei "C" der **Anzahl der Löcher zwischen den Ultraschallsensoren, inklusive der Positionen an welchen die Splinte montiert sind:**

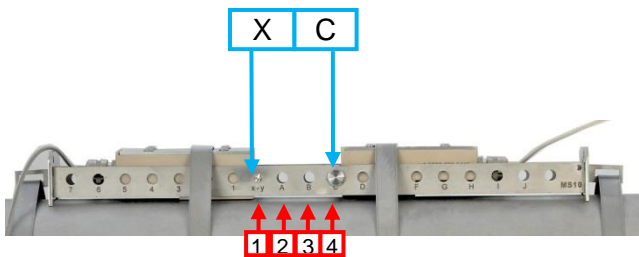

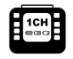

Der **Anzahl der Löcher zwischen den Ultraschallsensoren, plus der Position an welcher die Rändelschraube des gegenüberliegenden Wandlers montiert wird**:

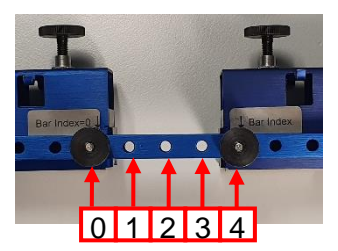

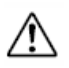

**Wird die falsche Montageschiene verwendet oder der falsche Lochabstand, funktioniert die Messung nicht bzw. es werden inkorrekte Messwerte angezeigt!**

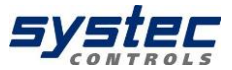

#### <span id="page-34-0"></span>8.4.8.1 Montage festinstalliert

#### 8.4.8.1.1 Montage der Schiene auf einem Rohr

Wählen Sie eine geeignete Montageposition am Rohr aus (siehe Kapitel [8.1\)](#page-20-0) und befestigen Sie die Schiene auf beiden Seiten mit den beiliegenden Stahlbändern (siehe rot markierte Bereiche).

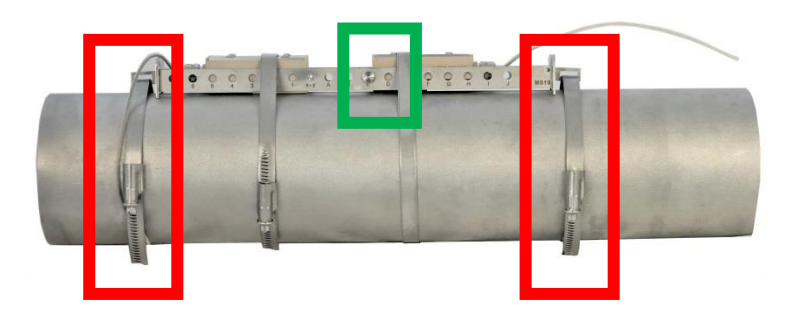

#### 8.4.8.1.2 Positionierung des Splints an der richtigen Stelle.

Sie müssen den Splint gemäß dem angezeigten Setup-Display setzen. In Bezug auf das abgebildete Beispiel ("X-C") muss der Pin in der Position "C" installiert werden (siehe den grün markierten Bereich oben). Der Splint an Position "X" kann entfallen, da hier bereits ein Splint fest eingeschweißt ist.

## 8.4.8.1.3 Einsetzen der Wandler in die Schiene

Setzen Sie den Wandler mit dem ausgewählten Koppelmittel (siehe Kapite[l 8.4.6\)](#page-31-0) in die Schiene ein und schieben Sie den Wandler mit der Vorderseite an den Splint.

Wiederholen Sie dies anschließend mit dem gegenüberliegenden Wandler.

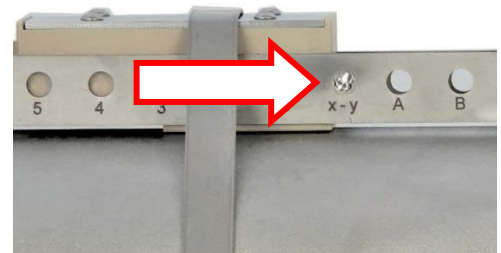

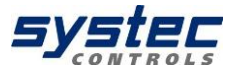

#### 8.4.8.1.4 Befestigung der Wandler

Als letzten Schritt, befestigen Sie die Wandler an der korrekten Position mit den beiliegenden Stahlbändern (rot markiert).

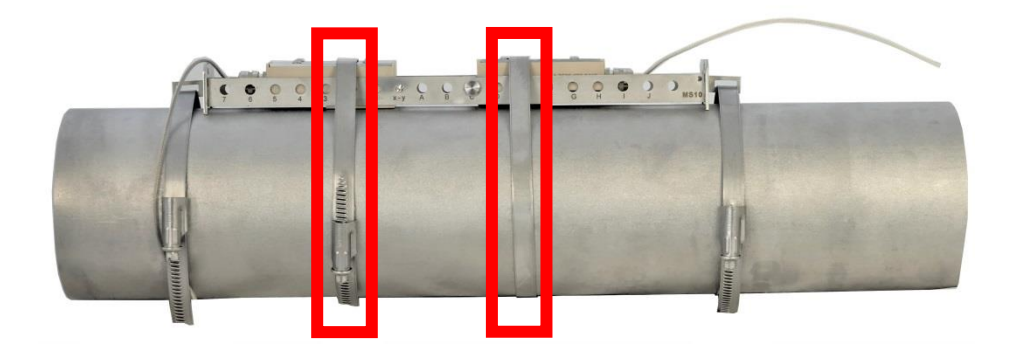

## <span id="page-35-0"></span>8.4.8.2 Montage portabel

## 8.4.8.2.1 Anbringen der Wandler an der Montageschiene

Öffnen Sie die Rändelschrauben der Ultraschallwandler und stecken Sie die Gewinde im angegebenen Lochabstand (siehe Kapitel [8.4.7\)](#page-32-0) durch die angegebene Montageschiene (siehe Kapitel [8.4.7\)](#page-32-0). Anschließend befestigen Sie die Wandler durch das Aufschrauben der Rändelschraube an der Schiene.

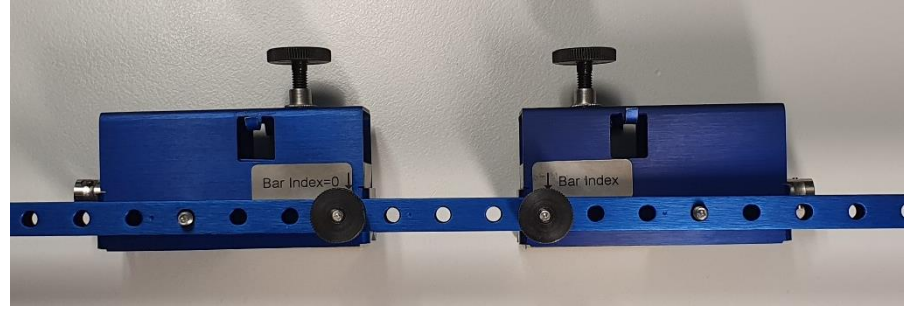
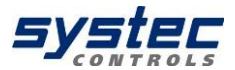

# 8.4.8.2.2 Aufsetzen der Wandler auf das Rohr

Versehen Sie die Wandler mit dem ausgewählten Koppelmittel (siehe Kapitel [8.4.6\)](#page-31-0). Wählen Sie eine geeignete Montageposition am Rohr aus (siehe Kapitel [8.1\)](#page-20-0) und setzen Sie die Schiene mit den Ultraschallwandlern am Rohr an.

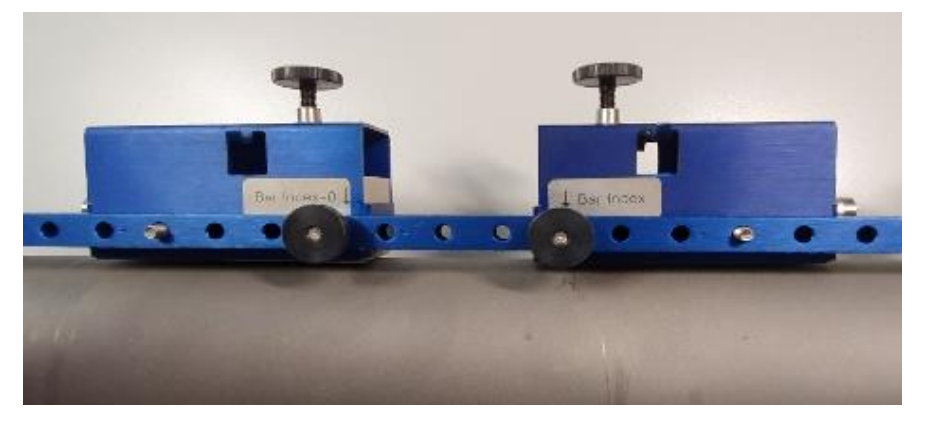

# 8.4.8.2.3 Befestigen der Wandler

Befestigen Sie anschließend die Wandler mit dem beiliegenden Befestigungszubehör. Wandler des Typs F10 können mit den beiliegenden Spannketten befestigt werden. Wandler des Typs F40 können mit den beiliegenden Klettbändern befestigt werden.

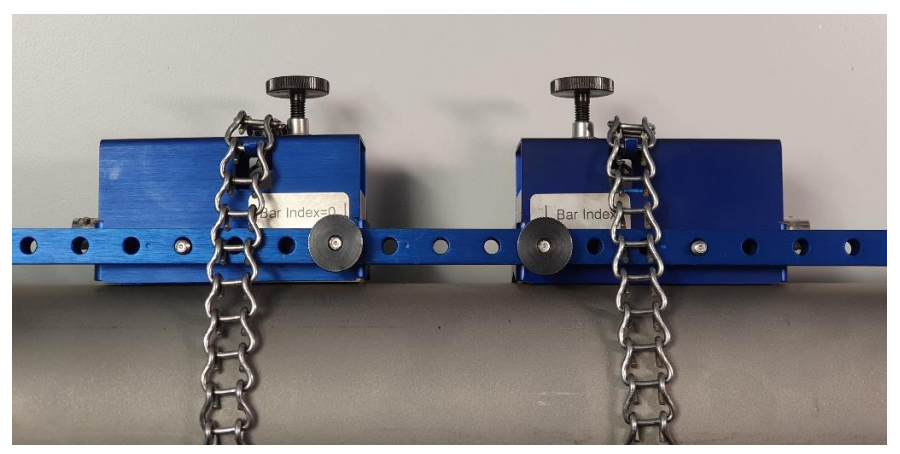

Bei Ultraschallwandlern des Typs F10 wird anschließend die Rändelschraube im Uhrzeigersinn angezogen, bis ein leichter Anpressdruck entsteht.

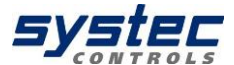

# <span id="page-37-0"></span>8.4.9 Montage der Ultraschallwandler nach der Z-Methode

Verwenden Sie zum Anzeichnen der Montagepunkte eine Kunststoff- oder Papierschablone.

**1.** Positionieren Sie die Kunststoffschablone waagerecht an der Position des ersten Wandlers und wickeln Sie sie einmal um die Rohrleitung. Zeichnen Sie mittels Filzstift eine Umfangslinie entlang der angelegten Schablone.

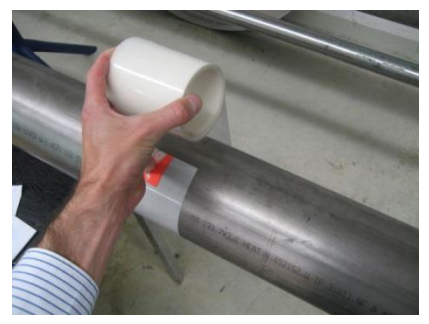

**Abbildung 14:** Anbringen der Kunststoffschablone 1

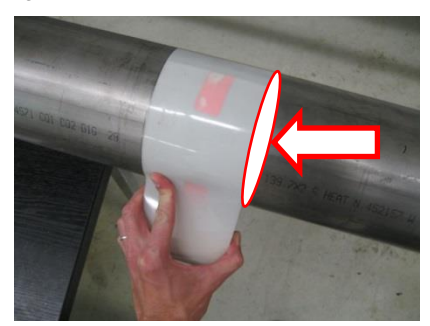

**Abbildung 15:** Anzeichnen einer Umfangslinie

**2.** Nach erfolgreicher Parametrierung wird Ihnen vom deltawaveC-F/P die axiale Distanz zwischen den beiden Sensoren (Sensorabstand) angezeigt. Ausgehend von der ersten Umfangslinie messen Sie nun entsprechend der Anzeige Ihres deltawaveC-F/P den angezeigten Sensorabstand ab und zeichnen Sie eine zweite Umfangslinie

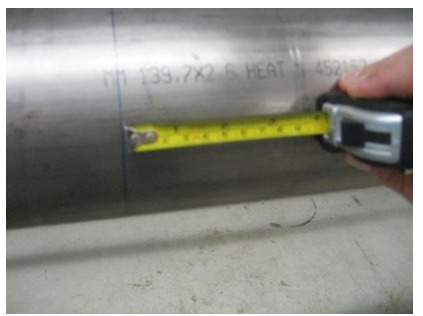

**Abbildung 16:** Ermitteln des Abstandes zur ersten Linie

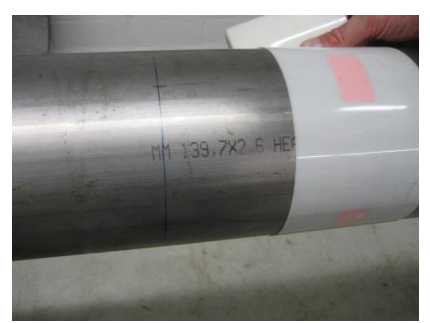

**Abbildung 17:** Montageposition des zweiten Sensors mittels Schablone markieren.

deltawaveC-F/P Bedienungsanleitung

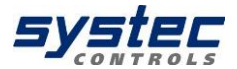

**3.** Markieren Sie auf den Umfangslinien zwei sich exakt gegenüberliegende Positionen.

**4.** Montieren Sie den ersten Sensor mit der Mitte der **Sensorfront** (nicht des Sensors) an Markierung 1.

**5.** Messen Sie ausgehend von Markierung 2 den halben Rohrumfang entlang der Umfangslinie ab und bringen Sie Markierung 3 an.

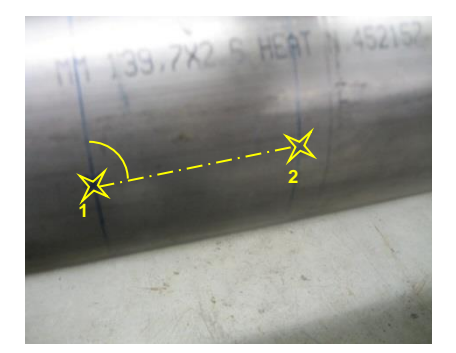

**Abbildung 18:** Markierung 1 & 2 auf den beiden Umfangslinien

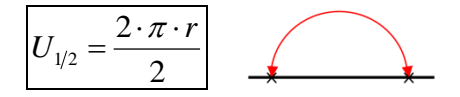

**6.** Montieren Sie nun den zweiten Sensor mit der Mitte der **Sensorfront** (nicht des Sensors) an Markierung 3 (siehe **[Abbildung 19](#page-38-0)** & **[Abbildung 20](#page-38-1)**). Die Sensoren befinden sich nun exakt gegenüberliegend

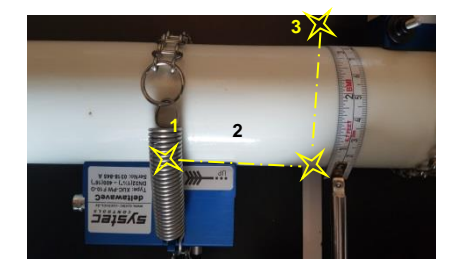

<span id="page-38-0"></span>**Abbildung 19:** Ermittlung der Montageposition für Sensor 2

<span id="page-38-1"></span>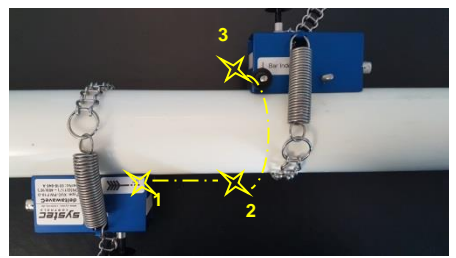

**Abbildung 20:** montierte Wandler, Z-Methode

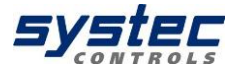

# 8.4.10 Montage Ultraschallwandler mit zwei Montageschienen

Für diese Montageart ist neben einer Regulären Montageschiene noch eine Hilfsschiene notwendig. Sie kann für die Festinstallation von Wandlern im Z-Modus oder bei Installationen mit großen Abständen verwendet werden.

Das Setup-Display könnte in diesen Fällen folgendes Anzeigen:

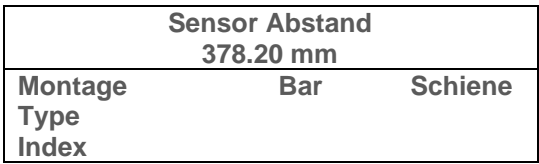

Es werden keine Montageanweisungen für den Stab (Bar) oder die Schiene (Rail) angezeigt. Nur der Sensorabstand von 378,20 mm ist verfügbar und wird angezeigt. Der angezeigte Wert ist der Abstand zwischen den Vorderseiten der Wandler.

# 8.4.10.1 Montage Z-Modus mit zwei Schienen

Die Vorgehensweise bei der Installation ist analog zur Vorgehensweise in Kapitel [8.4.8.1,](#page-34-0) nur ist der zweite Wandler in der Hilfsschiene um 180 ° auf die gegenüberliegende Rohrseite versetzt.

Montieren Sie die Schiene und einen Wandler wie in der Abbildung unten (Teil A) auf dem Rohr und messen Sie den Abstand zwischen den Wandlern und montieren Sie in der gleichen Prozedur wie den ersten Wandler den zweiten Wandler in der gegenüberliegenden Schiene (Teil B).

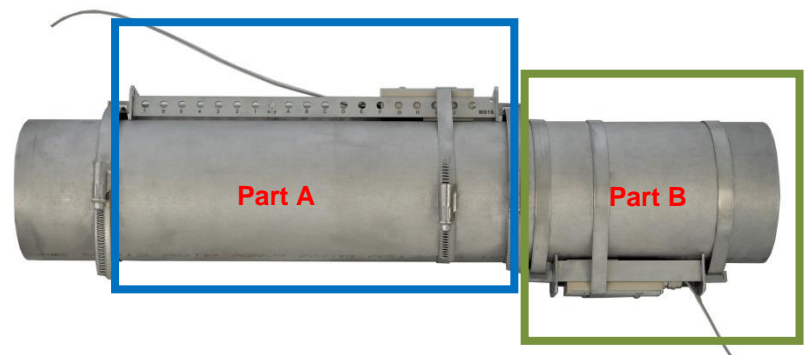

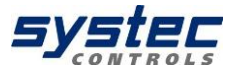

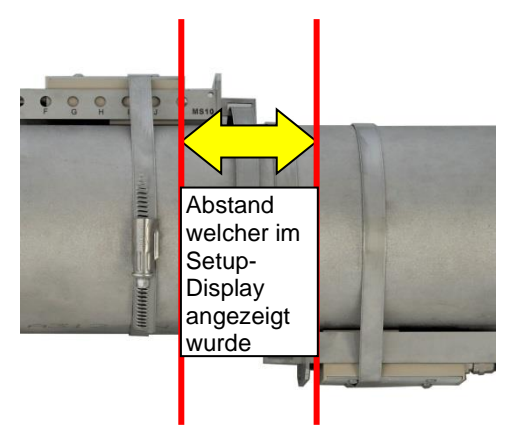

Sollten Sie bei der Positionierung der Wandler Probleme haben, markieren Sie sich die Positionen der Wandler analog zu Kapite[l 8.4.9.](#page-37-0)

# 8.4.10.2 Montage bei großen Abständen

Montieren Sie die Schiene und einen Wandler wie in der Abbildung (Teil A) gezeigt auf dem Rohr. Messen Sie nun den Abstand zwischen den Wandlern und montieren Sie die "Hilfsschiene" in der korrekten Position (Teil B).

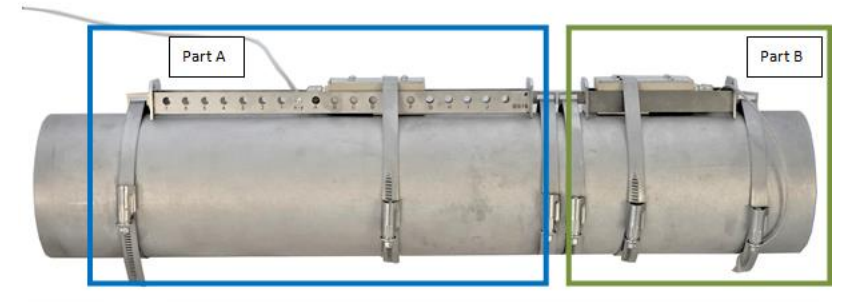

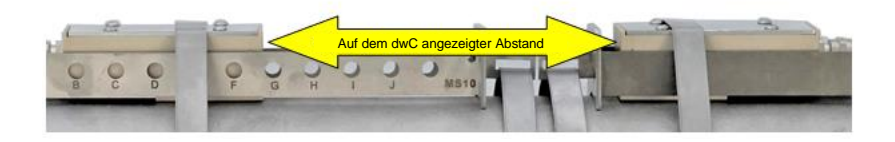

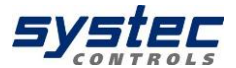

# 8.4.11 Montage der Ultraschallwandler bei zwei gekreuzten Messpfaden

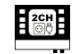

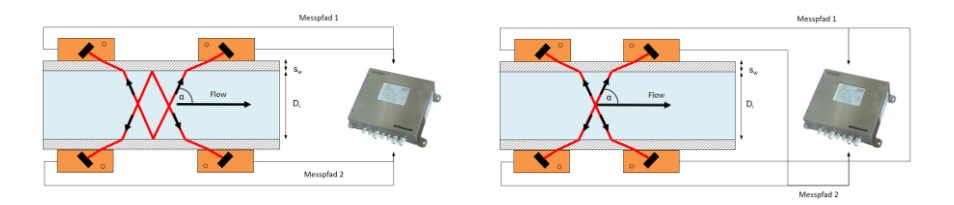

Der Montagetyp beider Wandlerpaare muss gleich sein (V-Montage, W-Montage oder Z-Montage). Es ist nicht möglich, verschiedene Montagetypen zu kombinieren. Bei Z-Montage müssen die Wandler des jeweiligen Paares um 180° versetzt sein. Bei V- und W-Montage werden die Wandler des jeweiligen Paares auf der gleichen Rohrseite gegenüberliegend montiert.

Montagehinweise für die exakte Ausrichtung bei 180° Versatz finden Sie bei der Montagehilfe des Z-Typs [\(8.4.9\)](#page-37-0).

# 8.5 Alternativer Sensorabstand

Es gibt verschiedene Gründe, warum man den Sensorabstand ggf. ändern muss. Sei es durch Platzmangel oder man bekommt im berechneten Abstand kein gutes Signal. Dazu kann man einen alternativen Sensorabstand eingeben.

So gelangen Sie dort hin.

Vom Hauptmenü ..KOMPL. SETUP" **ausgehend:**

"Sonstiges"  $\rightarrow$  8 "Sensorabstand"

Dort ASD auf "aktiv" stellen und den neuen Abstand eingeben.

Mit den "Plus und Minus Tasten" können sie den alternativen Sensorabstand aktivieren und deaktivieren und unterhalb den Wert eingeben.

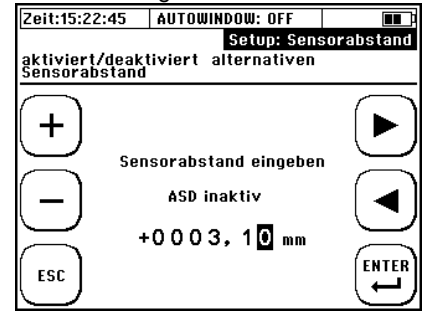

Beachten Sie bitte, dass Sie keine extremen Änderungen vom ursprünglichen Wert eingeben sollten, da dann das Signal nicht mehr korrekt erkannt wird.

deltawaveC-F/P Bedienungsanleitung

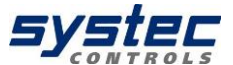

# 8.6 Nullpunkt-Abgleich

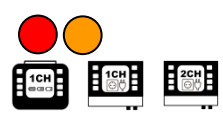

Bevor Sie mit der Messung starten, empfehlen wir einen Nullpunktabgleich durchzuführen.

Voraussetzungen für einen fehlerfreien Nullpunktabgleich sind:

- dass das Gerät korrekt parametriert ist und dass beide Ultraschallwandler richtig auf der Rohrleitung montiert sind und elektrisch mit dem Messumformer verbunden sind
	- dass die Leitung vollständig gefüllt ist
	- dass die Fließgeschwindigkeit gleich Null ist

Sind alle Voraussetzungen erfüllt, dann führen Sie einen Nullpunkt Abgleich durch, andernfalls führen Sie keinen Nullpunktabgleich durch!

Ein fehlerhaft durchgeführter Nullpunktabgleich wird sich negativer auf das Messergebnis auswirken als kein durchgeführter Nullpunktabgleich!

Vorgehen:

1) Null-Durchfluss sicherstellen ("Abschiebern")

2) Navigation

**Nach dem Einschalten:**

"Setup" → "Zero- Setup" → "Nullpunkt einstellen" **Vom Messfenster ..Durchfluss 1" ausgehend:** .Setup" → .Zero Setup" → .Nullpunkt einstellen" **Vom Hauptmenü "KOMPL. SETUP" ausgehend:** "Sonstiges"  $\rightarrow$  "Nullpunkt"  $\rightarrow$  "Nullpunkt einstellen"

3) Der Nullpunktabgleich startet automatisch. Warten Sie bis der Zähler wieder den Wert "0" erreicht.

4) Nach Bestätigung (ENTER) der Zeitkorrektur des Nullpunktabgleiches werden Sie ins "Setup"-Fenster zurückgeführt.

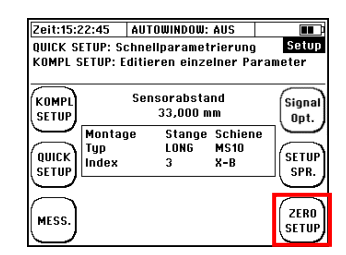

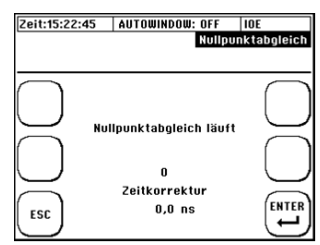

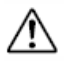

Übliche Werte beim Nullpunktabgleich liegen im kleineren bis mittleren einstelligen Bereich.

Erhalten Sie eine "Zeitkorrektur" im mittleren bis höheren zweistelligen Bereich (und mehr), dann können Sie davon ausgehen, dass während des Nullpunktabgleichs ein (Rest-) Durchfluss vorhanden war.

**Der Nullpunkt wird automatisch gelöscht, wenn relevante Parameter (Rohr, Medium, Wandler, Frequenz oder Signalcodierung) erneut editiert wurden (als Editierung gilt in diesem Sinne auch eine erneute** 

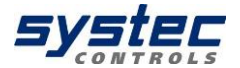

**Bestätigung ohne Veränderung der Werte). Eine Signaloptimierung (mit Ausnahme der Nullpunkt Optimierung) führt ebenfalls zur Löschung des Nullpunktes. Achten Sie hierauf z.B., wenn Sie Reihenmessungen mit unterschiedlichen Applikationsdaten durchführen!**

Sie können den ermittelten Nullpunkt überprüfen, indem Sie vom Messfenster "Durchfluss 1" zum Diagnosefenster navigieren. Wählen Sie im Messfenster "Durchfluss 1" → "DIAG"

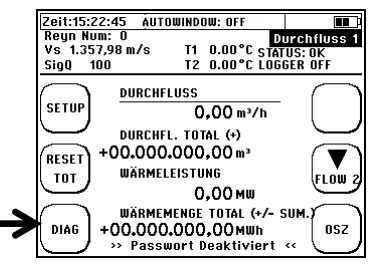

I

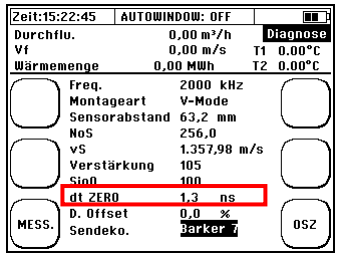

Der Nullpunkt bleibt im Gerät so lange gespeichert, bis dieser bei einem neuen Nullpunktabgleich automatisch überschrieben wurde oder durch "Nullpunkt löschen" manuell entfernt wurde.

Der Zeitkorrekturwert des Nullpunktabgleich ist wesentlicher Bestandteil der Parameterstruktur (sieh[e 11.1](#page-55-0) Speichern/Laden von Parameterdaten).

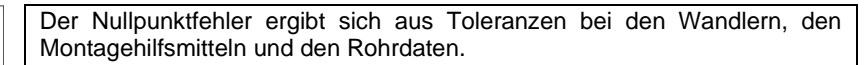

Beim Nullpunktabgleich ermittelt Ihr deltawaveC-F/P bei Null-Durchfluss die Laufzeitdifferenz, welche zwischen den Sensoren und ggf. einem noch vorhandenen Durchfluss entstehen kann.

Diese ermittelte Zeit (dt. ZERO) wird bei der späteren Durchflussmessung automatisch mit verrechnet. Somit erhöht sich die Genauigkeit Ihrer Durchflussmessung. dt. ZERO ist Vorzeichen-belastet – ein nachträgliches Tauschen von Up- & Down-Wandler würde damit den Fehler verdoppeln.

Die Ultraschallsensoren sind ab Werk gepaart und besitzen einen sehr geringen Nullpunktfehler (i.d.R. < 2 ns).

Nicht an jeder Position des Rohrleitungssystems kann ein Null-Durchfluss garantiert werden. Bei sorgfältiger Installation liegt dieser Fehler im Bereich 0,00-0,03 m/s Strömungsgeschwindigkeit. Je größer die Rohrleitung ist, desto kleiner ist in der Regel der Nullpunktfehler.

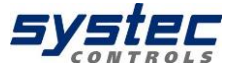

# 8.7 Signal Optimierung

# <span id="page-44-0"></span>8.7.1 Aufruf Signal Optimierung

Beim mobilen Gerät (C-P) befinden sich die Signal Optimierung am Startbildschirm rechts oben Bei den festinstallierten Geräten befinden sich die Funktion unter KOMPL SETUP  $\rightarrow$  10 Sonstiges" → 11 Signal Optimierung"

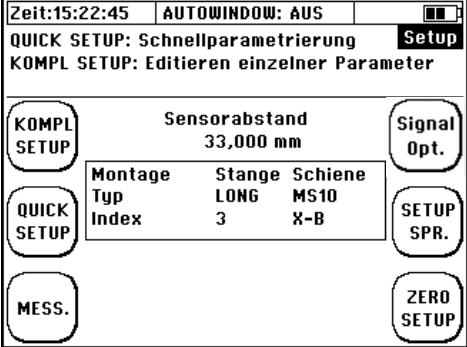

**AUTOWINDOW: AUS** 

0 us

 $\blacksquare$ **Optimierung** 

# 8.7.2 Funktionsweise Signal Optimierung

Die Signal Optimierung (SO) ist eine automatisierte Suche in der die Codierung (Barker5; Barker7 usw.) und die Frequenz moduliert werden, um die stabilste Messung zu erreichen.

Wichtig dafür ist die Correl. Clearness (CC-Wert) und je nach Modi auch der Nullpunkt oder die Verstärkung.

Rechts sehen sie den Prozessbildschirm. Nach dem Betätigen der "START

OPT." Taste, startet das Gerät automatisch

den Suchlauf. Solange die Optimierung läuft, können Sie am Gerät nichts machen. Der Suchlauf dauert zwischen einer Minute und 5 Minuten je nach verwendeten Wandlern und Rohrdurchmessern.

Zeit:15:22:45

Verzögerung

Sollte während des Messens der Wert CC-Warn (siehe Kapitel [10.1\)](#page-49-0) auftauchen so wird der Wert von der "Correlation clearness" von 10 (Standartwert) unterschritten, falls möglich eine Signal-Optimierung durchführen.

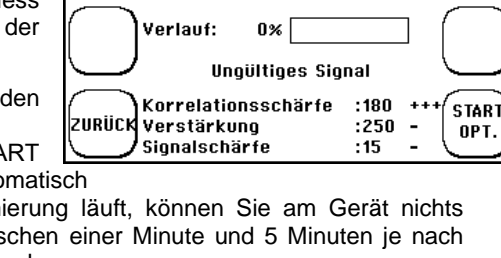

Up to Down sional

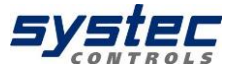

# 8.7.3 Gain-Optimierung

### (kann im Durchfluss verwendet werden)

Die Gain-Optimierung wird ausgewählt wie in Kapite[l 8.7.1](#page-44-0) beschrieben. Bei der Gain-Optimierung wird die Kombination aus Codierung und Frequenz verwendet, welche die geringste Verstärkung benötigt UND einen höheren CC-Wert als 20 hat.

Diese Art der Optimierung liefert meistens die besten Ergebnisse, daher wurde diese auf den Startbildschirm des deltawaveC-P gelegt.

## 8.7.4 Zero-Optimierung

## (**muss** im absoluten Stillstand verwendet werden)

Die Zero-Optimierung kann vom Starbildschirm aus unter Zero Setup  $\rightarrow$  4. ZERO Optimierung gefunden werden.

Bei der Zero-Optimierung wird die Kombination aus Codierung und Frequenz verwendet, welche die geringste Abweichung vom Nullpunkt hat UND einen höheren CC-Wert als 20 hat.

Bevor der Zero-OPT gestartet wird sollte das Medium eine angemessene Zeit (DN80 mehr als

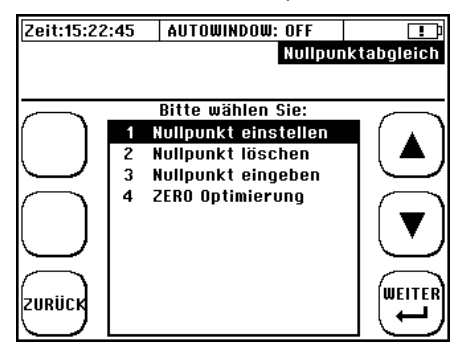

eine Minute) stillstehen damit die Optimierung keinen Fehler macht.

# **9 Die Wärmemengenmessung**

Die integrierte Wärmemengenmessung ermöglicht es Ihnen mit Hilfe der optional erhältlichen Pt100 den Wärme- bzw. Kältestrom in Ihrer Applikation zu ermitteln.

# 9.1 Einführung

Der Pt100 Nr. 1 wird an der Eingangsseite (T1 = T<sub>in</sub>), Pt100 Nr. 2 am Ausgang des Prozessabschnittes (T2 =  $T_{\text{out}}$ ) montiert. Die Platzierung der Ultraschallsensoren ist dabei irrelevant solange der Volumenstrom gleich ist. Es sollte ein Rohrabschnitt mit optimalen Ein-/Auslaufstrecken gewählt werden (siehe Kapitel [8.1.1\)](#page-20-1).

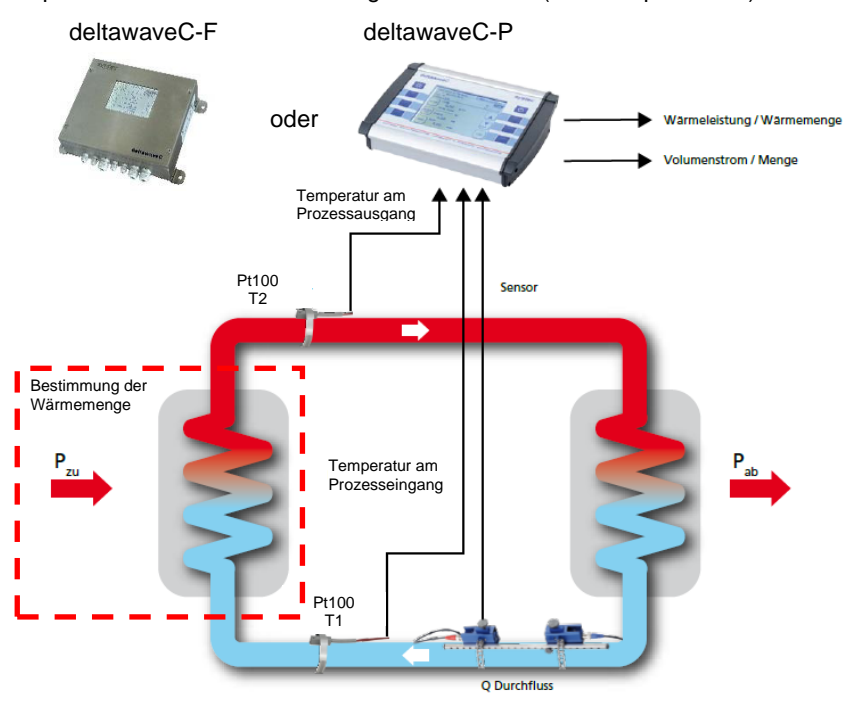

**Abbildung 21:** Schema Wärmemengenmessung

Das deltawaveC-F/P zeigt Ihnen die Wärmeleistung und die akkumulierte Wärmemenge an.

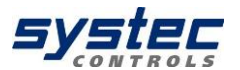

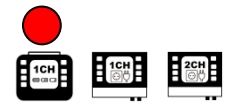

deltawaveC-F/P **Bedienungsanleitung** 

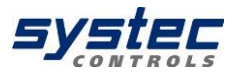

### **Die Ermittlung der Wärmeleistung:**

Die Querschnittsfläche des Rohrinnendurchmessers [A] wird mit der Fließgeschwindigkeit [v] und der spezifischen Wärmekapazität des Mediums  $[c_w]$ . sowie der Differenztemperatur T2-T1 der beiden Pt100,  $[T_{out} - T_{in}]$  multipliziert. Als Ergebnis erhält man die Wärmeleistung [Q] in Watt.

$$
Q = A \cdot v \cdot c_w \cdot \rho \cdot (T_{\text{out}} - T_{\text{in}}) \qquad Q = [kW]
$$

#### **Die Ermittlung der Wärmemenge:**

Die Wärmemenge ergibt sich aus der Wärmeleistung pro Zeit.

$$
Q = \int \dot{Q} dt
$$

 $Q = [J, kW/h]$ 

# 9.2 Installation der Pt100

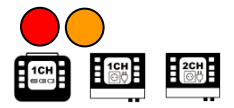

Die Pt100 werden mit Hilfe der mitgelieferten Edelstahlspannbänder auf der Rohrleitung montiert.

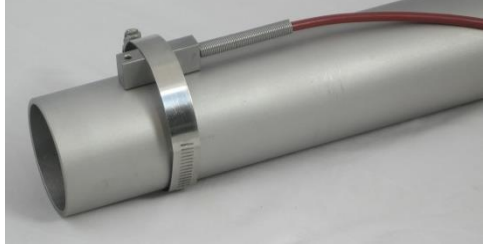

**Abbildung 22: Pt100 auf Rohrleitung montiert**

 $Q = |Qdt|$ <br>
9.2 Installation der Pt100<br>
Die Pt100 werden mit Hilfe der mitgelieferten Edelstahlspannbänder auf<br>
Rohneitung montiert.<br>
48 For die Bestimmung der Wärmenenge ist die Ermittlung der korrelieferten Edelstahlspann Für die Bestimmung der Wärmemenge ist die Ermittlung der korrekten Temperaturdifferenz wichtig (Relativmessung). Das heißt, dass die Temperaturmesswerte absolut bezogen auf eine Referenz abweichen können (z.B. gegenüber einem Eintauchthermometer). Wichtig ist es beide Pt100 abzugleichen bzw. sicherzustellen, dass beide Pt100 in einem Volumen gleicher Temperatur den gleichen Messwert anzeigen (idealerweise sollte die Differenz zwischen den Pt100 vor der Installation auf Rohrleitung Null Grad betragen). Um dies zu gewährleisten, empfehlen wir vor der Montage die Beachtung von Kapitel [9.3.](#page-48-0) Die thermische Isolation oder Einsatz von Wärmeleitpaste bei der Montage der Pt100 kann die Messunsicherheiten bei der Bestimmung der Temperaturdifferenz deutlich reduzieren.

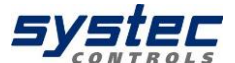

## <span id="page-48-0"></span>9.3 Parametrierung der der Pt100 für die Wärmemengenmessung

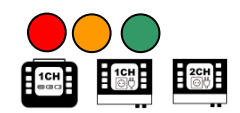

Wir empfehlen beide Temperaturfühler, bevor diese auf einer Rohrleitung montiert werden, in ein Gefäß mit Flüssigkeit für ca. 2…5 Minuten unterzutauchen (die Flüssigkeit sollte Raumtemperatur besitzen) um anschließend die Temperaturen abzugleichen. Vermeiden Sie im Vorfeld des Abgleichs die Fühler zu berühren.

Zur Kontrolle der Kalibrierung nutzen Sie bitte die Anzeige im "Messfenster 3", "Wärmemenge", da in diesem Messfenster die Temperaturdifferenz zwischen T2-T1 angezeigt wird. Nach der Kalibrierung sollte die Temperaturdifferenz nicht >0,2°C (2/10K) sein. Wenn die Temperaturdifferenz höher ist, dann wiederholen Sie bitte den Kalibriervorgang.

#### **Weitere Hinweise zur Parametrierung der Pt100 finden Sie in den Kapiteln [11.9.2,](#page-79-0) [11.9.3](#page-79-1) und [11.10.1.](#page-82-0)**

Neben dem Abgleich können die einzelne Temperaturmesswerte mit einem Offset beaufschlagt werden (Angleichung an Referenzwert / Ausgleich von Abweichungen).

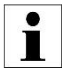

Bsp.: In der Rohrleitung befindet sich ein Widerstandsthermometer welches 80°C anzeigt. Ihr deltawaveC-F/P Anlegewiderstandsthermometer Pt100 zeigt aber nur 78,5°C an. Die Differenz kann manuell korrigiert werden. Sie geben in diesem Fall einen Vorgabewert von 80°C an. Der Vorgabewert ist ein Absolutwert und kein Offset.

Der parametrierte Dämpfungswert ist für beide Pt100 gültig. Bei geringer Messdynamik und kleinen Temperaturdifferenzen zwischen Pt100 Nr. 2 und Nr. 1 empfiehlt es sich den Pt100-Dämpfungswert zu erhöhen. Eine Erhöhung der Dämpfung wirkt sich positiv auf Stabilität der Temperaturdifferenzmessung aus.

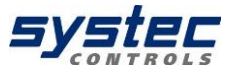

# **10 Messfenster des deltawaveC-F/P**

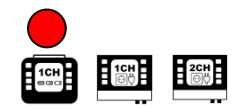

# <span id="page-49-0"></span>10.1 Die Kopfzeile

Die Kopfzeile ist für jedes der drei Messfenster gleich und zeigt Basismesswerte und Statusmeldungen an:

- 1) Allgemeine Informationen
- 2) Allgemeine Messwerte
- 3) Bezeichnung des UI-Fenster
- 4) Statusanzeige
- 5) Statusanzeige für Kommunikation /

Logger

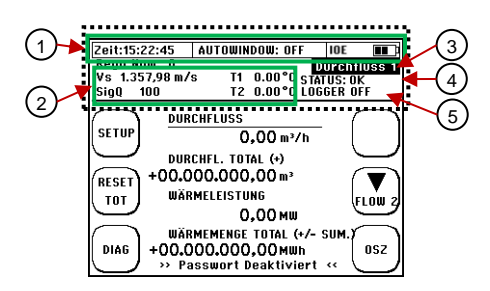

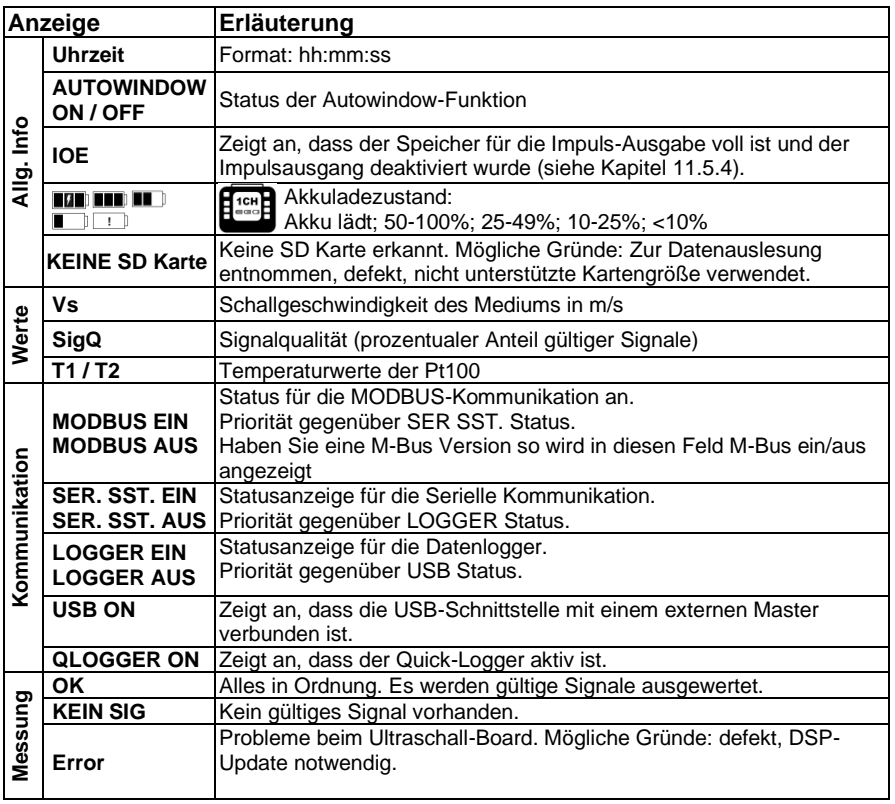

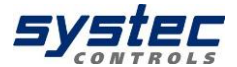

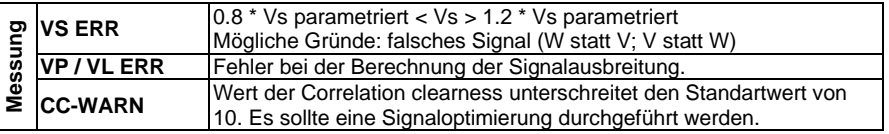

# 10.2 Messfenster "Durchfluss 1"

Im Durchflussmessfenster 1 erhalten Sie alle wichtigen Informationen, kompakt<br>zusammen gefasst zu Ihrer Durchfluss- und Wärmeleistungs- und zusammen gefasst zu Ihrer Durchfluss- und Wärmeleistungs- und Wärmemengenmessung.

#### **Navigation im User-Interface:**

1) Etwa 10 s **nach dem Einschalten** wird automatisch vom Startbildschirm in das zentrale Messfenster "Durchfluss 1" geschalten.

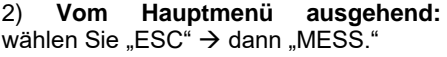

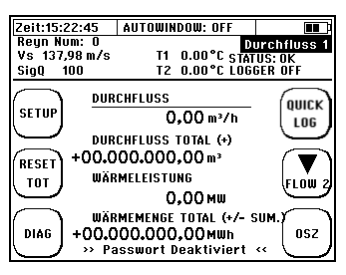

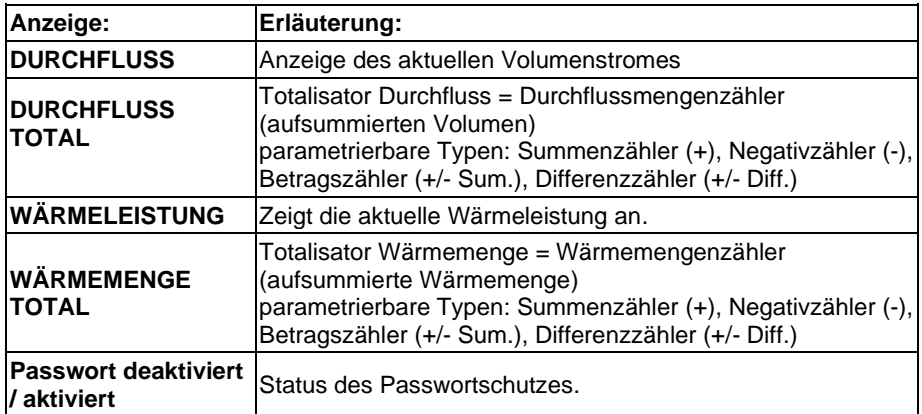

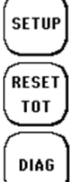

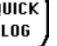

Wechsel zum Setup-Fenster (QUICK) F<sub>rea</sub> NUR portable: Aktivierung des Quick-Logger

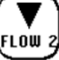

Wechsel zum Messfenster "Durchfluss 2".

Wechsel zum Diagnosefenster.  $\begin{bmatrix} \cos 2 \end{bmatrix}$  Wechsel zum Oszilloskop-

Setzt den Totalisator (Durchfluss und Wärmemengen) auf null.

Fenster.

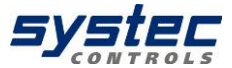

# 10.3 Das Messfenster "Durchfluss 2"

Im Durchflussmessfenster 2 erhalten Sie alle wichtigen Informationen, kompakt zusammen gefasst zu Ihrer Durchflussmessung (ohne Wärmemessung).

#### **Navigation im User-Interface:**

Vom **Hauptmessfenster "Durchfluss 1"** ausgehend: Wählen Sie "Flow 2"

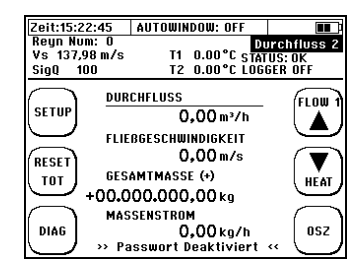

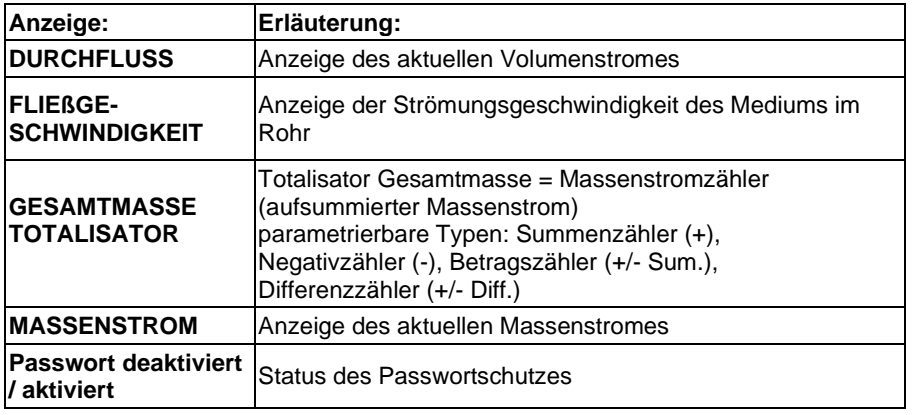

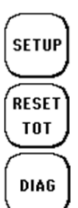

Setzt den Totalisator (Durchfluss und Wärmemengen) auf Null.

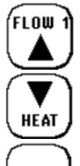

Wechsel zum Setup-Fenster (FLOW) Wechsel zum Messfenster Durchfluss 1"

> Wechsel zum Messfenster "Wärmemenge".

Wechsel zum Diagnosefenster.  $\begin{bmatrix} \cos 2 \end{bmatrix}$  Wechsel zum Oszilloskop-Fenster.

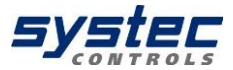

# 10.4 Das Messfenster "Wärmemenge"

Im Messfenster "Wärmemenge" erhalten Sie alle wichtigen Informationen, kompakt zusammen gefasst zu Ihrer Wärmemengenmessung.

#### **Navigation im User-Interface:**

Vom **Hauptmessfenster "Durchfluss 1"**  ausgehend: Wählen Sie "Flow 2" → und anschließend "Heat"

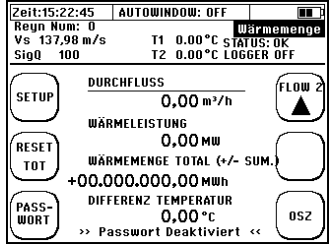

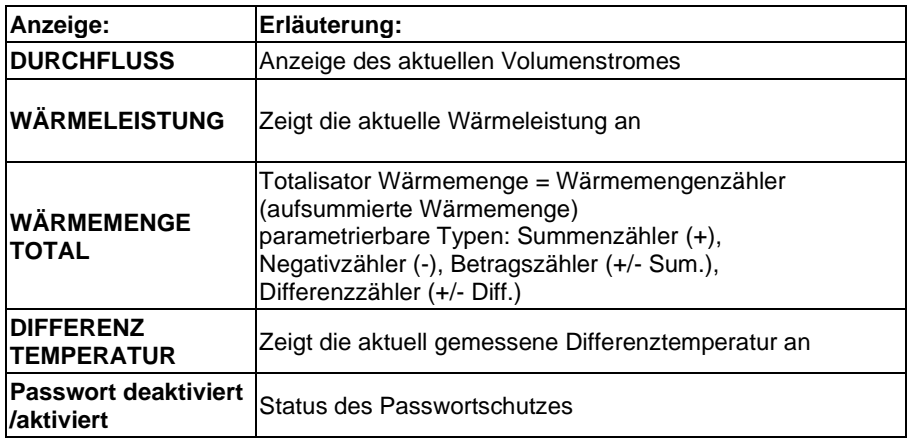

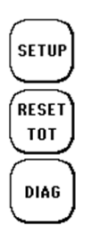

Setzt den Totalisator (Durchfluss und Wärmemengen) auf null.

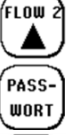

Wechsel zum Setup-Fenster (FLOW 2) Wechsel zum Messfenster "Durchfluss 2"

> Wechsel zum Passwortfenster (Aktivierung / Deaktivierung)

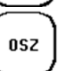

Wechsel zum Diagnosefenster  $\begin{bmatrix} \text{os} \\ \text{os} \end{bmatrix}$  Wechsel zum Oszilloskop-Fenster

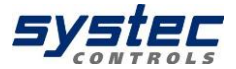

# 10.5 Passwortschutz

Das deltawaveC ist mit einem Passwortschutz ausgestattet. Nach Aktivierung des Passwortschutzes ist es lediglich möglich, zwischen den Messfenstern und der Passwortanzeige hin und her zu schalten. Parameter, oder die Totalisatoren können bei aktiviertem Passwortschutz nicht verändert werden.

### **Aktivierung des Passwortes:**

Um zur Passwortanzeige zu gelangen, navigieren Sie bitte zum letzten Messfenster. Die folgende Anzeige ist das Passwortfenster.

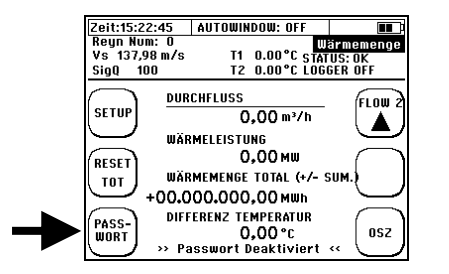

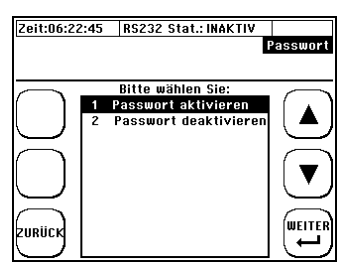

Bitte wählen Sie "Passwort aktivieren" oder "Passwort deaktivieren" und bestätigen Sie die Funktion mit der "Enter"-Taste.

Editieren Sie den Zahlencode durch Nutzung der Pfeil (Navigation), sowie ...+ und ..-.. (Vergrößern/Verkleinern) Tasten. Durch "ENTER" bestätigen Sie das eingegebene Passwort. Aus Sicherheitsgründen erfolgt anschließend eine zweite Passwort-Abfrage. Geben Sie den Code erneut ein und bestätigen Sie. Danach wird je nach gewählter Funktion der Passwortschutz aktiviert oder deaktiviert.

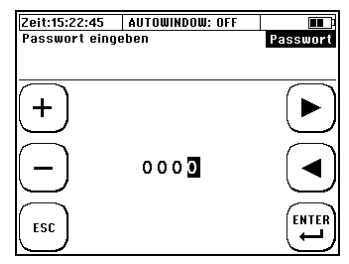

П

Sollten Sie Ihr Passwort vergessen haben und nicht in der Lage sein, den Passwortschutz zu deaktivieren, kontaktieren Sie bitte systec Controls.

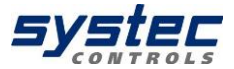

# 10.6 Die Messfenster des 2-Kanal deltawaveC-F

#### **Navigation im User-Interface:**

1) Etwa 10s **nach dem Einschalten** wird automatisch vom Startbildschirm in das zentrale Messfenster CH1/CH2" geschaltet.

2) **Vom Hauptmenü ausgehend:**  wählen Sie "ESC" → dann "MESS."

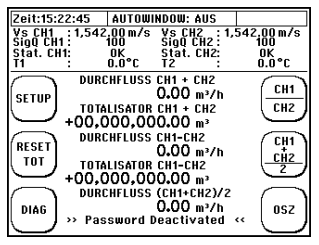

#### **CH1/CH2**

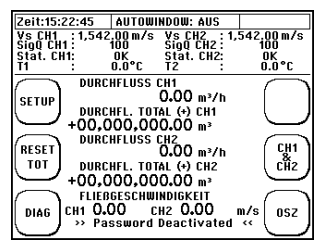

#### **CH1&CH2 (CH1+CH2)/2**

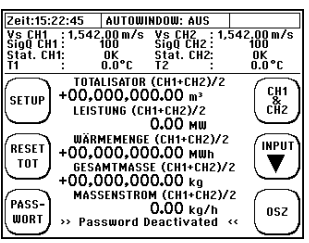

In den einzelnen Messfenstern werden die jeweiligen Resultate bezüglich Fließgeschwindigkeit, Volumenstrom, Totalisator (Volumen und Wärmemenge) und Leistung dargestellt. Entweder für den einzelnen Kanal oder gemäß der dargestellten Berechnung (Summe, Differenz oder Mittelwert)

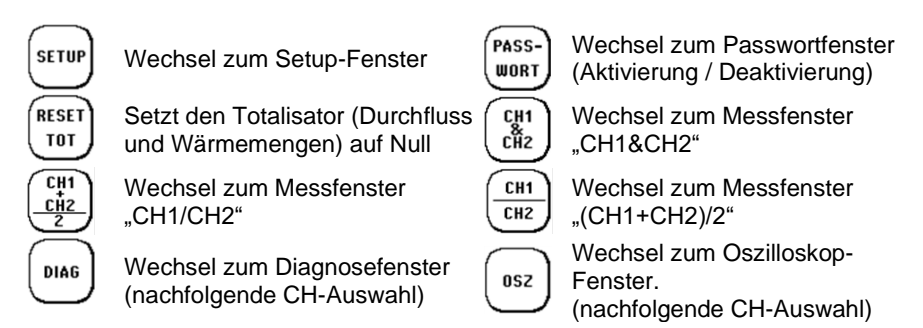

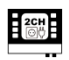

# **11 Das Hauptmenü (komplettes Menü)**

# <span id="page-55-0"></span>11.1 Laden, Speichern und Verwalten von Parameterdaten

#### **Navigation im User-Interface:**

**Vom Hauptmessfenster "Durchfluss 1": wählen** Sie "SETUP" → dann "KOMPL SETUP" → wählen Sie "Param.Speich/Laden"

Ihr deltawaveC-F/P bietet Ihnen die Möglichkeit alle relevanten Parameter zu speichern, zu laden und übersichtlich darzustellen. Das spart Zeit, wenn Sie Messungen an wiederkehrenden Messstellen durchführen müssen.

Über den **"Dateizugriff"** können bis zu **9 Parametersätze** gespeichert und auf der SD-Karte als Parameter-Datei "\*.PAR" zur Verfügung gestellt werden. Das Format entspricht einer Textdatei ("\*.txt") und kann jederzeit per Texteditor oder einem Tabellenkalkulationsprogramm visualisiert und editiert werden.

Zum Auswählen eines Parametersatzes wählen Sie mittels der Pfeiltasten einen Speicherplatz und bestätigen Sie die Auswahl mit "Weiter".

Sie haben nun die Möglichkeit vor dem Speichern<br>sämtliche Parameter zu prüfen. Die sämtliche Parameter zu prüfen. Die Parameterdaten sind auf 2 Messfenster verteilt. Zum Wechsel zwischen den Parameterdaten nutzen Sie die Pfeiltaste.

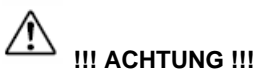

Die Parameterübersicht zeigt den aktuellen Inhalt der PAR-Datei an. Um sicherzugehen, dass der Inhalt den aktuellen Parametern entspricht, muss der aktuelle Parameter-Satz zunächst in der entsprechenden Datei gespeichert werden.

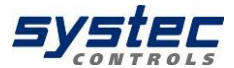

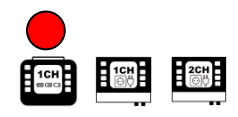

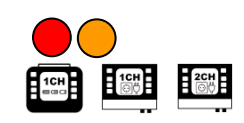

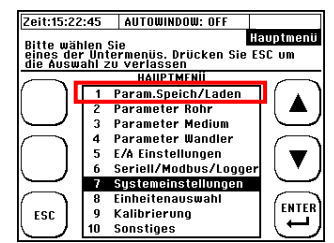

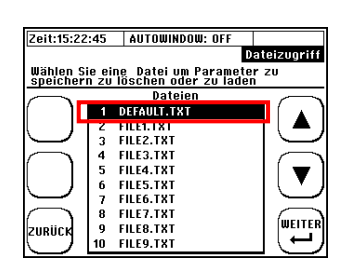

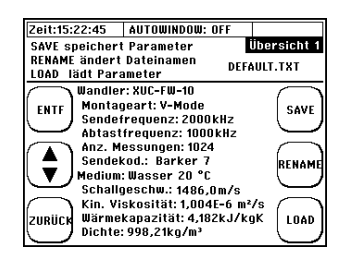

deltawaveC-F/P Bedienungsanleitung

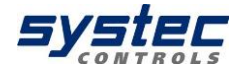

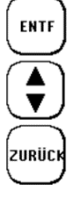

Zurücksetzen des PAR-Datei-Namens und Inhaltes

Zurück zur Dateiübersicht Luevell Laden des PAR-Inhaltes

Wechsel zwischen den Übersichtfenstern

### **Editieren des Dateinamens:**

1) Mit Hilfe der Pfeiltasten Auswahl von Zeichen die dem PAR-Datei Namen entsprechen (**max. 7 Zeichen**)

2) Mit "ENTER" wird die Auswahl eines Zeichens bestätigt

3) Mit "ENTF" wird das letzte Zeichen gelöscht.

4) Beenden durch Navigation auf "ENDE" und Bestätigung durch "ENTER"

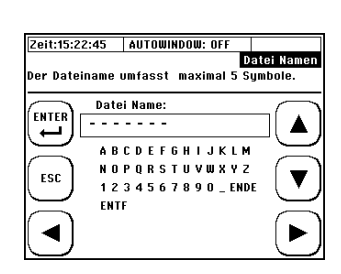

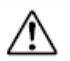

Der neue Name wird erst übernommen, wenn die "Save" Funktion in Übersicht 1 aktiviert wird.

Die "Default.PAR" Datei wird regelmäßig mit den aktuellen Parametern überschrieben (zyklisches Sichern der aktuellen Einstellungen), so dass dieser Speicherplatz nicht genutzt werden sollte.

Die Parameterdaten werden ab Firmware 1.33.x auf der gerätinternen SD-Speicherkarte abgelegt und können per USB exportiert werden.

Das Kopieren / Sichern von Parameterdateien von der geräteinternen SD-Karte ist ausschließlich über die USB-Schnittstelle möglich. Sobald der Messumformer via USB mit einem PC verbunden wird, wird die SD-Karte als externer Datenspeicher erkannt und Daten können ausgetauscht werden.

Ĭ

Es werden vom System nur "bekannte" PAR-Dateien registriert.

Soll eine Parameter-Datei per USB von einem deltawaveC-F/P (Gerät 1) auf ein anderes (Gerät 2) übertragen und dort geladen werden, so muss sichergestellt sein, dass der Name der PAR-Datei einem der Namen aus der Liste von Gerät 2 entspricht (siehe Dateizugriff, z.B.: FILE1.PAR). Danach kann die Datei (Gerät 2) direkt ersetzt/überschrieben werden.

systec Controls empfiehlt Parametersätze von wichtigen oder wiederkehrenden Applikationen zu speichern und extern zu sichern. Das spart Zeit und ermöglich eine schnelle, effiziente Hilfe im Supportfall.

Seit Mitte 2018 ist ein Software-Tool verfügbar, dass ein bequemes Erstellen und Editieren von Parameter-Dateien ermöglicht. Diese Software liegt auf dem mitgelieferten USB-Stick bei.

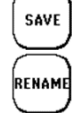

Speichern der aktuellen Parameter-Daten

Wechsel zum Editieren des **Dateinamens** 

# 11.2 Die Rohr-Parameter

#### **Navigation im User-Interface:**

**Vom Hauptmessfenster "Durchfluss 1": wählen** Sie "SETUP" → dann "KOMPL SETUP" → wählen Sie "Parameter Rohr".

Die Rohr-Parameter sind Teil des Quick-Setup (obligatorische Parameter), können jedoch auch über das Hauptmenü einzeln editiert werden.

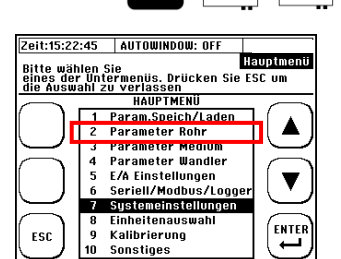

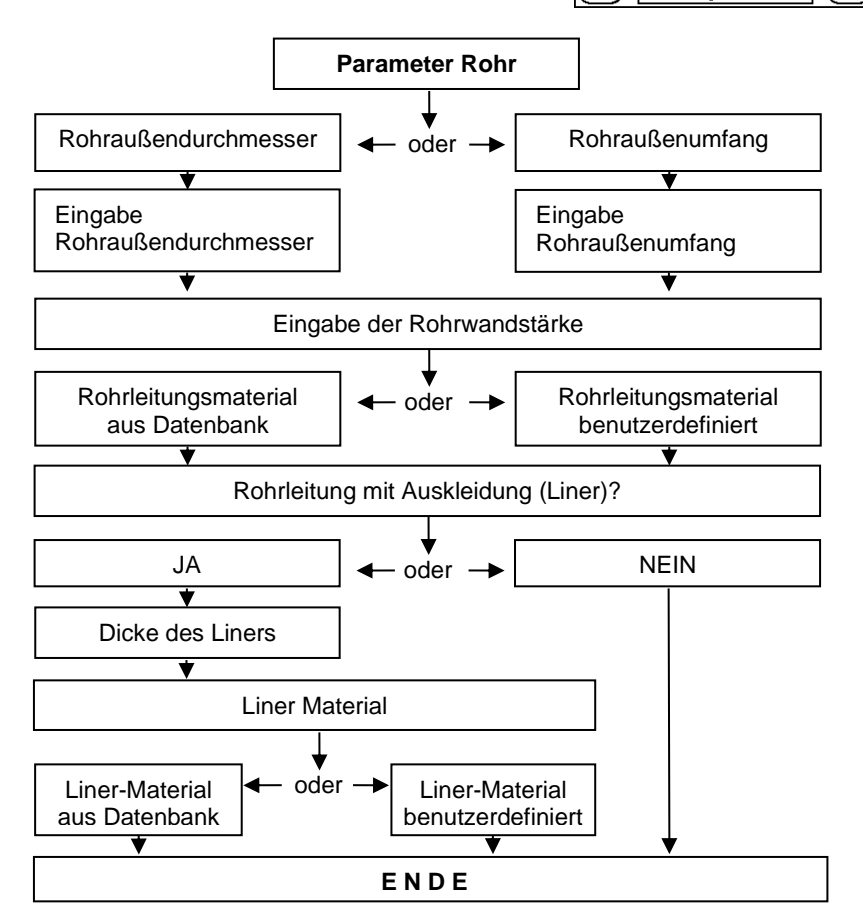

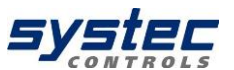

#### **Parametrierung eines benutzerdefinierten Rohr-Materials:**

Scrollen Sie in der Materialdatenbank nach ganz unten (Tipp: 1x Pfeil nach oben).

Hier befinden sich frei editierbare Materialien:

# **Rohr: 7x PMAT**

**Rohrauskleidung: 4x LMAT** Bei diesen Materialien können sowohl der Name als auch die Eigenschaften geändert werden. Diese Option wird jedoch erst aktiv, wenn Sie mit den Pfeil-Funktionstasten bis auf eines der frei editierbaren Materialien navigieren.

Um ein benutzerdefiniertes Material zu editieren, benötigen Sie:

- 1) Schallgeschwindigkeit (longitudinal)
- 2) Poissonzahl (Querkontraktionszahl oder Querdehnungszahl genannt)

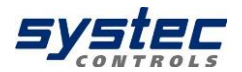

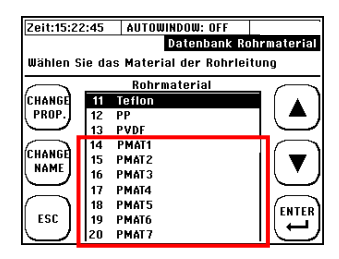

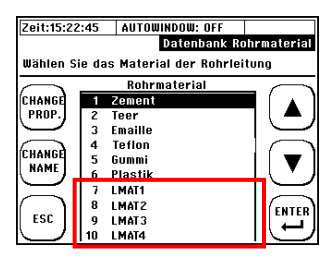

Benutzerdefinierte Materialien sind nur auf dem Gerät verfügbar und können nicht über die Parameterdatei exportiert werden. Wird eine Parameterdatei mit einem benutzerdefinierten Material in ein Gerät geladen, in dem das betreffende Material nicht verfügbar ist, wird lediglich die Materialauswahl auf "PMAT" bzw. "LMAT" gesetzt. Bei fehlender Parametrierung der Eigenschaftswerte dieser Materialien, kann das zu Fehlmessungen führen.

# 11.3 Die Medium-Parameter

#### **Navigation im User-Interface:**

**Vom Hauptmessfenster "Durchfluss 1": wählen** Sie "SETUP" → dann "KOMPL SETUP" → wählen Sie "Parameter Medium"

Die Parameter des fließenden Mediums sind Teil des Quick-Setup (obligatorische Parameter), können jedoch auch über das Hauptmenü einzeln editiert werden.

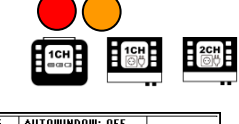

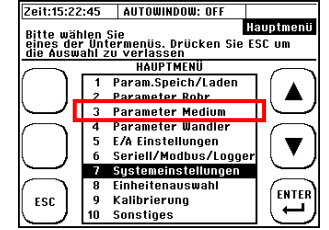

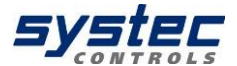

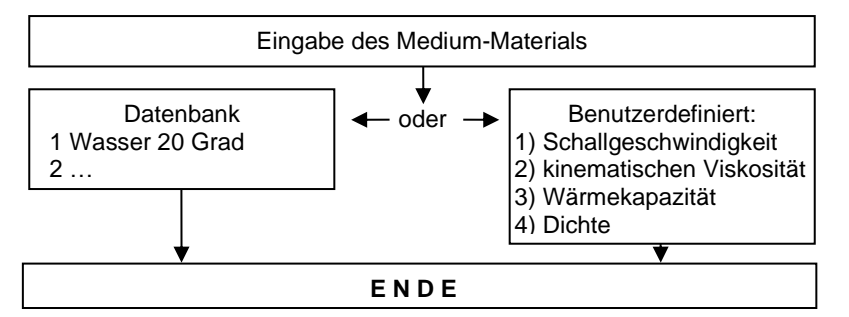

Aktuell können bis zu 4 benutzerdefinierte Medien parametriert werden.

Für eine erfolgreiche, korrekte Bestimmung der Fließgeschwindigkeit ist lediglich die Eingabe von Schallgeschwindigkeit und kinematischer Viskosität notwendig. Wärmekapazität und Dichte sind lediglich für die Bestimmung der Wärmemenge notwendig und können falls nicht benötigt mit 1 parametriert werden.

Falls die kinematische Viskosität nicht verfügbar ist, können Sie diese auch aus dynamischer Viskosität und Dichte berechnen (siehe Kapitel [4,](#page-10-0) Reynolds-Kompensation). Achten Sie auf die Einheiten!

Benutzerdefinierte Medien sind nur auf dem Gerät verfügbar und können nicht über die Parameterdatei exportiert werden. Wird eine Parameterdatei mit einem benutzerdefinierten Medium in ein Gerät geladen, in dem das betreffende Medium nicht verfügbar ist, wird lediglich die Auswahl des Mediums auf "FMAT" gesetzt. Bei fehlender Parametrierung der Eigenschaftswerte dieses Mediums, kann das zu Fehlmessungen führen.

# 11.4 Die Wandler-Parameter

#### **Navigation im User-Interface:**

**Vom Hauptmessfenster "Durchfluss 1": wählen** Sie "SETUP" → dann "KOMPL SETUP" → wählen Sie Parameter Wandler"

Die Wandler-Parameter sind Teil des Quick-Setup (obligatorische Parameter), können jedoch auch über das Hauptmenü einzeln editiert werden.

Entsprechend der Randbedingungen der Applikation bzw. der Verfügbarkeit wählen Sie hier den Wandler- und Montagetypen.

60 systec Controls Mess- und Regeltechnik GmbH 28.06.2023

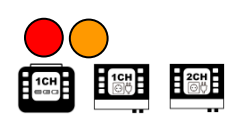

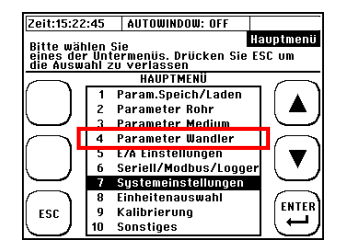

deltawaveC-F/P Bedienungsanleitung

Generelle Informationen zu den Wandlern und deren Montage finden Sie in

Kapitel [8.4.](#page-27-0) Allgemeine Empfehlungen bezüglich Auswahl von Wandler- und Montagetyp finden Sie in den Kapitel[n 8.4.3](#page-29-0) & [8.4.4.](#page-29-1)

Insbesondere unter ungünstigen Bedingungen (alte Rohre, möglicherweise mit Ablagerungen, Flüssigkeiten mit hoher Absorption bzw. mit streuenden Partikeln oder Blasen) sollte bei schlechter Signalgüte als zweite Option immer die Z-Montage in Betracht gezogen werden.

# 11.5 Parametrierung der Ein- und Ausgänge

#### **Navigation im User-Interface:**

**Vom Hauptmessfenster "Durchfluss 1": wählen** Sie "SETUP" → dann "KOMPL SETUP" → wählen Sie "E/A Einstellungen"

Je nachdem welchen Ausgang Sie parametrieren möchten, wählen Sie nun:

- Analogausgänge
	- Relais
- **Impulsausgang**

## <span id="page-60-0"></span>11.5.1 Parametrierung der 4-20mA Ausgänge

Das deltawaveC-F/P besitzt insgesamt zwei 4-20mA Ausgänge. Sie haben die Möglichkeit den Ausgängen verschiedene Messwerte zuzuweisen. Die Ausgänge sind ab Werk aktiv. Das bedeutet, dass das deltawaveC-F/P eine Spannung an den Ausgängen zur Verfügung stellt. Sie haben aber auch die

Möglichkeit die Analogausgänge fremd versorgt (passiv) zu betreiben. Wenn Sie die Analogausgänge passive schalten möchten, dann muss das Gerät geöffnet werden. In diesem Fall kontaktieren Sie für weitere Einzelheiten bitte systec Controls. Bei Fremdversorgung darf die Spannung in einem Bereich von 10 bis 30V liegen.

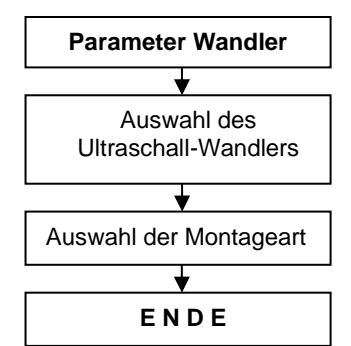

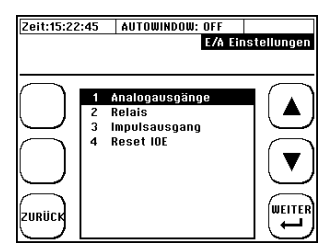

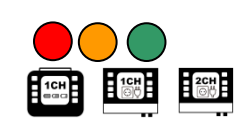

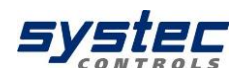

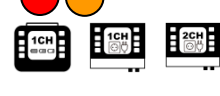

deltawaveC-F/P Bedienungsanleitung

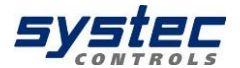

Die Analogausgänge sind **galvanisch nicht getrennt**. Wenn die Eingänge der Auswerteeinheit eine galvanische Trennung voraussetzen, dann muss ein Speisetrenner zwischen deltawaveC-F/P und Auswerteeinheit geschaltet werden. Zusätzlich gibt es die Möglichkeit auch zwei analoge Werte ins deltawaveC-F/P einzuspeisen, näheres im Servicemanual.

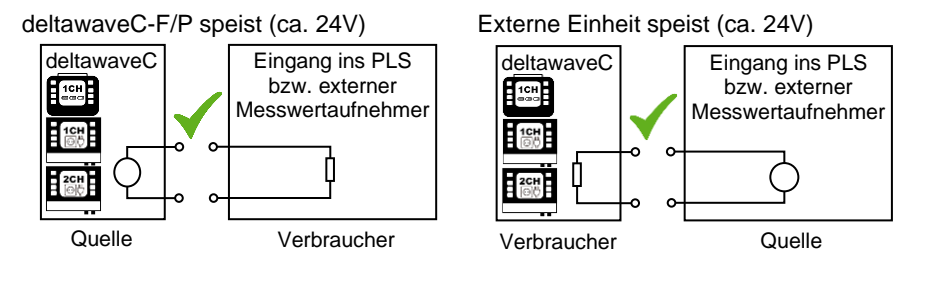

Sind die 4-20mA Ausgänge des deltawaveC-F/P aktiv geschalten und Sie verbinden die Analogausgänge des deltawaveC-F/P mit einem externen Gerät, welches ebenfalls eine Spannung an den Eingängen zur Verfügung stellt, kann dies zu Schäden am deltawaveC-F/P oder Ihrem externen Gerät führen. Vergewissern Sie sich daher vor der Verbindung der beiden Geräte, **dass jeweils nur eines der Geräte aktiv geschalten ist!**

Nachdem Sie sich für die Parametrierung der Analogausgänge entschieden haben, folgt die Navigation durch weitere Fenster gemäß dem Ablaufschema auf der rechten Seite.

Dem Analogausgang können folgende Messgrößen zugeordnet werden:

- **Durchfluss**
- Fließgeschwindigkeit
- Differenztemperatur T2-T1
- Temperatur T1 oder T2
- Wärmeleistung
- **Schallgeschwindigkeit**
- t1 und Δt
- **Massenstrom**

Die Editierung der Messgrößenwerte erfolgt in den parametrierten Einheiten.

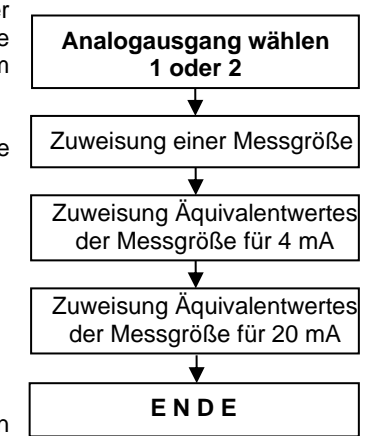

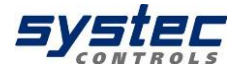

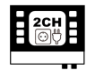

Messgrößen beim 2-Kanal: Es können alle Messgrößen (ausgenommen sind Temperatur und Leistung) getrennt nach Messpfad ausgegeben werden (CH1, CH2). Sondermessgrößen beim Durchfluss: CH1, CH2, CH1+CH2, CH1-CH2, (CH1+CH2)/2. Die Leistungs-berechnung ist nur für gemittelte Messpfade möglich (1 Messstelle, 2 Messpfade).

Erweiterter Strombereich

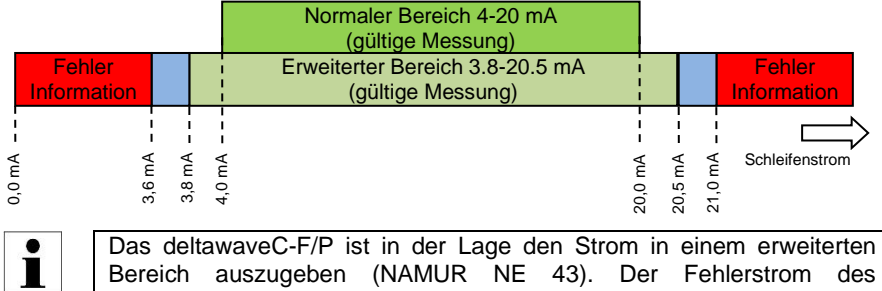

deltawaveC-F/P liegt bei ca. 3,4 mA.

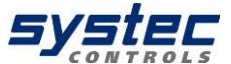

# 11.5.2 Parametrierung des Relais

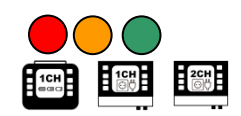

Das deltawaveC besitzt einen Relais Ausgang. Sie haben die Möglichkeit dem Ausgang eine Funktion und einen Bereich zuzuweisen.

Es ist zum Beispiel möglich eine Alarmfunktion mit dem Ausgang zu koppeln, um z.B. das Unterschreiten eines gewissen Mindestdurchflusses zu signalisieren.

Beispiel für eine externe Beschaltung:

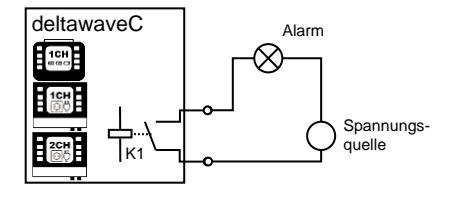

Das Relais arbeitet ohne Parametrierung NO (normally open), wird die Relaisfunktion parametriert, dann arbeitet es drahtbruchsicher. Das bedeutet, erst wenn eine parametrierte Relais Funktion ausgelöst wird, öffnet sich das Relais. Das hat den Vorteil, dass bei Stromausfall (Akku leer, keine Spannungsversorgung des Netzteils) ein Alarm ausgelöst wird. Auf Polarität der Anschlüsse muss nicht geachtet werden. Der Kontakt ist Potentialfrei. Max. Strom: 0,5 A; Max. Spannung 50V

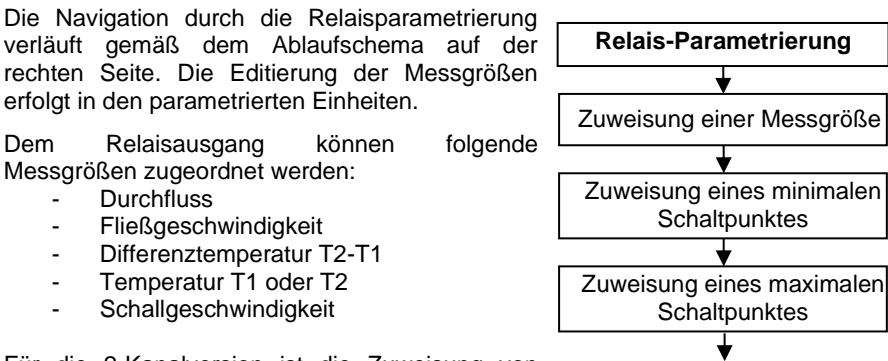

Für die 2-Kanalversion ist die Zuweisung von Sondermessgrößen möglich, siehe [11.5.1.](#page-60-0)

**Beispiel:** In einer Applikation wird eine Pumpe betrieben, die unterhalb Ť von 150 m<sup>3</sup>/h Fördermenge Schaden nehmen könnte. Stellen Sie sicher, dass für die Messgröße Durchfluss die Einheit Kubikmeter pro Stunde zugewiesen ist. Parametriert wird somit als minimalen Schaltpunkt 0 m<sup>3</sup>/h und als maximaler Schaltpunkt 150 m<sup>3</sup>/h. Im Bereich von 0..150m<sup>3</sup>/h wird sich der Relais-Kontakt öffnen, ab >150m³/h Durchfluss bleibt der Relais Kontakt geschlossen.

**ENDE**

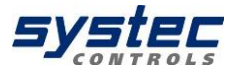

# 11.5.3 Parametrierung des Impulsausgang

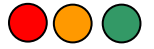

#### **deltawaveC-F**

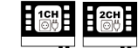

```
deltawaveC-P
```
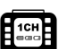

Der Impulsausgang ist als Transistor-Ausgang ausgeführt (Open Collector) und ist bei deltawaveC-P grundsätzlich passiv (externe Speisung: 3…30V/DC). Bei deltawaveC-F ist zusätzlich ein aktiver Betrieb des Impulsausgangs möglich.

Die Ausgabeform des Impulses wird beim deltawaveC über das Userinterface parametriert.

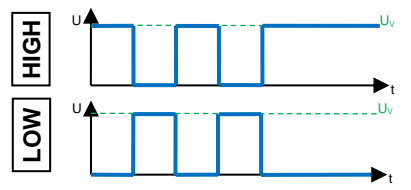

Die Navigation durch die Impulsparametrierung verläuft gemäß dem Ablaufschema auf der rechten Seite. Die Editierung der Messgrößen erfolgt in der jeweiligen parametrierten Einheit.

Dem Impulsausgang können folgende **Messgrößen** zugeordnet werden:

- Durchfluss (Gesamtvolumen)
- Wärmemenge
- Gesamtmasse

 $\mathbf i$ 

Mögliche **Impulslängen**: 20, 40, 60, 100, 260, 500 ms

Die 2-Kanalversion verfügt über einen zweiten Impulsausgang, so dass die Totalisatoren getrennt nach Messpfaden (1CH, 2CH) zugewiesen werden können.

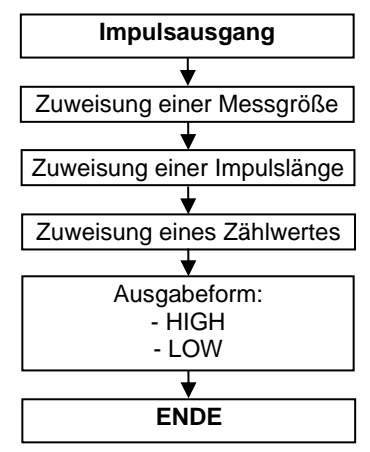

Wird nach Parametrierung des Impulsausganges die Einheit des Totalisators geändert, so wird der Zählwert angepasst. Numerische Ungenauigkeiten bei der Konvertierung können bei häufigem Einheitenwechsel zu Abweichungen führen.

## <span id="page-65-0"></span>11.5.4 Impuls-Overflow-Error; IOE

Gelegentlich können bei der Nutzung des Impuls-Ausgangs Grenzfälle auftreten: **Der Wert der gewählten Impuls-Ausgabe-Größe übersteigt kurzzeitig die maximale Impulsanzahl, die pro Sekunde ausgegeben werden kann.** In diesem Fall werden die überzähligen Impulse im geräteinternen Impulspuffer abgelegt und sobald wie möglich ausgegeben.

Übersteigt die Anzahl der überzähligen Impulse die maximale Anzahl des Impulspuffers (max. 4096 Impulse können gepuffert werden), dann wird der Impulsausgang deaktiviert und die Fehlermeldung **Impuls-Overflow-Error (IOE)** in der rechten Spalte des Window-Headers wird angezeigt.

**Sobald der IOE Error erscheint werden keine Impulse mehr ausgegeben oder gepuffert.** Ein IOE ist das Indiz, dass eine andere Impulswertigkeit gewählt werden muss, damit der Impulspuffer nicht wieder in den Überlauf geht.

Die Digitalanzeige des Messumformers (Volumen, Wärmemenge) ist von einem Impulsüberlauf nicht betroffen. Hier werden die aufsummierten Mengen auch im Falle eines IOE korrekt dargestellt.

Eine Reaktivierung des Impulsausganges ist durch zurücksetzen des Fehlers **"Reset IOE"** über die E/A-Einstellungen möglich.

# 11.6 Serielle Kommunikation, Modbus, MBus & Logger

## 11.6.1 Die serielle Datenübertragung

Mit der seriellen Datenübertragung kann die digitale Übermittlung der Messdaten via RS232 / RS485 in ASCII-Kodierung gestartet werden. Die Daten werden als serieller digitaler Datenstrom mit einem fixen Rahmen übertragen, der aus einem Start-Bit, fünf bis maximal neun Datenbits, einem optionalen Parity-Bit zur Erkennung von Übertragungsfehlern und einem Stopp-Bit besteht.

Diese Form der Datenübermittlung ist nur für deltawaveC-F verfügbar.

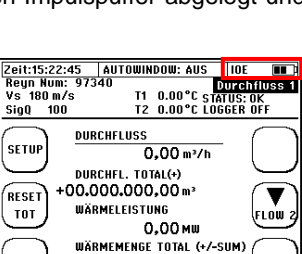

+00.000.000.00mwn

>> Password Deactivated <<

osz

DIAG

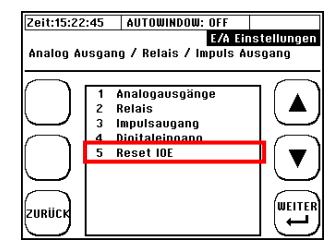

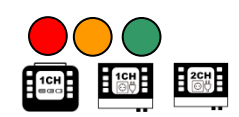

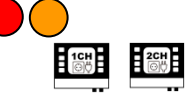

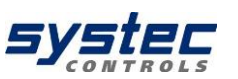

#### **Navigation im User-Interface:**

**Vom Hauptmessfenster "Durchfluss 1": wählen** Sie "SETUP" → dann "KOMPL SETUP" → dann<br>"Seriell/Modbus/Logger" → dann …Serielle "Seriell/Modbus/Logger" → Schnittstelle"

In diesem Menüfenster können Sie die Basisparameter der Datenübertragung editieren bzw. einsehen.

#### Zeit:15:22:45 | AUTOWINDOW: OFF Serieller COM: **INAKTIV**  $\ddot{}$ Baudrate: 9600 Parity: NONE Data Bits:  $\mathbf{a}$ Ston Bits:  $\ddot{\phantom{a}}$ **Loo Intervall:**  $00:00:01$  $MN \cdot SS$ **Rocot** NO. .<br>FNTFR ESC

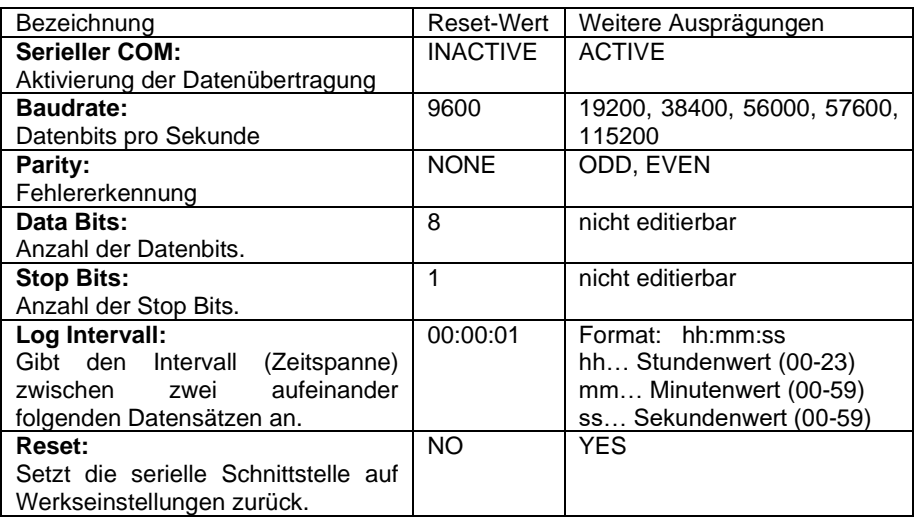

Nach Aktivierung werden folgende Daten Semikolon-getrennt übermittelt:

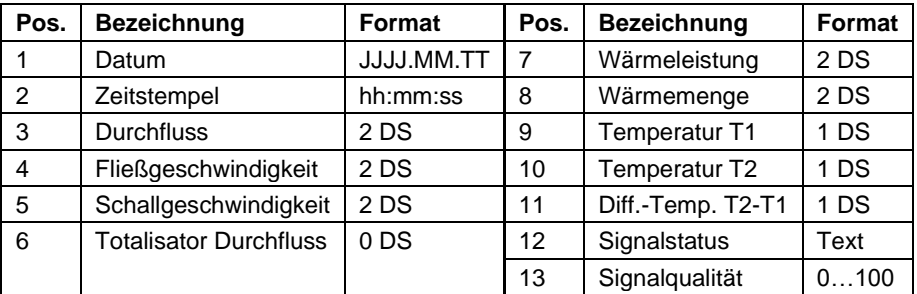

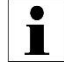

Zum Testen der Datenübertragung können Sie das Windows eigene Kommunikationsprogramm Hypertherminal verwenden. Sollte Ihr PC keine serielle Schnittstelle besitzen, können Sie auf einen handelsüblichen USB auf RS232 Adapter zurückgreifen.

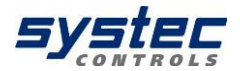

I

# 11.6.2 Modbus

Das deltawaveC-F unterstützt die digitale Übermittlung der Messdaten via Modbusprotokoll (Master/Slave-Architektur). Unterstützt wird RTU- und ASCII-Modbus via RS485. Diese Form der Datenübermittlung ist nur für deltawaveC-F verfügbar.

#### **Navigation im User-Interface:**

Vom Hauptmessfenster "Durchfluss 1": wählen Sie "SETUP" → dann "KOMPL SETUP" → dann "Seriell/Modbus/Logger" → dann "Modbus"

In diesem Menüfenster können Sie die Basisparameter der Datenübertragung editieren bzw. einsehen.

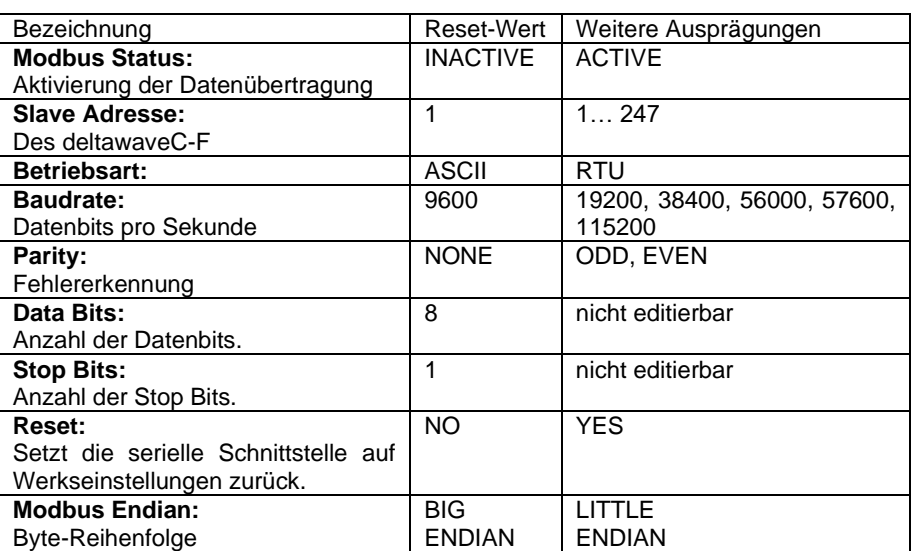

Die Register-Übersicht befindet sich im Anhang. Für zusätzliche Informationen kontaktieren Sie bitte systec Controls

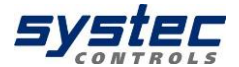

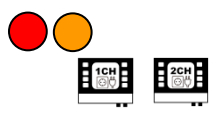

Setup: Modbus

**INAKTIV** 

9600

**BIG ENDIAN** 

ASCII

**FVFI** 

 $\overline{a}$ 

 $\blacksquare$ 

NO. ENTER<sup></sup>

Zeit:15:22:45 | AUTOWINDOW: OFF

Pfeil HOCH/RUNTER: Option wählen<br>+/-; Wert andern<br><u>ENTER: Konfiguration speichern</u> Modbus Status:

Slave Addresse: Betriebsart:

Baudrate:

Data Bits:

**Stop Bits:** 

Modbus Endian:

Parity:

Reset:

 $\overline{+}$ 

ESC.

# 11.6.3 MBus

Das deltawaveC-F unterstützt die digitale Übermittlung der Messdaten via MBusprotokoll via RS485. Diese Form der Datenübermittlung ist nur für deltawaveC-F verfügbar.

#### **Navigation im User-Interface:**

Vom Hauptmessfenster "Durchfluss 1": wählen Sie "SETUP" → dann "KOMPL SETUP" → dann "Seriell/Modbus/Logger" → dann "MBus"

In diesem Menüfenster können Sie die Basisparameter der Datenübertragung editieren bzw. einsehen.

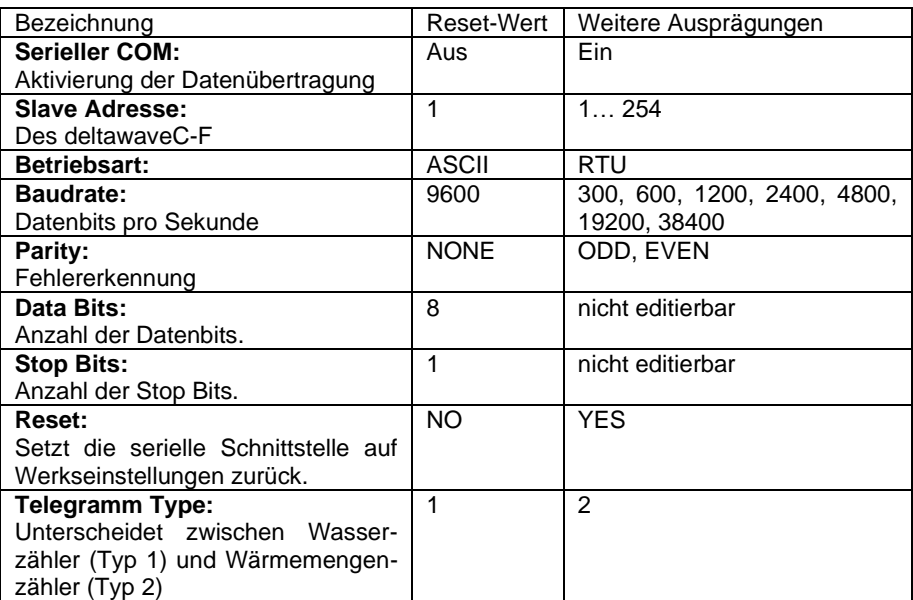

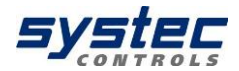

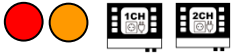

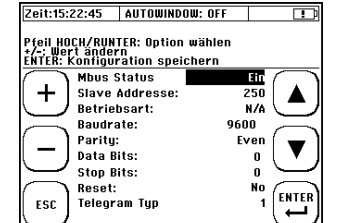

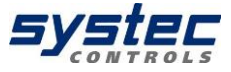

# 11.6.4 Der Daten-Logger

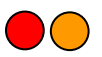

Mit dem Loggen von Daten, ist die zeitgesteuerte Aufzeichnung (Speicherung) von Messwertdaten auf dem geräteinternen Speicher gemeint.

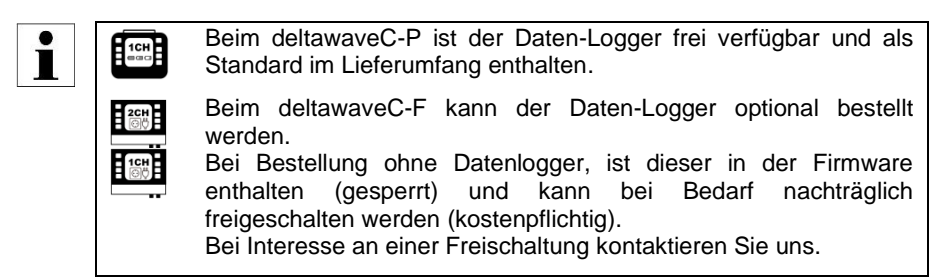

# 11.6.4.1 Freischalten des Loggers

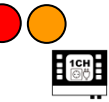

Die Freischaltung des Datenloggers ist Passwort gebunden. Sobald Sie (einen nicht bereits ab Werk freigeschalteten) Datenlogger aktivieren möchten, gehen Sie bitte wie folgt vor:

- 1) Gehen Sie vom Hauptmenü aus in das Untermenü 6 "Seriell/Modbus/Logger".
- 2) Sobald Sie nun den Untermenüpunkt 3 "Datenlogger" wählen, werden Sie zu einer Passwortabfrage weitergeleitet. Gleichzeitig wird ein Zufallscode generiert und auf der SD-Karte in der Datei "Passwort.txt" abgelegt. Sollte Ihnen der Freischaltcode nicht vorliegen, brechen Sie den Freischalvorgang ab ("ESC").

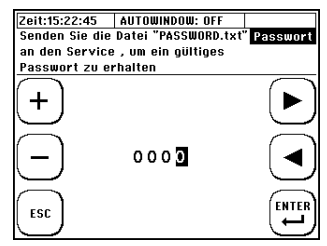

- 3) Verbinden Sie mittels USB (USB 2.0: Type A Stecker zu Mini B Stecker) den Messumformer mit einem PC. Der USB Anschluss befindet sich im Kabelraum und ist zugänglich, indem man die Gehäuseabdeckung über dem Kabelraum löst.
- 4) Die geräteinterne SD-Karte wird als Massenspeicher erkannt. Kopieren Sie nun die Datei "Passwort txt" vom deltawaveC-F auf Ihren PC.
- 5) Senden Sie die Datei an systec oder öffnen Sie die Datei mit einem Texteditor und übermitteln Sie den 12-stelligen Code an systec.
- 6) Sie erhalten anschließend von systec den 4-stelligen Freischaltcode, der bei der Passwortabfrage zum erfolgreichen Freischalten führt. Anschließend ist der Datenlogger dauerhaft aktiviert.

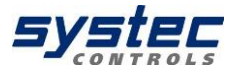

# 11.6.4.2 Verwaltung und Struktur von Log-Daten

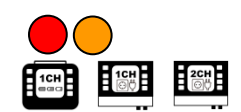

Der aktuelle Hardware-Stand (4GB SD-Speicher) ermöglicht bei einer Aufzeichnung in sekündlichem Intervall die Datenaufzeichnung über knapp 1 Jahr (bei einem 10 s Intervall knapp 10 Jahre). Für längere Aufzeichnungszeiträume kann der Speicher erweitert werden. Das deltawaveC unterstützt SD-Speicher bis zu 32 GB.

Die Geschwindigkeit der USB-Datenübertragung wird durch die Aufrechterhaltung der Messperformance limitiert und ist entsprechend langsam. Beim Export größerer Datenmengen empfiehlt es sich die SD-Karte auszubauen und den Datenaustausch direkt über den entsprechenden Steckplatz am PC zu realisieren.

Das Löschen von Log-Dateien kann nur über die USB-Verbindung mit dem PC erfolgen. Wir empfehlen die Daten auf ein externes Speichermedium zu kopieren, bevor Sie sich Daten editieren oder visualisieren.

Bei Spannungsausfall (z.B. leerer Akku bei deltawaveC-P) gehen die Daten nicht verloren. Sobald das Gerät wieder mit Spannung versorgt wird, setzt es die Datenaufzeichnung automatisch fort (ausgenommen die vorgegebene Dauer der Datenaufzeichnung ist bereits überschritten).

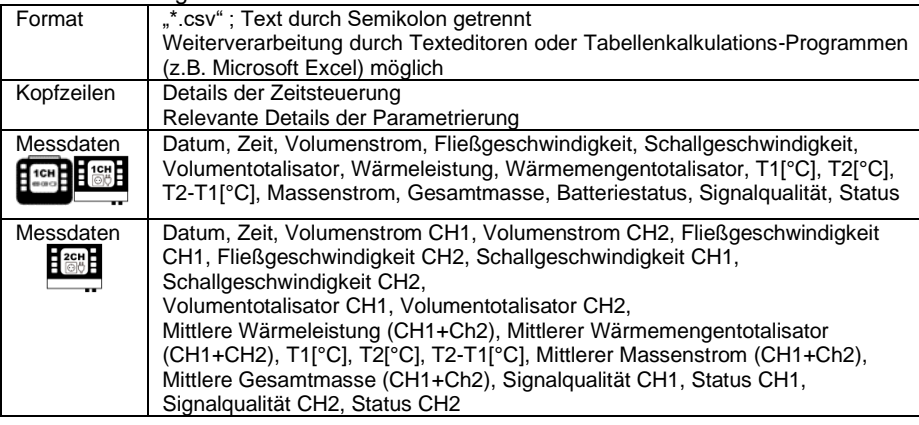

Struktur der Log-Datei

П

Zusätzlich zu den oben genannten Messdaten wird bei deltawaveC-F der Wert der beiden Analogeingänge ausgegeben, sofern diese parametriert wurden.

Die Messwerte zwischen zwei Aufzeichnungsintervallen werden nicht gemittelt. Es wird immer der gerade anliegende Messwert zum jeweiligen Zeitpunkt aufgezeichnet.

Eine genaue Anleitung für die Transformation von einer \*.csv Datei in eine \*.xls(x) finden Sie auf dem USB-Stick unter der Serviceanleitung.

71 systec Controls Mess- und Regeltechnik GmbH 28.06.2023

# 11.6.4.3 Starten einer zeitgesteuerten Datenaufzeichnung

#### **Navigation im User-Interface:**

**Vom Hauptmessfenster "Durchfluss 1": wählen** Sie "SETUP" → dann "KOMPL SETUP" → anschließend wählen Sie

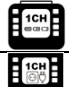

Т

"Datenlogger"

"Seriell/Modbus/Logger"→"Datenlogger"

#### **Editieren des Dateinamens:**

- Mit Hilfe der Pfeiltasten Auswahl von Zeichen die dem PAR-Datei Namen entsprechen (**max. 5 Zeichen**).

- Mit "ENTER" wird die Auswahl eines Zeichens bestätigt

- Mit "ENTF" wird das letzte Zeichen gelöscht.

- Beenden durch Navigation auf "ENDE" und Bestätigung durch "ENTER"

> Der von Ihnen gewählte Name (z.B.: "12ABC") wird mit einem 3-stelligen Zahlenanhang versehen (initialer Dateiname: "12ABC000.txt"). Pro Datei werden maximal 65536 Zeilen geschrieben. Danach wird eine neue Datei erstellt und der Zahlenanhang um eins hochgezählt ("12ABC001.txt").

#### **Editieren der Zeitsteuerung**

- Navigation mit den Pfeiltasten
- Änderung der Werte mit den (+) und (-) Tasten
- Mit "ENTER" werden die editierten Werte bestätigt
- Mit "ESC" zurück zur Editierung des Dateinamens

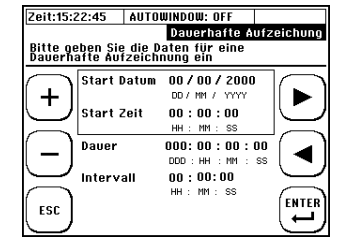

**Beispiel:** Es sollen aller 60 Sekunden Daten vom 25.05.2012, 15.00 Uhr bis 26.05.2012, 16.00 Uhr aufgezeichnet werden.

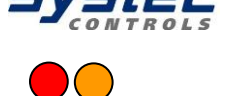

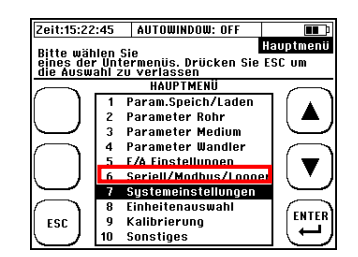

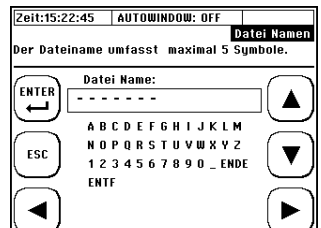
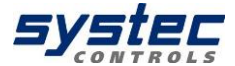

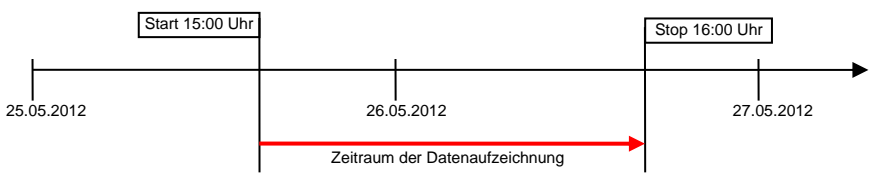

- 1. Geben Sie als Start Datum den 25.05.2012 ein
- 2. Geben Sie die Startzeit 15.00.00 Uhr ein
- 3. Geben Sie als Dauer 001:01:00:00 ein
- 4. Gebe Sie als Intervall 00:01:00 ein

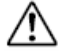

Beachten Sie, dass die zeitgesteuerte Aufzeichnung an die Systemzeit des deltawaveC-F/P gekoppelt ist. Ist **die Systemzeit bzw. das Systemdatum** nicht korrekt eingestellt, wird sich das unmittelbar auf Ihre parametrierte Datenaufzeichnung auswirken!

Der **Aufzeichnungsbeginn** sollte in Relation zur aktuellen deltawaveC-F/P Systemzeit **immer in der Zukunft** liegen, anderenfalls startet die Datenaufzeichnung nicht.

### 11.6.4.4 Abbrechen einer zeitgesteuerten Datenaufzeichnung

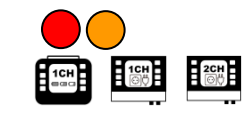

Ist der Logger aktiv und zeichnet Daten entsprechend der Parametrierung auf, so wird dies in der Kopfzeile angezeigt: "LOG AKTIV". Beim deltawaveC-F haben serielle Kommunikation und Modbus Priorität und können die Anzeige unterbinden.

Planen Sie die Zeit gesteuerte Aufzeichnung abzubrechen dann navigieren Sie bitte wie folgt:

**Vom Hauptmessfenster ..Durchfluss 1": wählen** Sie "SETUP" → dann "KOMPL SETUP" → wählen Sie anschließend

 $1$ CH  $1$ CH

"Datenlogger"

"Seriell/Modbus/Logger"→"Datenlogger"

Zum Abbrechen der Datenaufzeichnung drücken Sie "Ja"

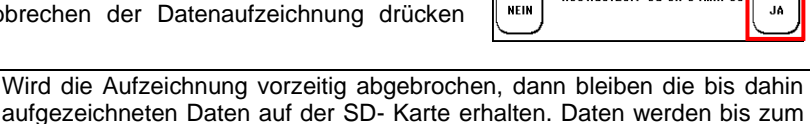

Zeitpunkt des Abbruchs aufgezeichnet.

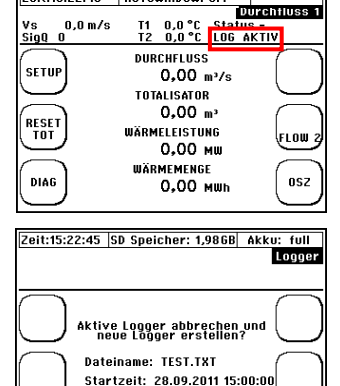

Restlaufzeit Od Oh 34min 3s

Intervall: 1s

.<br>Zeit:15:22:45 | Autowindow: Off

14

### 11.6.4.5 Quick-Logger

Die Quick-Logger Funktion ist nur für deltawaveC-P Verfügbar. Er ermöglicht einen schnellen Start der Datenaufzeichnung mit Standardeinstellungen:

Der vorgegebene Dateiname setzt sich aus der aktuellen Systemzeit und dem Zahlenanhang (Z) zusammen: "**hhmmsZZZ.txt**"

z.B. für 14:59:24 Uhr: "14592000.txt"

**Dauer**: endlos

**Intervall:** 10 s

**Aktivierung**: Die Taste "QUICK LOG" für 3-4 Sekunden gedrückt halten

> Die Taste muss für mehrere Sekunden gedrückt bleiben, um ein versehentliches Starten zu vermeiden. Ist der Quick-Logger aktiv, wird im Kommunikationsstatus "QLOGGER ON" angezeigt.

### 11.6.4.6 WakeUp-Logger

Die WakeUp-Logger Funktion ermöglicht mit dem deltawaveC-P im Akkubetrieb die Zeitgesteuerte Aufzeichnung von Messwerten für ein Messintervall, dessen Startzeit in längerer Zukunft (länger als die reguläre Akkulaufzeit) liegt. Die Parametrierung erfolgt analog zu [11.6.4.3.](#page-71-0)

Nach der Parametrierung wird das deltawaveC-P in einen energiesparenden Schlafmodus versetzt und kann in dieser Zeit nicht verwendet werden. Zum eingestellten Zeitpunkt startet das Gerät automatisch und beginnt die eingestellte Aufzeichnung. Nach dem Ende des parametrierten Aufzeichnungsintervall bleibt das Gerät aktiv und kann normal genutzt werden.

> Mit dem Erreichen der eingestellten Startzeit wird das Gerät gestartet. Hierzu benötigt es ca. 15 Sekunden. Anschließend wird über den unter [11.10.1](#page-82-0) eingestellten Dämpfungszeitraum ein Mittelwert der Messwerte erhoben. Erst nach Ablauf dieses Zeitraums können die geloggten Messwerte als gültig betrachtet werden. Beachten Sie daher bei der Parametrierung Ihrer Startzeit einen zu Ihren Einstellungen passenden Vorlauf, wenn Sie zu einer bestimmten Zeit gültige Messwerte aufzeichnen wollen.

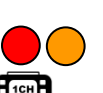

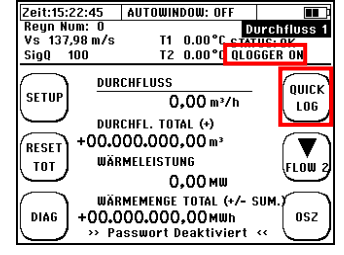

**AUTOWINDOW: OFF** 

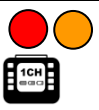

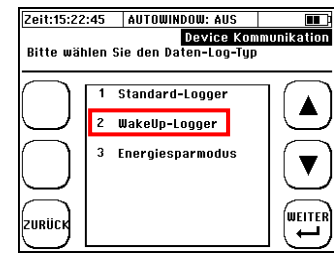

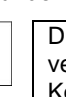

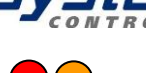

### 11.6.4.7 Energiesparmodus

Der Energiesparmodus ermöglicht mit dem deltawaveC-P im Akkubetrieb die Messung über lange Zeitperioden mit großen Messintervallen, welche über die normale Betriebszeit hinausgehen.

Hierzu werden eine Schlafzeit und eine Wachzeit parametriert.

Während der Schlafzeit wird das Gerät in einen energiesparenden Schlafmodus versetzt, und kann in dieser Zeit nicht genutzt werden. Nach Ablauf der Schlafzeit wird das Gerät für die Wachzeit gestartet und beginnt die Messung. Es wird dabei ein Mittelwert des Durchflusses über der Wachzeit gebildet und abgespeichert. Anschließend wird das Gerät erneut in den Schlafmodus versetzt.

Der Datenlogg läuft von seinem Start mit einer Schlafzeit, bis er manuell beendet wird, oder der Akku leer ist.

### 11.7 Die Systemeinstellungen

#### **Navigation im User-Interface:**

**Vom Hauptmessfenster "Durchfluss 1": wählen** Sie "SETUP" → dann "KOMPL SETUP" → dann "Systemeinstellungen"

Rechts sind die verfügbaren Untermenüs dargestellt.

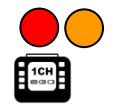

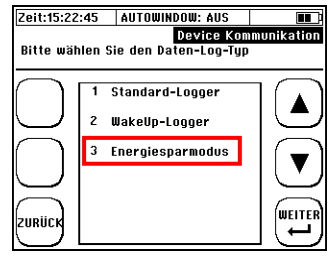

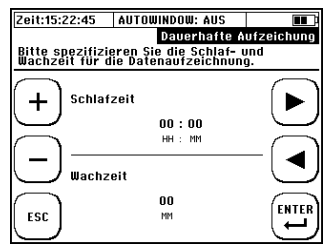

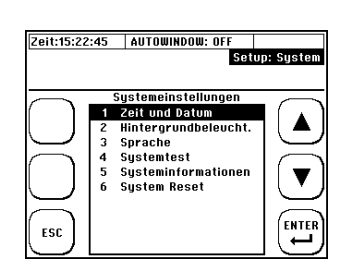

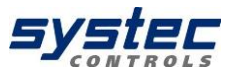

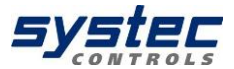

### 11.7.1 Ändern der Zeit und des Datums

#### **Navigation im User-Interface:**

**Vom Hauptmessfenster "Durchfluss 1": wählen** Sie "SETUP" → "KOMPL SETUP" → "Systemeinstellungen" → "Zeit und Datumar"

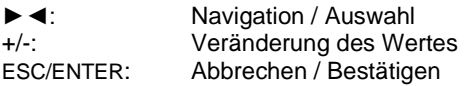

Geben Sie die aktuelle Uhrzeit (hh:mm:ss) und das Datum (DD/MM/YY) ein und Bestätigen Sie.

## 11.7.2 Ändern der Anzeigebeleuchtung

#### **Navigation im User-Interface:**

**Vom Hauptmessfenster "Durchfluss 1":** wählen<br>Sie …SETUP" → …KOMPL SETUP" →  $KOMPI$ "Systemeinstellungen" → "Hintergrundbeleuchtung"

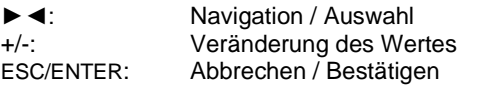

Stellen Sie nun die Anzeigehelligkeit ein und Bestätigen Sie.

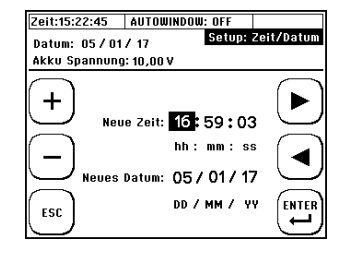

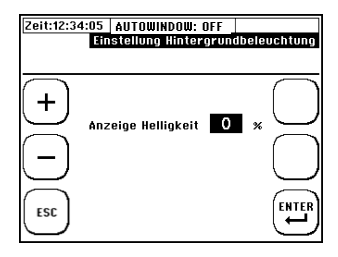

### 11.7.3 Ändern der Menüsprache

#### **Navigation im User-Interface:**

**Vom Hauptmessfenster ..Durchfluss 1": wählen** Sie "SETUP" → "KOMPL SETUP" → "Systemeinstellungen" → "Sprache"

►◄: Navigation / Auswahl ESC/ENTER: Abbrechen / Bestätigen

Wählen Sie eine Sprache und Bestätigen Sie.

Mit der Einstellung der Sprache ändern Sie Sprache in den Menüs. Die Sprache der Multifunktionstasten bleibt weitestgehend unverändert.

### <span id="page-76-0"></span>11.7.4 Systemtest

#### **Navigation im User-Interface:**

**Vom Hauptmessfenster "Durchfluss 1":** wählen<br>Sie …SETUP" → …KOMPL SETUP" → Sie "SETUP" → "KOMPL SETUP" → "Systemeinstellungen" → "Systemtest"

▲▼: Navigation / Auswahl ESC/ENTER: Abbrechen / Funktionswechsel MUS: Wechsel zu Systemtest 2

Das Fenster Systemtest 1 ermöglicht den direkten Test der deltawaveC-F/P-Ausgänge.

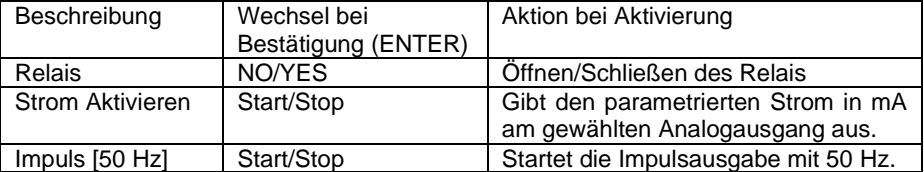

Das Fenster Systemtest 2 ermöglicht den indirekten Test der deltawaveC-F/P-Ausgänge durch Vorgabe einer Fließgeschwindigkeit. Parametrieren Sie eine Messstelle und simulieren Sie einen Durchfluss:

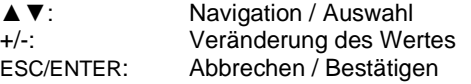

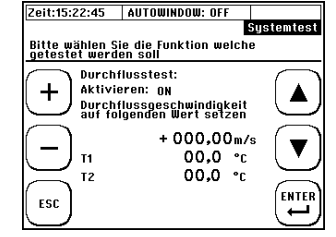

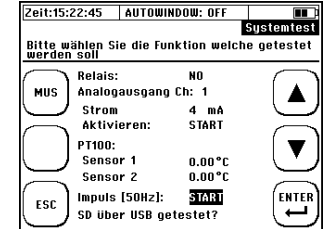

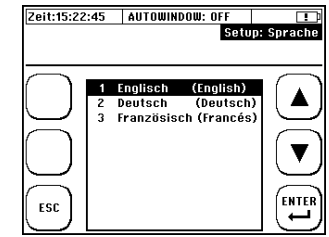

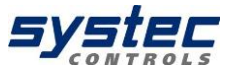

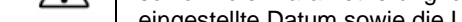

### 11.7.5 Systeminformation

#### **Navigation im User-Interface:**

**Vom Hauptmessfenster ..Durchfluss 1": wählen** Sie "SETUP" → "KOMPL SETUP" → "Systemeinstellungen" → "Systeminformationen.

In diesem Fenster können wesentliche Informationen zum System (Hard- & Software) geprüft werden.

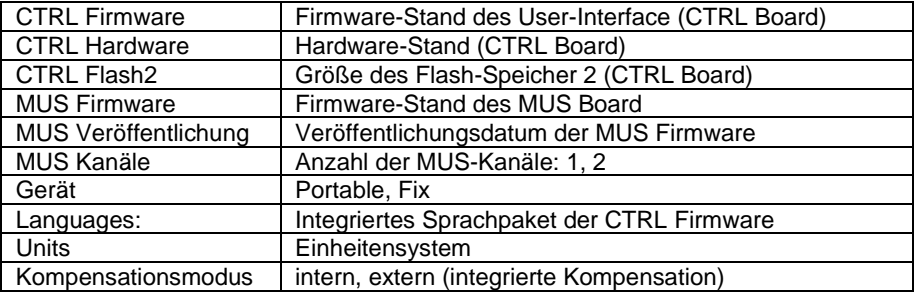

### 11.7.6 System Reset

#### **Navigation im User-Interface:**

**Vom Hauptmessfenster "Durchfluss 1": wählen** Sie "SETUP" → "KOMPL SETUP" → "Systemeinstellungen" → "System Reset"

Die System Reset Funktion setzt sämtliche Parameter auf Werkseinstellungen zurück. Sollten Sie ein Gerät unbekannter Historie erhalten oder sollte das Gerät Fehlverhalten aufzeigen ist dies eine Möglichkeit ungültige Einstellungen zu überschreiben.

> Durch einen System Reset werden alle Einstellungen überschrieben, sowohl die Parametrierung der Messstelle als auch die Totalizer. Das eingestellte Datum sowie die Uhrzeit sind davon nicht betroffen.

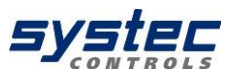

 $1.43.2$  $2.0$ <br>64 KB<br>1.6

EN\_DE\_FR

metric

 $\ddot{\phantom{a}}$ .<br>portable

Kompensationsmodus: intern

System information

Zeit:15:22:45 | AUTOWINDOW: OFF

**CTRL Hardware:** CTRL Flash2: **MIIS Firmuare:** MUS Firmware.<br>MUS Veröffentlichung: 3 . 13 MUS Kanäle:

Akku Spannung: 10.0 CTRL Firmware:

> Gerät: Lannuanes:

Langu<br>Units:

buniici

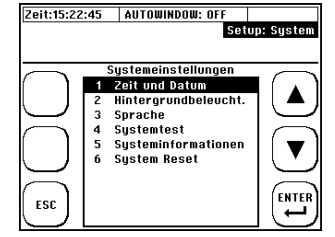

# **Navigation im User-Interface:**

11.8 Einheitenauswahl

**Vom Hauptmessfenster "Durchfluss 1"** ausgehend: wählen Sie "SETUP" → dann  $\frac{1}{2}$  KOMPL SETUP"  $\rightarrow$  Navigieren Sie im "Hauptmenü zu "Einheiten"

Wählen Sie die Größe deren Einheit Sie ändern möchten!

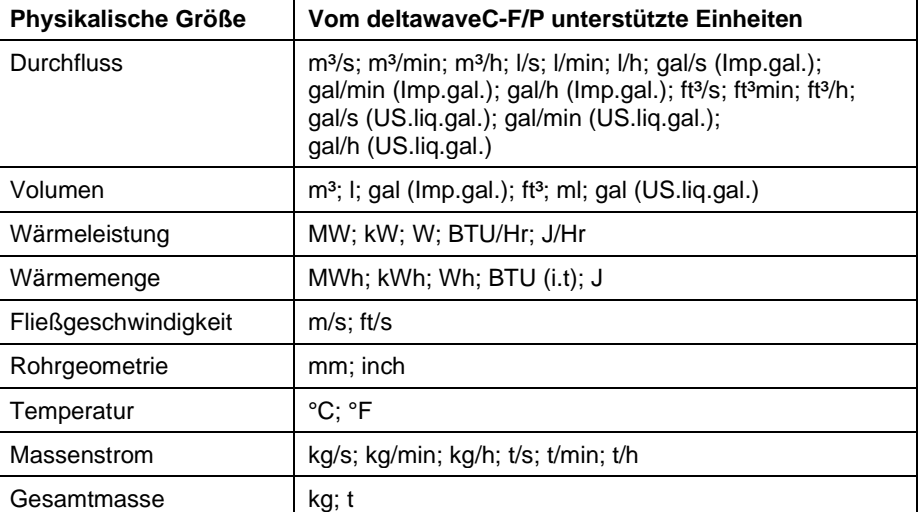

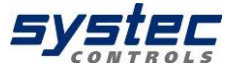

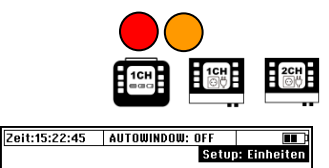

.<br>Weitei

 $\ddot{}$ 

Wählen Sie die zu wechselnde Einheit aus 1 Durchfluss  $\overline{2}$ Totalisator Wärmeleistung

Wärmemenge<br>Fließoeschwindiokeit

Rohrgeometrie

Temperatur

**Massenstrom** 

Gesamtmasse

 $\overline{\mathbf{3}}$ 

 $\mathbf{A}$ 5.

6

 $\overline{7}$ 8

9

ZURÜCI

### 11.9 Kalibrierung

#### **Navigation im User-Interface:**

**Vom Hauptmessfenster "Durchfluss 1": wählen** Sie .SETUP" → "KOMPL SETUP" → "Kalibrierung"

Wählen Sie im Kalibriermenü die gewünschte Kalibrieroption.

### <span id="page-79-0"></span>11.9.1 Durchfluss-Offset

Wählen Sie im Kalibriermenü "Durchfl-Offset const".

Geben Sie die gewünschte Offset-Korrektur ein (Achtung: Span-Korrektur).

Prüfen Sie den Durchfluss bei 2-3 relevanten Fließgeschwindigkeiten, um zu prüfen, ob die prozentuale Spankorrektur zulässig ist. Der Offset bleibt so lange im Gerät gespeichert, bis dieser durch einen neuen Wert überschrieben wird.

### 11.9.2 Paarung / Abgleich der Pt100

Wählen Sie im Kalibriermenü .. PT100 T2-T1"

.KALK OFFSET": automatische Berechnung des Offsets (T2-T1) "RESET OFFSET": setzt den aktuellen Offset wieder auf null.

"JA": Bestätigung des berechneten Offsets und "NEIN": Abbruch.

### 11.9.3 Pt100 Offset

Wählen Sie im Kalibriermenü **"PT100 T1 / T2"** Geben Sie nun die tatsächliche Temperatur für T1 / T2 ein (Vorgabewert). Achtung! Der Vorgabewert ist eine Absolut-Temperatur und kein Offset bzgl. der angezeigten Temperatur! Mit "RESET" löschen Sie den Vorgabewert. Der Pt100 zeigt dann wieder die Temperatur ohne Korrektur an.

80 systec Controls Mess- und Regeltechnik GmbH 28.06.2023

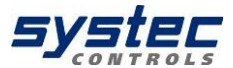

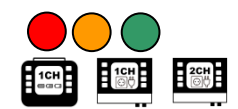

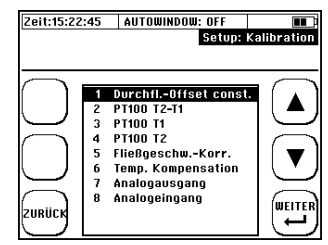

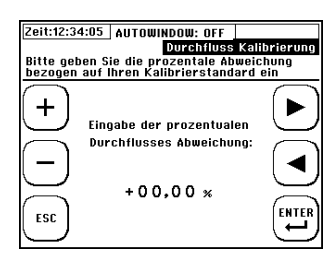

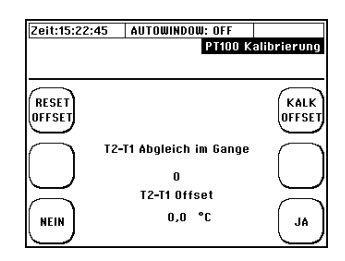

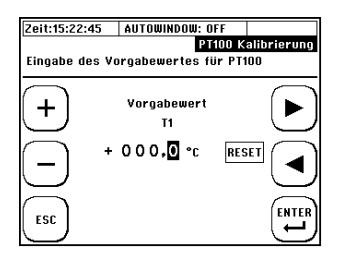

### 11.9.4 Parametrierung einer Fließgeschwindigkeits-Kennlinie

Im Untermenü **"Fließgeschw.-Korr."** des Kalibriermenü können Sie die Punkte einer parametrierbaren Kennlinie einsehen. Zwischen den einzelnen Punkten wird linear interpoliert.

Kennlinien können nur für einzelne Messstellen erstellt werden und ermöglichen akkurate Messungen auch jenseits der empfohlenen Einund Auslaufstrecken.

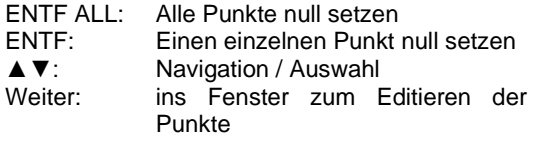

Nachdem ein Punkt gewählt wurde, kann die Fließgeschwindigkeit (in m/s) und der dazugehörige Korrekturwert (in %) eingegeben werden.

Bsp.: Bei +0.15 m/s wurde eine Abweichung von +0.8% festgestellt. Der entsprechende Korrekturpunkt ist (+0.15; -0.8)

► **←**: Navigation / Auswahl<br>+/-: Veränderung des Wei

Veränderung des Wertes

ESC: Rückkehr zur Übersicht

ENTER: Bestätigung der editierten Werte

Sobald ein Punktepaar  $[x = y (m/s)]$ ; y = Korrektur (%)] bestätigt wurde, ist die Korrektur gültig und die Interpolationskoeffizienten werden intern neu berechnet.

Zu den Eingaberegeln und sonstigen Verhalten der Mehrpunktkalibrierung werfen Sie bitten einen Blick in das Servicemanual.

### 11.9.5 Temperaturkompensation

Wählen Sie im Kalibriermenü "Temp. **Kompensation"**. Sie haben nun die Wahl einer manuellen Eingabe oder der Nutzung der Werte PT100 Werte T1 und T2.

Bei Manueller Eingabe, geben Sie die Kompensationstemperatur ein.

Das Gerät berücksichtigt mit dieser Funktion die temperaturabhängige Änderung von Dichte, spezifischer Wärmekapazität und kinematischer Viskosität zur Berechnung des Durchflusses, des Massenstromes und der Wärmemenge.

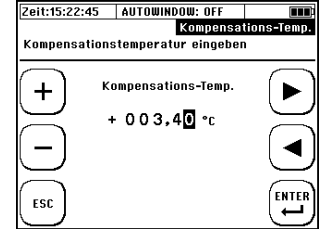

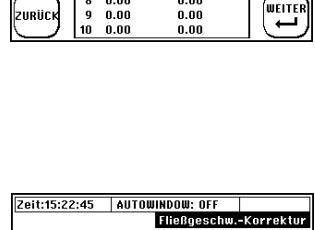

Zeit:15:22:45 | AUTOWINDOW: OFF

 $0.00$ 

 $0.00$ <br> $0.00$ 

 $\frac{2}{3}$ 

 $\overline{4}$  $0.00$ 

 $\overline{\mathbf{5}}$  $0.00$ 

 $\boldsymbol{6}$  $0.00$ 

7  $\boldsymbol{0.00}$ 

.<br>ALL<br>ALL

**FNTF** 

Wählen Sje einen Korrekturpunkt<br>Ix= v (m/s): u= error (%)l.

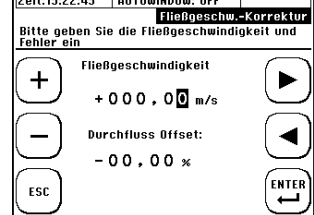

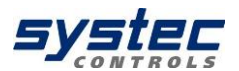

Fließgeschw.-Kor

 $\overline{\phantom{a}}$ 

n nn

 $0.00$ 

 $0.00$ 

 $0.00$ 

0.00

 $0.00$ 

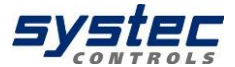

### 11.9.6 Kalibrierung der Analogausgänge

Die Kalibration der Analogausgänge basiert auf eine 2-Punkt Kalibration.

#### **Vorgehen:**

**1)** Bevor Koeffizienten für die Korrektur der Analogausgänge berechnet werden können, ist es notwendig mit einem zulässigen Strommessgerät die aktuellen Ströme für die Vorgabewerte **4 und** 

**20 mA** an den jeweiligen Ausgängen zu messen. Nutzen Sie dafür das **Systemtest 1**-Fenster (siehe Kapite[l 11.7.4\)](#page-76-0).

**2)** Wechseln Sie nun ins Kalibriermenü und wählen Sie **"Analogausgang".** 

**3)** Wählen Sie den zu kalibrierenden Analogausgang.

**4)** Geben Sie den gemessenen **Referenzmesswert für 4 mA** ein und bestätigen Sie.

**5)** Geben Sie den gemessenen **Referenzmesswert für 20 mA** ein und bestätigen Sie.

Die Korrekturkoeffizienten werden nun automatisch berechnen und im System hinterlegt.

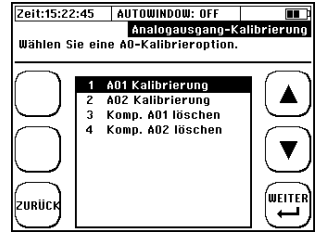

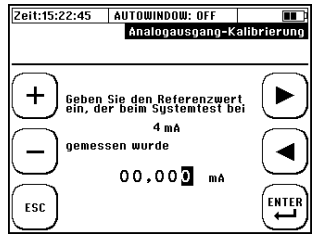

### 11.10 Sonstige Parameter

#### **Navigation im User-Interface:**

#### **Vom Hauptmessfenster "Durchfluss 1":**

wählen Sie "SETUP" → "KOMPL SETUP" → "Sonstiges" **Es stehen folgende Optionen zur Auswahl:**

1 | Dämpfung Durchfl. | | | Totalisator Masse 2 Dämpfung PT100 | 8 Sensor Abstand 3 Schwellwert Durchfl. 9 Rohrrauheit 4 Nullpunkt 10 Sensortest 5 | Totalisator Durchfluss | | | | | | | | Signal Optimierung 6 Totalisator Energie

### <span id="page-82-0"></span>11.10.1 Dämpfung & Burnout

Wählen Sie im Menü Sonstiges "Dämpfung **Durchfl.**" oder "Dämpfung Pt100"

Die Editierung des **Burnout**-Parameters ist nur für die Messgröße Durchfluss möglich und kann im Menüpunkt "Dämpfung Durchfl." Gefunden werden.

#### **Dämpfung Durchfluss / Pt100:**

Sie haben hier die Möglichkeit die Signalausgabe zu bedämpfen (zeitliche Länge des Mittelwertfilters).

Je größer die Dämpfung gewählt wird, desto träger reagiert deltawaveC-F/P auf Änderungen, desto "glatter" sind aber auch die Messwertverläufe. Typische Dämpfungen liegen im Bereich von 5-60 Sekunden.

#### **Burnout Durchfluss:**

I

Geringe Signalqualitäten (SigQ < 50; Kopfzeile oben links) bewirken die Ungültigkeit der Messung und ein Abfall der Messwerte auf null. Mit Hilfe der Burnout-Funktion kann der letzte gültige Messwert (SigQ > 50), für die parametrierte Zeitdauer (=Burnout), beibehalten werden.

Diese Funktion kann genutzt werden, um zeitlich begrenzte Störungen (z.B. kurzzeitiger Gaseintrag oder temporäre Störungen des Fließprofils) auszublenden. In der Praxis empfiehlt sich die Nutzung dieser Funktion bei stark schwankenden SigQ-Werten / Durchflussmesswerte.

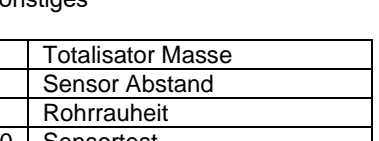

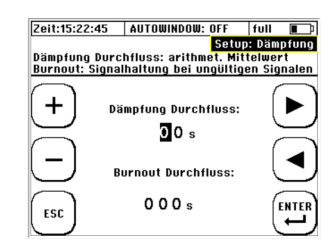

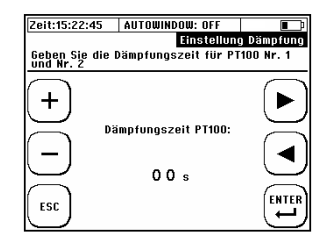

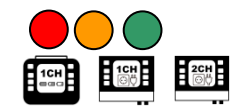

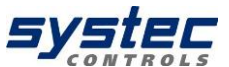

### 11.10.2 Schwellwert Durchfluss

Wählen Sie im Menü Sonstiges .. Schwellwert **Durchfl."**

Absolute Fließgeschwindigkeiten kleiner als der editierte Durchfluss-Schwellwert werden nicht berücksichtigt (Null gesetzt).

Von der Fließgeschwindigkeit anhängige Messwerte (Volumenstrom, Wärmemenge, etc.) sind von dieser Parametrierung ebenfalls betroffen.

### 11.10.3 Nullpunkt

Wählen Sie im Menü Sonstiges "Nullpunkt"

Hier können Sie den Nullpunkt einstellen (siehe [8.6\)](#page-42-0), löschen und eingeben (manuell editieren basierend auf dokumentierten Werten).

Der Nullpunkt bleibt im Gerät so lange gespeichert, bis dieser bei einem neuen Nullpunktabgleich automatisch überschrieben wurde oder durch "Nullpunkt löschen" manuell entfernt wurde.

Der Nullpunkt wird automatisch gelöscht, wenn relevante Parameter (Rohr, Medium, Wandler, Frequenz oder Signalcodierung) erneut editiert werden (als Editierung gilt in diesem Sinne auch eine erneute Bestätigung ohne Veränderung der Werte). Eine Signaloptimierung (mit Ausnahme der Nullpunkt Optimierung) führt ebenfalls zur Löschung des Nullpunktes. **Achten Sie hierauf z.B. wenn Sie Reihenmessungen mit unterschiedlichen Applikationsdaten durchführen!**

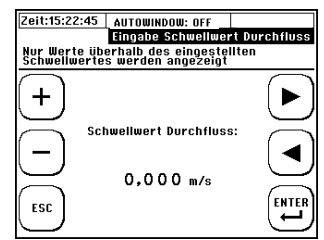

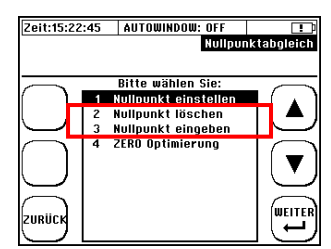

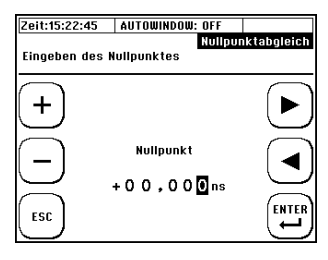

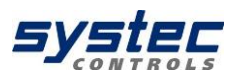

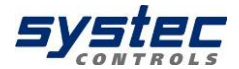

### 11.10.4 Die Totalisatoren (Zähler)

deltawaveC-F/P stellt zwei Zähler bereit: einen für den Volumenstrom und einen für die Wärmemenge. Beide Zähler können unabhängig voneinander bzgl. ihrer Zählweise parametriert werden. Die **Parametrierung der Totalisatoren** ermöglicht Umsetzung verschiedener Applikationen unter Berücksichtigung des bidirektionalen Volumenstromes. Es ist beispielsweise möglich nur die Volumenströme in eine Fließrichtung zu berücksichtigen (Positiv- oder Negativ-Zähler).

Insbesondere bei der Parametrierung der Wärmemengen-Totalisatoren sind dabei die Auswirkungen der Vorzeichen zu beachten:

- $(+)$  Volumenstrom x  $(+)$  Temperaturdifferenz =  $(+)$  Wärmeleistung,
- $(-)$  Volumenstrom x  $(-)$  Temperaturdifferenz =  $(+)$  Wärmeleistung,
- (–) Volumenstrom x (+) Temperaturdifferenz = (–) Wärmeleistung.

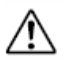

Der Impulsausgang des Messumformers verhält sich konform zur Parametrierung der Zählweise des jeweiligen Zählers.

### Parametrierung der Totalisatoren

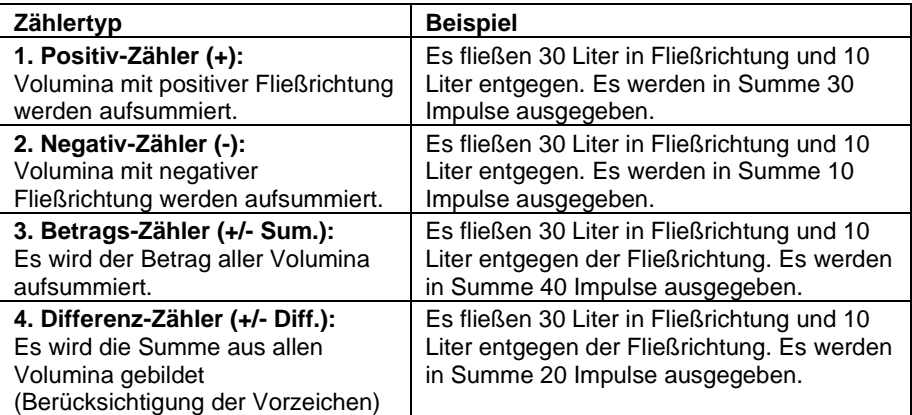

#### **Navigation im User-Interface:**

**Vom Hauptmessfenster "Durchfluss 1"** ausgehend: wählen Sie "SETUP" → dann "KOMPL SETUP" → Navigieren Sie im Hauptmenü zu "Sonstiges" → Wählen Sie nun entweder "Totalisator Durchfluss" oder "Totalisator Energie".

Parametrieren Sie nun wie oben beschrieben den Impulsausgang entsprechend den Anforderungen der Applikation.

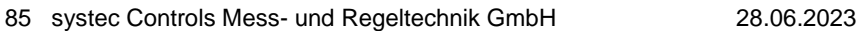

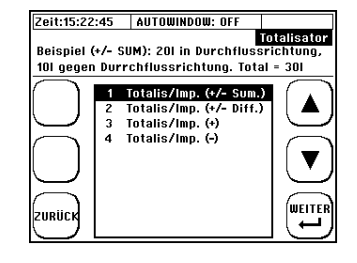

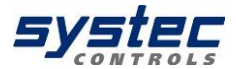

### 11.10.5 Rohrrauheit

Wählen Sie im Menü Sonstiges "Rohrrauheit".<br>Hier können Sie die effektive Rauheit Sie die effektive Rauheit der Rohrinnenfläche einstellen.

Mit Hilfe dieser Funktion wird die Oberflächenrauheit an der Innenseite des Rohres bei der Ermittlung der Reynolds-Kompensation als Korrekturfaktor berücksichtigt.

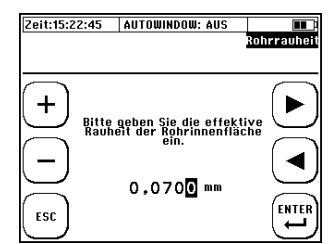

### 11.10.6 Sensortest

Das deltawaveC-F/P bietet Ihnen die Möglichkeit die Ultraschallsensoren zusammen mit den Signalleitungen zu testen. Wenn z.B. die aktuelle Messung kein Ergebnis liefert, lässt sich anhand eines Sensortest sicherstellen, dass die Ultraschallwandler zusammen mit dem Signalkabel korrekt funktionieren. Dadurch lässt sich der Fehler auf die Applikation eingrenzen. Gehen Sie wie folgt vor:

Stellen Sie sicher, dass die Ultraschallwandler angeschlossen sind und der korrekte Wandler-Typ (Hauptmenü  $\rightarrow$  Parameter Wandler) parametriert ist.

Wählen Sie im Menü Sonstiges "Sensortest".

Sie haben nun die Wahl den Sensortest im Z-Modus direkt zwischen zwei Wandlern, oder im V-Modus auf einem Stahl bzw. PVC Block durchzuführen.

Wählen Sie den gewünschten Modus aus. Die nachfolgende Beschreibung bezieht sich auf den Sensortest im Z-Modus.

#### **Nach der Auswahl des Modus werden Sie in das Oszilloskop-Fenster geleitet:**

1) Verteilen Sie auf einen der beiden Sensoren etwas akustisches Koppelgel und Positionieren Sie wie rechts zu sehen ist, die Ultraschallwandler zueinander so, dass ca. 2/3 der akustischen Übertragungsfläche überlappen (Z-Modus ohne Rohr).

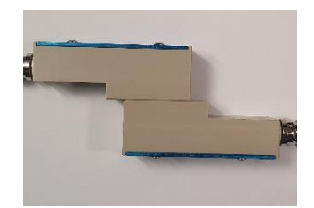

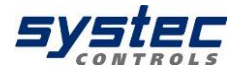

2) Wenn die Ultraschallwandler einwandfrei funktionieren, die Signalleitungen unbeschädigt sind und korrekt angeschlossen sind, dann ist ab dem Beginn des Zeitfensters zunächst ein Bereich ohne Signal (Nulllinie), dann ein deutliches Empfangssignal (mehrere Signalpakete mit großer Ähnlichkeit auf beiden Signalpfaden), evtl. ein Ausschwingverhalten und anschließend erneut eine Nulllinie zu sehen. Da das deltawaveC die Einstellung einer großen Kombination aus Größe des Zeitfensters, Sendekodierung und Sensorfrequenz zulässt, ist die genaue Position, sowie die Ausprägung des Signals von den individuellen Einstellungen Ihres Gerätes abhängig (Beispiele siehe folgende Abbildungen). Es bleibt jedoch immer bei der genannten Abfolge der Bereiche Nulllinie, Empfangssignal, Nulllinie.

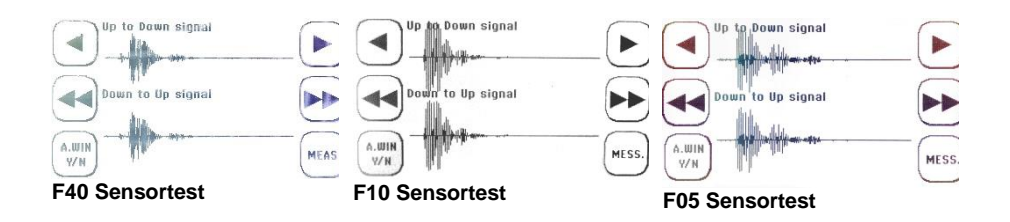

3) Im Gegensatz dazu sind bei defekten Ultraschallwandler oder Signalleitungen sofort ab Messfensterbeginn NUR die Relikte der Sendesignale zu sehen. Die Signalausprägung bewegt sich zwischen [Abbildung 23](#page-86-0) und [Abbildung 24.](#page-86-1) Sendesignalrelikte können auch bei korrekt funktionierenden Wandlern auftauchen, sind dann jedoch klein im Vergleich zu den Nutzsignalen.

<span id="page-86-1"></span><span id="page-86-0"></span>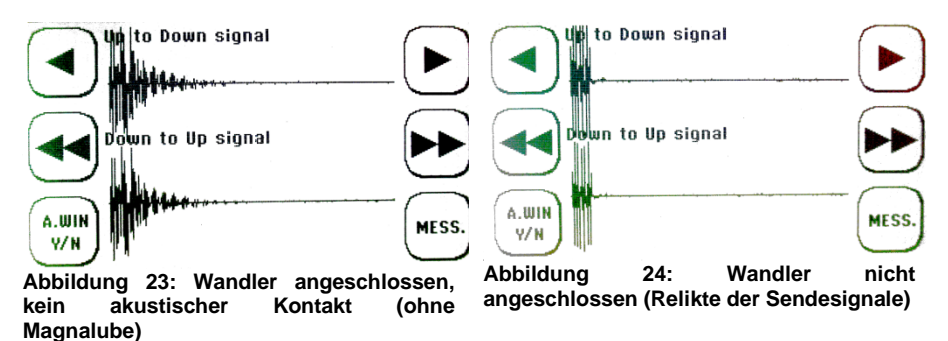

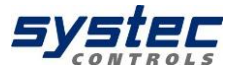

# **12 Zusätzliche Informationen zur Hardware**

### 12.1 Hardware- und Software Reset

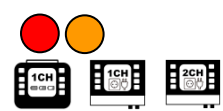

Beim deltawaveC-F/P wird zwischen zwei Arten des Reset (Reset=zurücksetzen) unterschieden: Hardware- und Software-Reset. Die Daten auf der geräteinternen SD- Karte bleiben grundsätzlich von einem Reset unberührt.

#### 1. Der Hardware Reset:

Der Hardware Reset ist ein ON/OFF Reset. Das Gerät wird neu gestartet, und durchläuft eine vollständige Initialisierung. Die Daten und Parameter im internen Flashspeicher bleiben erhalten.

Der Hardware Reset wird genutzt, wenn das Gerät nicht mehr reagiert (Systemzeit bleibt stehen, keine Eingabe über die Tastatur möglich, etc.).

Ausschnitt des deltawaveC-F Connector-Boards

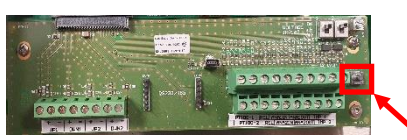

Entfernen Sie die Abdeckung über dem Kabelraum und betätigen Sie den oben gekennzeichneten Reset-Taster.

#### 2. Der Software Reset

#### **Auslösen eines "Software Reset":**

1. **Unmittelbar im Startfenster: "RESET SYS."** 2. Vom Hauptmessfenster "Durchfluss 1" ausgehend: "SETUP" → "KOMPL SETUP" → "Systemeinstellungen" → "Reset System"

Bei einem Software-Reset werden alle Werte im Flash- sowie im RAM- Speicher des deltawaveC-F/P auf null gesetzt. Anschließend wird das System mit den Werkseinstellungen initialisiert.

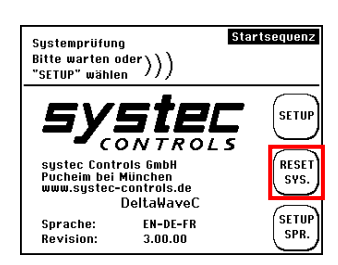

Ausschnitt Geräterückseite deltawaveC-P

Power  $18.5$  VDC USB

Nutzen Sie einen spitzen Gegenstand, um durch die Öffnung an der Geräterückseite den dahinter liegenden Taster zu betätigen.

Reset

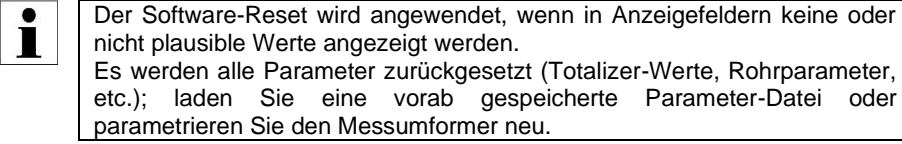

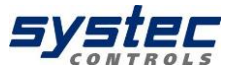

### 12.2 Datenexport und -import

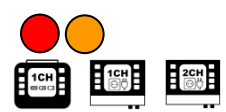

Wird der Messumformer via USB mit einem PC verbunden (siehe Kapitel [5\)](#page-13-0), wird die SD-Karte, unter Windows und MAC OS, als externer Datenspeicher erkannt und Daten können ausgetauscht werden.

Die Geschwindigkeit der USB-Datenübertragung wird durch die П Aufrechterhaltung der Messperformance limitiert und ist entsprechend langsam. Tipp: Für einen optimalen Datenaustausch empfiehlt es sich jegliche digitale Datenaufzeichnung (serielle Kommunikation, Modbus, MBUS, Logger) zu deaktivieren. Beim Export größerer Datenmengen empfiehlt es sich die SD-Karte auszubauen und den Datenaustausch direkt über den entsprechenden Steckplatz am PC zu realisieren.

Das Löschen von Log-Dateien kann nur über die USB-Verbindung mit dem PC erfolgen. Wir empfehlen die Daten auf ein externes Speichermedium zu kopieren, bevor Sie sich Daten editieren oder visualisieren.

Bei Spannungsausfall (z.B. leerer Akku bei deltawaveC-P) gehen die Daten nicht verloren. Sobald das Gerät wieder mit Spannung versorgt wird, setzt es die Datenaufzeichnung automatisch fort (ausgenommen die vorgegebene Dauer der Datenaufzeichnung ist bereits überschritten).

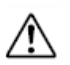

Bei Massenspeichern > 2GB kann die Erkennung einige Zeit in Anspruch nehmen. Bitte warten Sie eine Minute.

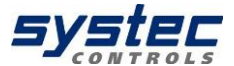

# **13 Impulsausgänge aktiv/passiv**

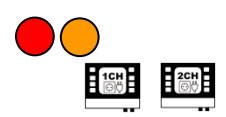

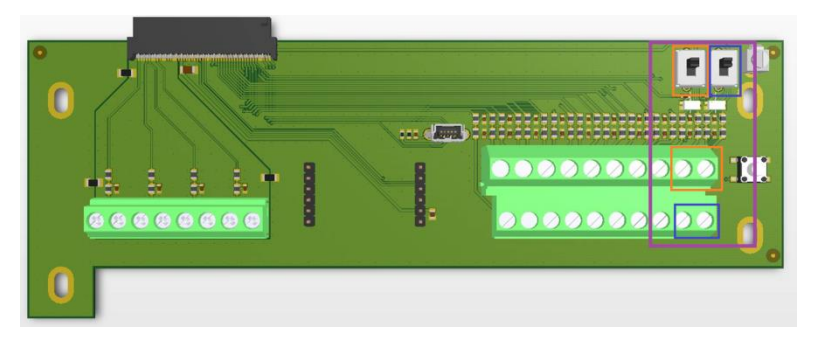

#### **Es gibt jetzt nur noch die Schalter IMP1 und IMP2 (Abbildungen des neuen CON2 wurden schon übermittelt), mit denen die Versorgung konfiguriert wird:**

ON = aktiv = Vsupply: 12V intern = nicht potentialfrei OFF = passiv = Vsupply: extern = potentialfrei

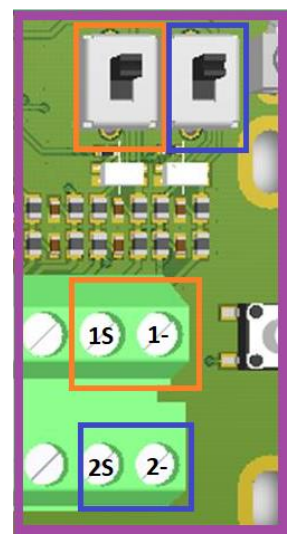

Der Impulsausgang ist als Transistor- Ausgang ausgeführt (Open Collector) und ist bei deltawaveC-P grundsätzlich passiv (externe Speisung: 3…12V/DC).

Die Ausgabeform des Impulses wird beim deltawaveC über das Userinterface parametriert.

Dem Impulsausgang können folgende Messgrößen zugeordnet werden:

- Durchfluss (Gesamtvolumen)
- Wärmemenge
- Gesamtmasse

Mögliche Impulslängen: 20, 40, 60, 100, 260, 500 ms Die 2-Kanalversion verfügt über einen zweiten Impulsausgang, so dass die Totalisatoren getrennt nach Messpfaden (1CH, 2CH) zugewiesen werden können.

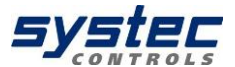

### 13.1 RS232 / RS485 Schnittstellen

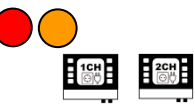

Die auf Ihrem deltawaveC-F befindliche Firmware ist ab Werk bereits mit allen notwendigen Funktionen für eine Datenausgabe der Messwerte über eine RS232 / RS485 Schnittstelle ausgerüstet. Jedes deltawaveC-F kann mit einer seriellen Schnittstellenkarte nachgerüstet werden (Option).

RS232 Schnittstellen ermöglichen zwischen deltawaveC-F und Auswerteeinheit Leitungslängen bis ca. 20 m. RS485 Schnittstellen ermöglichen zwischen deltawaveC-F und Auswerteeinheit Leitungslängen bis zu mehreren 100 m. Zusätzliche kann über die RS485 Schnittstellenkarte eine Modbus oder MBus Kommunikation realisiert werden.

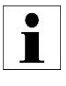

Auf die Modbus oder MBus Funktionalität von deltawaveC-F über RS485 Schnittstelle wird in diesem Handbuch nicht näher eingegangen. Für zusätzliche Informationen kontaktieren Sie bitte systec Controls.

RS232 Schnittstellenkarte: Die ModBus Schnittstellenkarte ist für 2- Leiter oder 4- Leiter Betrieb konfigurierbar (Jumper).

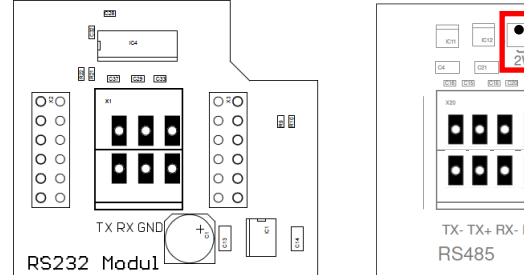

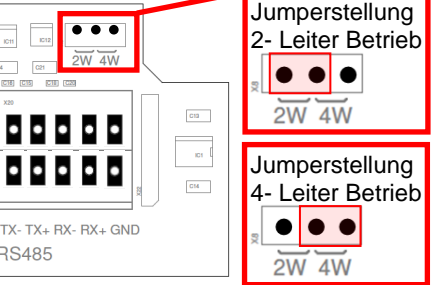

### **Nachträglicher Einbau**:

Trenne Sie das deltawaveC-F von der Spannungsversorgung. Stecken sie die Schnittstellkarte einfach auf die beiden freien Stiftleisten, das war`s schon.

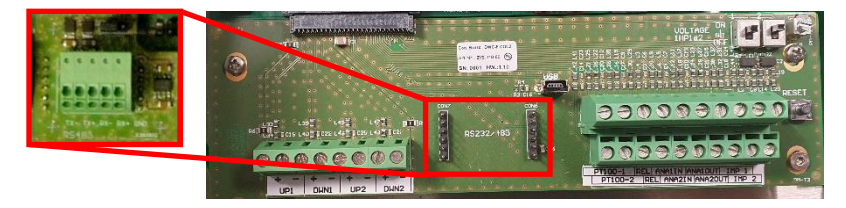

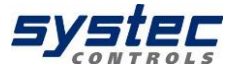

#### **Verbinden der Schnittstellenkarte mit einem Empfänger (z.B. PC) am Beispiel der RS 232 Schnittstellenkarte:**

Um die Verbindung zwischen deltawaveC-F und einem PC herzustellen, müssen Sie ein Verbindungskabel fertigen, welches im Falle der RS232 Schnittstellenkarte folgende Anschlüsse besitzen muss:

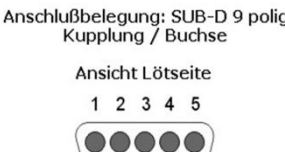

0000 6 7 8 9

H.

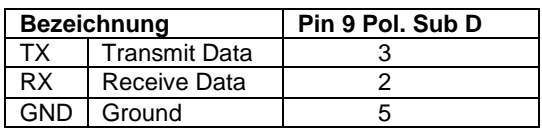

Mehrere Teilnehmer bzw. die Überbrückung größerer Distanzen bei entsprechender Belastung mit Störsignalen erfordern möglicherweise die Anwendung einer angemessenen Terminierung.

# **14 Tipps und Tricks**

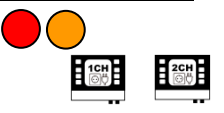

### 14.1 Messung von Flüssigkeitsgemischen

Liegen Flüssigkeiten als Mischung vor, dann ist es in einem ersten Schritt erforderlich das Mischungsverhältnis zu kennen.

Um auf die tatsächlichen Werte eines Flüssigkeitsgemisches Rückschlüsse ziehen zu können, ist normalweise die Anwendung von komplexen Berechnungsmodellen erforderlich. Die unten dargestellte Vorgehensweise hilft in der Praxis in den meisten Anwendungsfällen unter pragmatischen Gesichtspunkten ein zuverlässiges Messergebnis zur erzielen.

Im Folgenden ein Beispiel für das Gemisch: 10% Glykol; 90% Wasser (20°C). Zur Parametrierung des Fluid Gemisches gehen Sie bitte wie folgt vor:

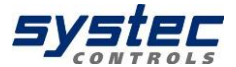

# **A.) Stoffdaten**

1. Es werden die Stoffdaten der einzelnen Komponenten benötigt. Stoffdaten für relevante Medien sind in der Datenbank des deltawaveC-F/P hinterlegt und über die Parameterübersicht oder die Stoffdaten-Tabellen im Anhang dieser Bedienungsanleitung ersichtlich.

Es werden folgende Daten für die korrekte Bestimmung der Fließgeschwindigkeit benötigt:

- **Schallgeschwindigkeit**
- kinematische Viskosität

Für die korrekte Bestimmung der Wärmemenge werden zusätzlich folgende Daten benötigt:

- Wärmekapazität
- Dichte des Mediums

Für das obige Beispiel ergeben sich damit folgende Stoffdaten für 20°C:

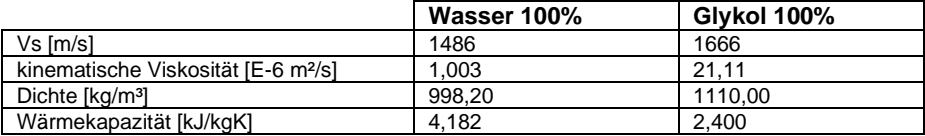

# **B) Lineare Näherung**

Multiplizieren Sie den jeweiligen Komponenten-Anteil (Massenanteil, Volumenanteil Stoffmengen-Anteil) mit der Komponenten-Eigenschaft und Addieren Sie beides.

 $Vs$  (Gemisch) =  $\sum$  (Vs<sub>Komponenten</sub> \* Anteil<sub>Komponenten</sub>)

 $Vs (Gemisch) = (1486 m/s * 0.9) + (1666 m/s * 0.1)$ 

 $Vs (Gemisch) = 1504 m/s$ 

Entsprechend dem Beispiel erhalten Sie folgende Stoffdaten für das Gemisch bei 20°C:

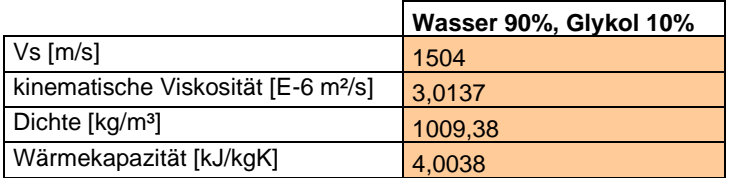

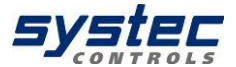

# **C) Parametrierung des Mediums**

Navigieren Sie anschließend im Hauptmenü zum Menüpunkt "Parameter Medium". Wählen Sie nun Benutzereingabe und geben Sie nun die von Ihnen errechneten Werte als benutzerdefinierte Werte ein.

 $\blacksquare$ 

Sind die Stoffdaten nicht im Handbuch oder in der Gerätedatenbank vorhanden, dann versuchen Sie die Daten von den Herstellern zu beziehen.

Ebenfalls hilfreich bei der Suche nach Stoffdaten sind spezialisierte Suchmaschinen [\(http://www.wolframalpha.com/\)](http://www.wolframalpha.com/).

Die kinematische Viskosität ist häufig nicht direkt verfügbar. In diesem Fall kann der Wert aus Dichte und dynamischer Viskosität berechnet werden. Achten Sie bei der Eingabe der Werte auf die Einheiten. Hilfreicher Umrechner:<http://www.cactus2000.de/de/unit/massvik.php>

### 14.2 Durchflussmessung bei unbekannten Fluiden

In der praktischen Anwendung ist man durchaus damit konfrontiert, dass für ein bestimmtes Fluid keine Informationen bzgl. Schallgeschwindigkeit (oder andere Stoffdaten) bzw. Zusammensetzung vorliegen. Als Beispiel sei hier die Nahrungsmittelindustrie (verschiedenen Getränke, z.B. Apfelsaft) genannt.

Um die Fließgeschwindigkeit im Rohr und damit den Volumenstrom im Rohr zu bestimmen ist in erster Linie die Schallgeschwindigkeit des Mediums von Bedeutung. Die kinematische Viskosität ist für eine korrekte Reynolds-Kompensation notwendig (siehe Kapitel [4\)](#page-10-0). Die Dichte und Wärmekapazität sind nur für die Bestimmung der Wärmeleistung bzw. Wärmemenge von Bedeutung. Um bei unserem Beispiel zu bleiben: Es wird im Fall von Apfelsaft selten notwendig eine Wärmemengenmessung durchzuführen.

Weiterhin ist es für wässrige Lösungen in erster Näherung ausreichend die Werte von Wasser anzunehmen. Bei Kohlenwasserstoffen je nach Applikation die Werte von Öl oder Benzin.

Beispiel: Sie kennen die Zusammensetzung Ihres Mediums nicht exakt, können jedoch annehmen, dass es sich um eine wässrige Lösung handelt.

Gehen Sie wie folgt vor:

- 1. Parametrieren Sie Ihr deltawaveC –F/P entsprechend der Applikation (Quick-Setup, Rohrdimensionen etc.).
- 2. Sobald Sie zur Auswahl der Flüssigkeit gelangen, wählen Sie aus der Datenbank des deltawaveC-F/P das Medium, welches dem zu messenden Medium am ähnlichsten ist. In diesem Fall Wasser (20°C).
- 3. Installieren Sie nun die Ultraschallwandler entsprechend dem ausgegebenen Sensorabstand.
- 94 systec Controls Mess- und Regeltechnik GmbH 28.06.2023

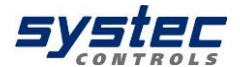

- 4. Wechseln Sie nun zum Messfenster 1. Oben links wird Ihnen die Schallgeschwindigkeit des Mediums angezeigt.
- 5. Führen Sie nun erneut das Quicksetup aus. Bei der Auswahl des Mediums wählen Sie nun Benutzereingabe und editieren die Schallgeschwindigkeit entsprechend dem in Messfenster 1 angezeigtem Wert (alle anderen Werte belassen).

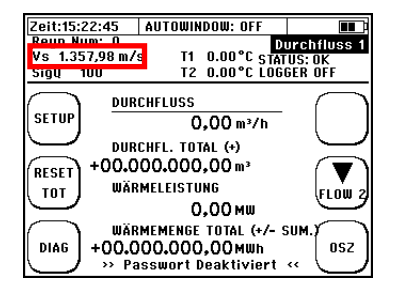

- 6. Vervollständigen Sie nun das Quicksetup. Im Setup-Fenster wird Ihnen nun ein der Parametrierung entsprechender Sensorabstand angezeigt.
- 7. Wird Ihnen nun ein anderer Sensorabstand empfohlen, ändern Sie die Installation der Ultraschallwandler entsprechend ab.
- 8. Starten Sie erneut von Punkt 4. Wiederholen Sie die Prozedur, bis sich der vom deltawaveC-F/P ausgegebene Sensorabstand nicht mehr ändert.

In seltenen Fällen kann es vorkommen, dass trotz oben beschriebener T Vorgehensweise die Messunsicherheit nicht zufrieden stellend ist. In diesem Fall empfehlen wir eine Kompensation über eine Offset-Korrektur. Setzen Sie den Totalizer Wert zurück ("RESET TOT"), starten Sie den Durchfluss und fangen Sie die durchgeflossene Menge des Fluids in einem Behältnis auf. Bestimmen Sie das Volumen (direkt oder über Massebestimmung und Dichte) und vergleichen Sie den Wert mit der Anzeige des deltawaveC-F/P. Parametrieren Sie nun den entsprechenden Kompensationswert: Vom Messfenster 1 ausgehend → Kompl. Setup → Kalibrierung → Durchfluss-Offset.

> Geben Sie die prozentuale Abweichung zwischen Referenzmenge und gemessener Menge ein.

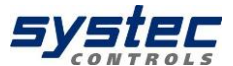

## **15 Fehleranalyse, Fehlerbehebung**

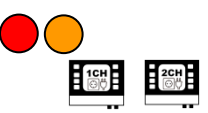

Sie haben eine Messstelle parametriert, die Ultraschallwandler montiert und erhalten nun keine plausiblen Resultate bzw. den Durchfluss Null. Oder Sie erhalten sinnvolle Resultate im Display des deltawaveC-F/P, haben jedoch Schwierigkeiten die Resultate analog oder digital zu übermitteln.

Dieses Kapitel gibt Hilfestellung bzw. Anleitung für ein sinnvolles Vorgehen für einen erfolgreichen Support:

**A) Checkliste:** Nutzen Sie die Checkliste (siehe USB-Stick) zur Fehlersuche und arbeiten Sie diese bitte Punkt für Punkt durch. Führt dies nicht zum Erfolg machen Sie mit B weiter.

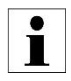

Drucken Sie sich die Checkliste aus und arbeiten sie Schritt für Schritt durch. Das hilft Ihnen bei einer schwierigen Applikation einen kühlen Kopf zu behalten und den Fehler systematisch einzugrenzen.

#### **B) Vorbereitung für den Support:**

- 1) Grundlegend ist für einen erfolgreichen Support eine umfangreiche Bewertung der Geräteparametrierung notwendig. Um dies sicherzustellen ist die einfachste und sicherste Methode den aktuellen Parametersatz zu speichern (siehe Kapitel [11.1\)](#page-55-0) und die Datei zu exportieren (alternativ können Sie Fotos von allen Fenstern der **Parameterübersicht** machen).
- 2) Erhalten Sie keine plausiblen Durchflussdaten, sollte dem Support zusätzlich ein Abbild des aktuellen Signalfensters übermittelt werden. Navigieren Sie in das Oszilloskop-Fenster und führen Sie einen **A-Scan Export** durch (siehe Kapitel [15.1\)](#page-96-0). Kopieren Sie die WAV-Datei via USB (alternativ können Sie ein Foto des aktuellen Signalfensters machen).
- 3) Zusätzlich bietet es sich an Fotos der auf dem Rohr installierten **Ultraschall-Wandler** zu machen. Falls Sie Probleme mit der analogen oder digitalen Signalübermittlung haben, machen Sie zusätzlich ein Bild vom Kabelanschlussraum bzw. der Verkabelung.

#### **C) Kontaktieren Sie systec Controls**

089 / 809 06 0 oder unter [info@systec-controls.de](mailto:info@systec-controls.de) Und übermitteln Sie dem zugewiesenen Support die Daten (PAR-Datei, WAV-Datei und Fotos der Wandler-Installation)

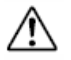

Wenn Sie keine Möglichkeit vor Ort bzgl. der elektronischen Datenübermittlung haben (E-Mail), dann halten Sie bitte folgende Informationen bereit: Rohrmaterial, Rohraußendurchmesser, Wandstärke, Medium, Medium-Temperatur, Art/Länge der Ein- Auslaufstrecken, Sensortyp welcher zum Einsatz kommt.

### <span id="page-96-0"></span>15.1 Das Oszilloskop-Fenster

Das Oszilloskop (OSZ)-Fenster erreichen Sie über den OSZ-Button in den **Messfenstern** oder im **Diagnose**-Fenster.

Das OSZ-Fenster ermöglicht die Signalanalyse, das leistungsstärkste Diagnose-Tool. Es wird das<br>aktuell ausgewertete Signalfenster angezeigt. aktuell ausgewertete Signalfenster angezeigt. Insbesondere von Interesse sind dabei die Signalform, die Signalschärfe, der Signal-Rauschen-Abstand (SNR) und die Art des Rauschens.

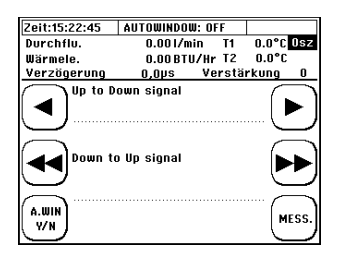

- ◄/◄◄ langsames / schnelles Verringern der Verzögerung bzw. auf der Zeitachse nach links bewegen
- ►/►► langsames / schnelles Erhöhen der Verzögerung bzw. auf der Zeitachse nach rechts bewegen
- **A.WIN Y/N** Autowindow Funktion an-/ ausschalten
- **MESS.** Rückkehr ins Messfenster

Von der Standard-Kopfzeile abweichende Anzeige:

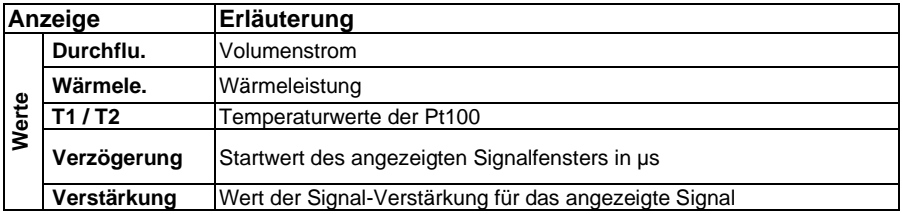

Das deltawaveC-F/P ermöglicht es aktuelle Signale (A-Scan) als WAV-Datei auf der SD-Karte abzuspeichern. Der **A-Scan Export** kann nur im OSZ-Fenster durchgeführt werden:

- 1) Halten Sie die Hintergrundbeleuchtungstaste für ca. 5 Sekunden gedrückt.
- 2) Der OSZ-Bildschirm friert ein und es erscheint am unteren Bildschirm-Rand: "A-Scan Export in progress". Der A-Scan dauert ca. 2-3 s. Nach Beendigung erscheint: "A-Scan Exported to SD-card".
- 3) Auf der geräteinternen SD-Karte wurde nun eine entsprechende "\*.wav" Datei abgelegt. Die Dateibezeichnung wird automatisiert anhand der aktuellen Systemzeit generiert. Für die Systemzeit (hh:mm:ss) und -datum (JJJJ.MM.TT) ergibt sich der Name "TThhmmss.wav".
- 4) Verbinden Sie Ihr deltawaveC-F/P mit einem PC (USB-Kabel) und kopieren Sie die gewünschte WAV-Datei.

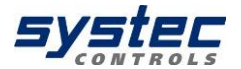

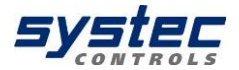

### <span id="page-97-0"></span>15.2 Signalanalyse

Das deltawaveC-F/P bietet leistungsstarke Diagnosemöglichkeiten, die dem geübten Nutzer die Möglichkeit geben, auch bei schwierigen Anwendungen zuverlässige Messungen zu realisieren. Das Oszilloskop-Fenster ermöglicht es Ihnen sehr schnell, die Qualität Ihrer Signale zu beurteilen. Dies ist vor allem dann hilfreich, wenn Sie keine, oder zweifelhafte Messergebnisse bekommen. Für eine gute Messung sind insbesondere zwei Signalparameter wichtig: Das Signal-Rausch-Verhältnis und die Signalschärfe.

Um die Möglichkeiten der Signalanalyse voll nutzen zu können, ist das Verständnis der Wellenausbreitung und der Signalverarbeitung hilfreich.

Die Grafik verdeutlicht schematisch<br>verschiedene Wege die ein verschiedene Wege, die ein Ultraschallsignal in der Rohrleitung nehmen kann.

Die Brechung und Reflektion an den Phasengrenzflächen wird durch die Kombination der Materialeigenschaften bestimmt.

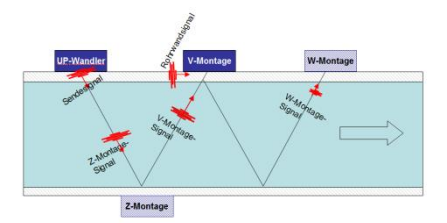

Der **UP-Wandler** (stromaufwärts sitzender Wandler) sendet ein Ultraschallsignal stromabwärts aus. Dieses Signal teilt sich auf und wird zum einen direkt in der Rohrleitung weitergeleitet (Rohrwandsignal), als auch im Medium mehrfach reflektiert (Z-Montage-Signal, V-Montags-Signal, W-Montage-Signal).

Der **Down-Wandler** (stromabwärts sitzender Wandler) empfängt je nach Montageposition (Z-, V- oder W-Montage) und Signallaufzeit die verschiedensten Signale in variierenden Zeitfenstern.

Nachdem das Empfangssignal aufgezeichnet wurde, werden Sender- und Empfänger-Funktion getauscht und der Sende-Empfangs-Zyklus wird wiederholt. Diesmal wird das Sendesignal jedoch stromaufwärts gesendet.

Die Signallaufzeit ist die Zeit, die ein Signal auf dem ihm zugehörigen Signalpfad verbringt. Sie ist von der Pfadlänge und Schallgeschwindigkeit<br>in den durchguerten Medien in den durchquerten abhängig.

Nach einer Zeit tp kann man das Signal sehen, dass direkt an der Rohrwand entlanggewandert ist.

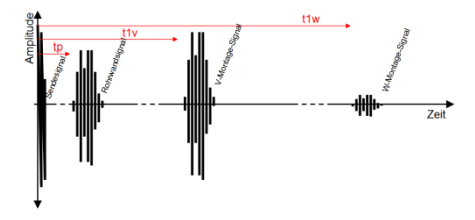

Dies ist bei V- bzw. W- Position in aller Regel das erste Signal auf der Zeitachse, da es die kürzeste Pfadlänge hat und die Schallgeschwindigkeit des Rohrwandmaterial in der Regel höher ist als die der Flüssigkeit. Danach, bei Zeit t1v, kommt das V-Montage Signal an (einfache Reflektion) und nach ungefähr der doppelten Zeit, t1w das W-Signal (doppelte Reflektion).

Bei gut schallleitfähigem Rohrleitungsmaterial (Metalle) und kleinen Rohrleitungen, hat das Rohrwandsignal eine hohe Amplitude, ähnlich der des V-Montagesignals.

98 systec Controls Mess- und Regeltechnik GmbH 28.06.2023

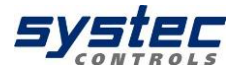

Bei dämpfenden Rohrleitungsmaterialien (Kunststoffe), ist das Rohrwandsignal häufig deutlich schwächer ausgeprägt. Das V-Montage-Signal ist in aller Regel deutlich stärker (höhere Amplitude), als das W-Montage-Signal. Das W-Signal legt ca. den doppelten Weg im fließenden Medium zurück. Damit ist es über eine längere Distanz den Signalabschwächungsphänomenen (Absorption und Streuung) im Medium ausgesetzt.

Im Fall der Z-Montage ergibt sich ein anderes Bild. Hier lässt sich neben dem Sendsignal nur das Z-Signal (bei t1z) selbst sehen.

Im Oszilloskop-Fenster selbst wird immer nur ein kleiner Zeitausschnitt dargestellt. Die Position dieses Messfenster wird durch die Verzögerung definiert. Die Länger ergibt sich aus der Anzahl der aufgezeichneten Messpunkte (no. of samples) und der Messrate (fADC).

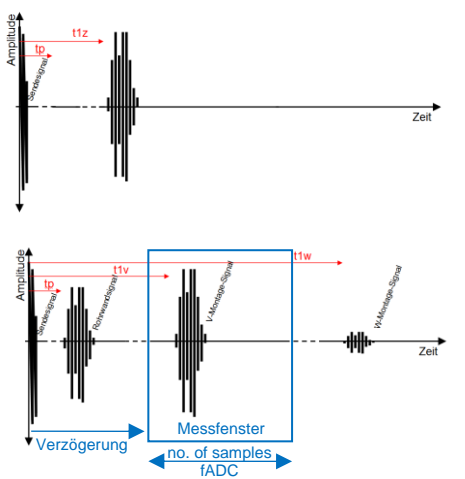

Idealerweise sehen Sie im Oszilloskop-Fenster nur das für die Auswertung benötigte Signal (z.B. das V-Montage-Signal).

### <span id="page-98-0"></span>15.2.1 Signal-Rausch-Verhältnis (SNR)

Das Signal-Rausch-Verhältnis (auch SNR: Signal-to-Noise Ratio) ist ein Indiz für den Einfluss von Störsignalen auf ein definiertes Nutzsignal. Je deutlicher das Signal zu erkennen ist, desto stabiler funktioniert auch die digitale Auswertung des Nutzsignals.

Ein ähnlich schlechtes Signal-Rausch-Verhältnis kann durch verschiedene Phänomene verursacht werden:

- 1) Ein schlechtes akustisches Nutzsignal (bei geringem Störpegel)
- 2) Ein hoher Pegel akustischer Störsignale (Streusignal von Partikeln oder Blasen)
- 3) Ein hoher Pegel elektrischer Störsignal (EMV-Probleme)

In jedem Fall kann eine Verbesserung der Signalqualität entweder durch eine Verbesserung des akustischen Nutzsignals oder durch eine Vermeidung von Störsignalen erzielt werden.

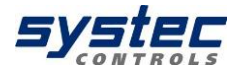

Verbesserung des Nutzsignales:

- Rohroberfläche: Stellen Sie eine saubere und glatte Rohroberfläche her, entfernen Sie Farbe und Rost.
- Koppelpaste: Verwenden Sie ausreichend Koppelpaste (Magnalube)
- korrekte Sensorausrichtung? Die Sensoren müssen exakt in Achse sein und den richtigen Abstand haben. Besonders bei kleinen Rohrleitungen müssen Sie darauf achten, dass die Wandler mittig auf der Leitung sitzen; ggf. lockern Sie die Spannbänder etwas und kippen Sie die Sensoren leicht nach links und rechts, während Sie den Oszilloskop-Bildschirm verfolgen.
- Achten Sie darauf, dass die Wandler nicht auf Schweißnähten sitzen.
- Wählen Sie eine andere Rohrposition, z.B. eine Steigleitung (Sicherstellen einer vollständig gefüllten Leitung).
- Achten Sie auf ausreichend lange ungestörte Einlaufstrecke.
- Minimieren Sie den Signal-Pfad (Z- anstelle der V- bzw. V- anstelle der W-Montage)
- Verwenden Sie einen anderen Wandler (geringerer Frequenz)

So vermeiden Sie Störsignale:

- Stellen Sie beim deltawaveC-F/P sicher, dass Schirm und Seele der Wandler-Kabel korrekt angeschlossen sind (siehe [3.3\)](#page-8-0).
- Prüfen Sie, ob Ihr Medium ausreichend entlüftet ist und nicht zu viele Feststoffe enthält.
- Achten Sie darauf, dass die Sensorkabel ausreichen Abstand zu Leistungsführenden Kabeln haben.
- Halten Sie insbesondere Abstand von Pumpen und Frequenzumrichtern.

[Abbildung 25a](#page-99-0) zeigt ein Signal mit starkem Rauschen (ungünstiges SNR). Auf der Zeit-Achse ist vor und nach dem Signal ein deutliches Rauschen zu erkennen.

[Abbildung 25b](#page-99-0) zeigt Signalbeispiele mit "gutem" SNR. Auf der Zeitachse ist praktisch kein Rauschen mehr zu erkennen, das Signal zeichnet sich in idealer Weise auf der Zeitachse ab.

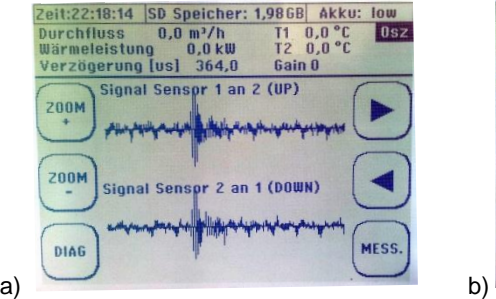

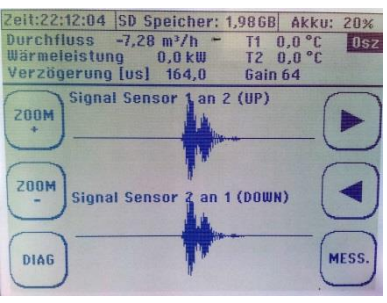

- <span id="page-99-0"></span>**Abbildung 25: Beispielsignale (Oszilloskop-Fenster) mit unterschiedlichem SNR**
- 100 systec Controls Mess- und Regeltechnik GmbH 28.06.2023

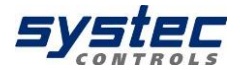

### 15.2.2 Signalschärfe

Um auch bei sehr schlechtem Signal-Rausch-Verhältnis die Ultraschallsignale zuverlässig zu identifizieren, werden die Signale von deltawaveC-F/P kodiert. Hierzu baut deltawaveC-F/P Phasenverschiebungen in die Sendesignale ein. Je deutlicher diese Phasenverschiebungen im Empfangssignal zu sehen sind, desto stabiler arbeitet Ihre Messung auch unter ungünstigen Messbedingungen. [Abbildung 26a](#page-100-0) zeigt ein Signal mit sehr hoher Signalschärfe

Man erkennt sehr deutlich zunächst ca. 5 Schwingungen mit steigender Amplitude und anschließend eine Verringerung Amplituden (Phasenverschiebung) und dann wieder eine ansteigende Amplitude. Das Empfangssignal weist sehr deutlich die Kodierung des Sendesignals auf. Bei dem Signal in [Abbildung 26b](#page-100-0) ist dies nicht der Fall. Der Amplitudenanstieg ist zunächst sehr gering und erst nach der Phasenverschiebung kommt es zu einer hohen Amplitudenaussteuerung.

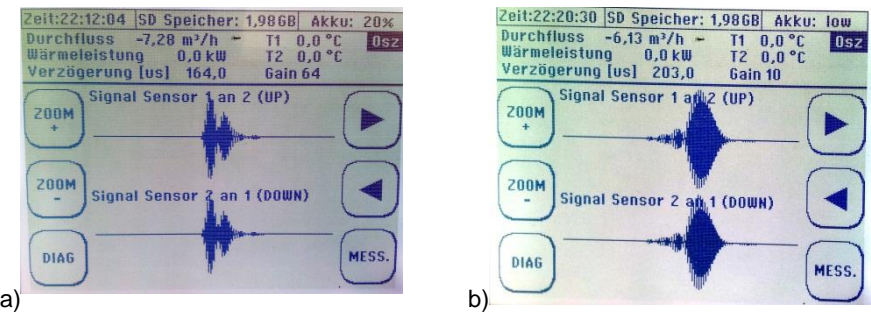

<span id="page-100-0"></span>**Abbildung 26: Beispielsignale zum Thema Signalschärfe (Oszilloskop Modus)**

Neben den allgemeinen Maßnahmen zur Verbesserung der Nutzsignalqualität (siehe [15.2.1\)](#page-98-0), können folgende Möglichkeiten zur Verbesserung der Signalschärfe geprüft werden:

- Wählen Sie einen Installationsort mit einer anderen Rohrleitung (anderes Material, andere Dimensionen)
- Testen Sie andere Signalcodierungen (sieh[e 15.3\)](#page-103-0)

Die hochentwickelte Signalauswertung des deltawaveC-F/P ermöglicht Ť auch bei sehr ungünstiger Signalschärfe zulässige Messergebnisse. Dennoch sollte der Benutzer immer versuchen eine möglichst gute Signalschärfe zu gewährleisten, da hierdurch die Messwertstreuung im Falle zusätzlicher Störungen verringert wird.

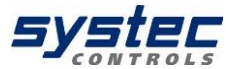

### 15.2.3 Signalentflechtung auf kleinen Rohrleitungen

Im Falle kleiner Rohrleitungen (<50mm) werden die Zeiten zwischen den Signalen sehr kurz bzw. im ungünstigen Fall können Sich die Signale sogar überlagern (mit Rohrwandsignal, u.U. auch mit W-Signal). Die Grafik rechts zeigt, wie sich in diesem Fall die unterschiedlichen Signale darstellen können.

Im Falle einer Signalüberlagerung gibt's es verschiedene Abhilfemöglichkeiten:

- W- statt V-Montage (bevorzugt).
- Z-Montage, falls W nicht funktioniert / ausreicht
- Auto-Window-Funktion deaktivieren<br>und manuelle Positionierung des manuelle Positionierung des **Messfensters**
- Alternative Signalcodierungen testen für ein schmaleres / schärferes Signal ("Barker5" statt "Barker7")
- Verwenden Sie einen Wandler mit höherer Frequenz, um ein schmaleres und schärferes Signal zu erhalten.

Bei Verwendung eines 4 MHz-Wandlers anstelle eines 1MHz-Wandlers sind die Signale nur noch ein Viertel so lang und dadurch einfacher zu entflechten (siehe rechts).

Bei manueller Positionierung müssen Sie Ihre Einstellungen immer Anhand der gemessen Mediums-Schallgeschwindigkeit überprüfen. Ist diese deutlich (>20%) zu hoch oder zu niedrig, können Sie davon ausgehen, dass Sie das falsche Signal im Messfenster haben (z.B. V-Signal statt W-Signal oder umgekehrt).

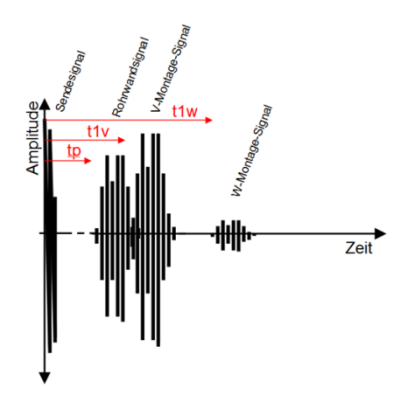

**Abbildung 27: Signalüberlagerung bei kleinen Rohrleitungen**

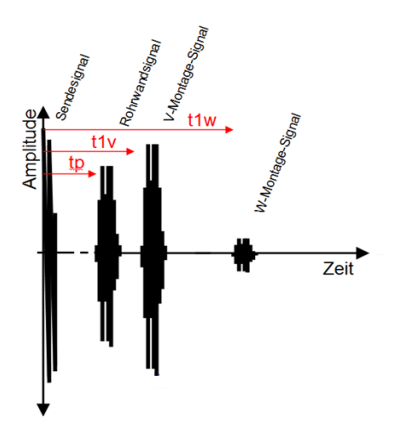

**Abbildung 28: Signalentflechtung durch höhere Wandlerfrequenz** 

Das deltawaveC-F/P hat sehr leistungsfähige Signalentflechtungs- $\blacksquare$ Algorithmen. Diese werden angewendet, wenn Sie die Auto-Window-Funktion aktiviert haben. Dennoch kann es insbesondere bei sehr kleinen Rohrleitungen und/oder unsicheren Rohrdimensionen zu Signalüberlagerungen kommen. In diesem Fall kann der Benutzer die Signale im Oszilloskop-Fenster manuell entflechten.

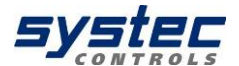

### 15.2.4 Die Autowindow Funktion / AFC-Technologie

Die Positionierung der Ultraschallwandler basiert im Wesentlichen auf den Basisdaten der Parametrierung. Dies bedeutet auch, dass eine veränderliche Schallgeschwindigkeit des im Rohr fließenden Mediums eine ständige Neupositionierung der Ultraschallwandler nach sich ziehen müsste. Praktisch gesehen ist die relevant für:

- 1) Temperaturvariation: Die Schallgeschwindigkeit eines Mediums ist temperaturabhängig.
- 2) Mediums-Wechsel: Je nach Applikation ist es möglich, dass abwechselnd verschiedenen Flüssigkeiten durch die gleiche Rohrleitung geführt werden.
- 3) Konzentrationsveränderungen: Je nach Applikation ist es möglich, dass Konzentrationsanteile vom Flüssigkeitskomponenten variieren. Dies bedingt, wenn auch in geringem Maß, Schallgeschwindigkeitsänderungen.

Die Algorithmen des deltawaveC-F/P berücksichtigen die aktuell ausgewertete Schallgeschwindigkeit für die Berechnung, nicht die parametrierte. Dies bedeutet, dass Veränderungen der Schallgeschwindigkeit, ebenso wie die unveränderliche Position der Ultraschallwandler, iterativ bei allen Folgeberechnungen berücksichtigt werden. Dies führt zu einer kontinuierlichen Korrektur der veränderlichen Randbedingungen im "Fluid" und wird als **AFC-Technologie (Automatic Fluid Control)** bezeichnet.

Generell ist es bei Ultraschall-Messungen nicht immer sinnvoll das Gesamtsignal auszuwerten (Störsignale, hoher Speicherbedarf, hoher Signalverarbeitungsaufwand, etc.). Das deltawaveC-F/P platziert entsprechend der Parametrierung ein Messfenster, in dem das Nutzsignal erwartet wird (siehe [15.2\)](#page-97-0). Nur in diesem Bereich wird das Signal aufgezeichnet und ausgewertet.

Alle Signale, welche in dem Messfenster erscheinen werden mit dem Sendesignal verglichen. Passen Signalmusters und Codierung zum Sendesignal, wird das Signal als gültig akzeptiert und es erfolgt eine entsprechende Auswertung.

Veränderlichen Eigenschaften der Flüssigkeit haben nicht nur Auswirkungen auf die Berechnungen, sondern auch auf die Position des Nutzsignals (gültiges Empfangssignal) innerhalb des Messfensters. Eine höhere Schallgeschwindigkeit bedeutet, dass das Signal früher eintrifft (sich auf der Zeitachse nach links verschiebt) eine niedrigere Schallgeschwindigkeit das entsprechende Gegenteil.

Bei nicht Berücksichtigung dieser Effekte könnte das Signal bei starken Veränderungen der Flüssigkeitseigenschaften (Mediumswechsel, Temperatur oder Konzentrationsveränderungen) aus dem ausgewerteten Messfenster herauswandern.

U

Die **Autowindow-Funktion** prüft zyklisch die Position des Nutzsignals im Messfenster und passt die Messfenster-Position (ggf. Anpassung des Verzögerungswertes) den aktuellen Gegebenheiten an.

#### **Optimale Position** des

# Messfensters:<br>ITime:13:07:56

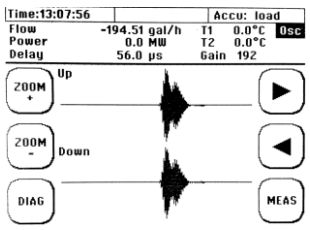

# **Nicht optimale (aber unkritische) Position** des

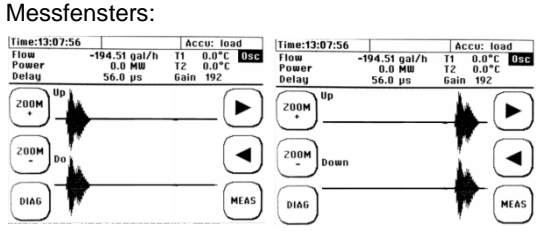

#### **kritische (fehlerhafte)**

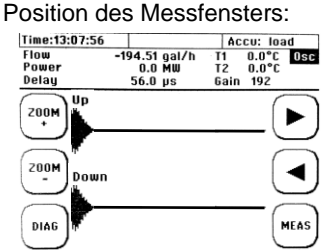

Die Autowindow-Funktion wird im OSZ-Fenster aktiviert und deaktiviert (siehe [15.1\)](#page-96-0). Der Status der Autowindow-Funktion wird als allgemeine Information der Kopfzeile angezeigt.

Zeit:15:22:45 AIITNWINDNW: NFF

<span id="page-103-0"></span>Eine aktivierte Autowindow-Funktion versucht immer, dass Messfenster an die vom deltawaveC-F/P als ideal errechnete Position zu halten. Wenn Sie das Messfenster manuell mit Hilfe der Pfeiltasten im OSZ-Fenster positionieren möchten, dann müssen Sie die Autowindow Funktion deaktivieren.

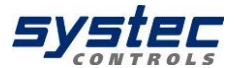

### 15.3 Das Diagnosefenster des deltawaveC-F/P

### **Navigieren Sie ins Messfenster:**

 $\rightarrow$  .DIAG"

Das Diagnosefenster gibt einen Überblick über relevante Messstellen- und Signalparameter als auch Ergebnisse der Signalauswertung.

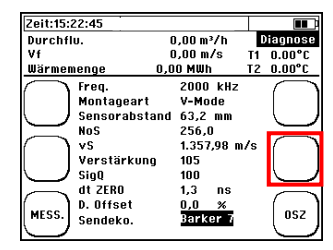

Die Funktionstaste über der OSZ-Taste (rechtsmitte) kann genutzt werden, um zwischen den 7 verfügbaren Sendecodierungen zu wechseln.

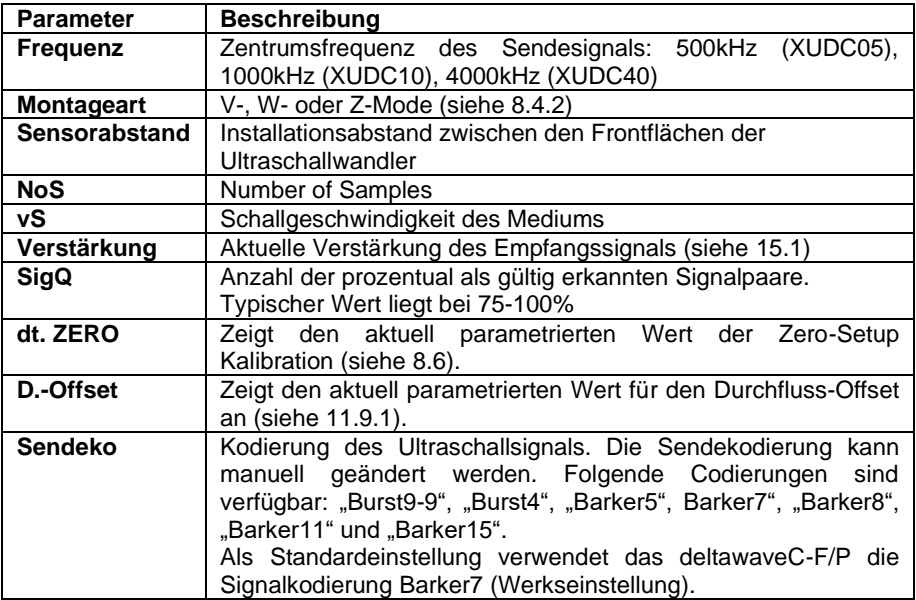

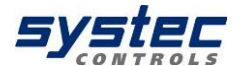

### 15.4 Was tun wenn die Leitung nicht vollständig gefüllt ist

Lassen sich die Rohrleitungen einfach trennen, z.B. bei Kunststoffrohren, oder befindet sich die Applikation in der Planungs- oder Bauphase? Dann empfehlen wir Ihnen bei teilgefüllten Rohrleitungen den Einsatz eines Dükers. Je nach zu erwartendem Durchfluss (Durchflussgeschwindigkeit) und Schmutzlast wird das Gefälle des Dükers ausgelegt. Sollte bei Ihrer Applikation der Einsatz eines Dükers notwendig sein, dann fragen Sie uns.

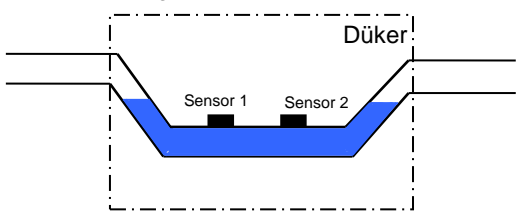

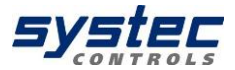

# **Anhang A – Stoffdaten**

#### **Tabelle 1: Stoffdaten verschiedener Flüssigkeiten: Dichte ρ, kinematische Viskosität** *ν* **und Schallgeschwindigkeit v<sup>S</sup>**

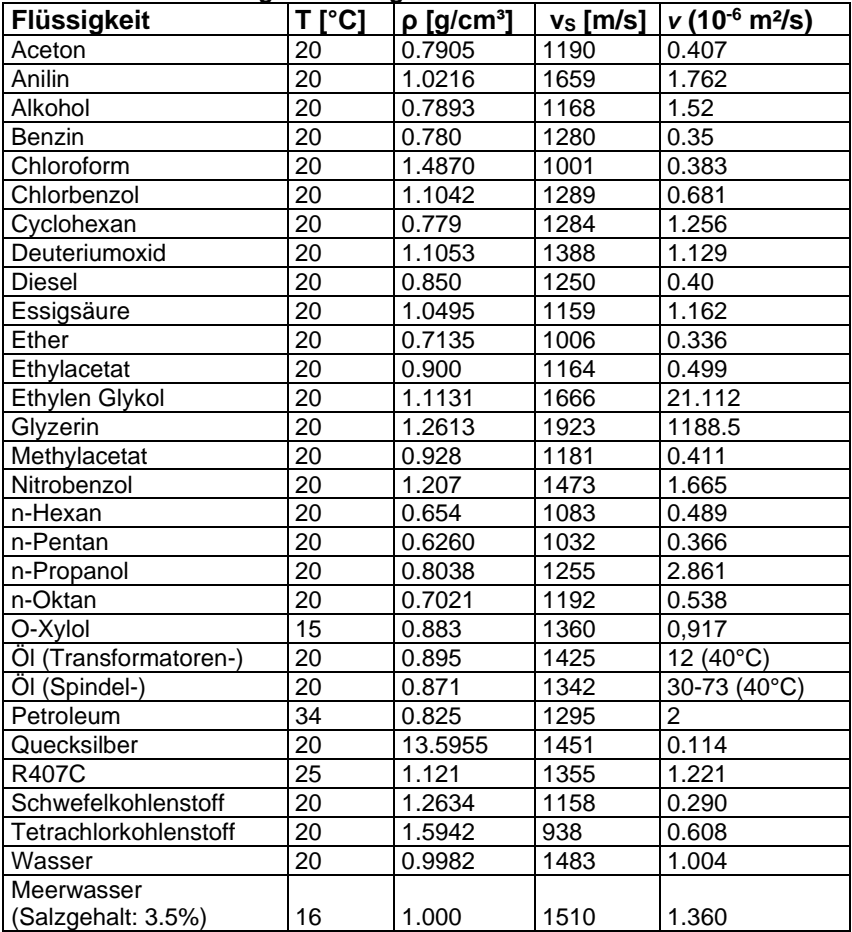

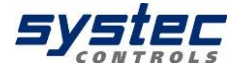

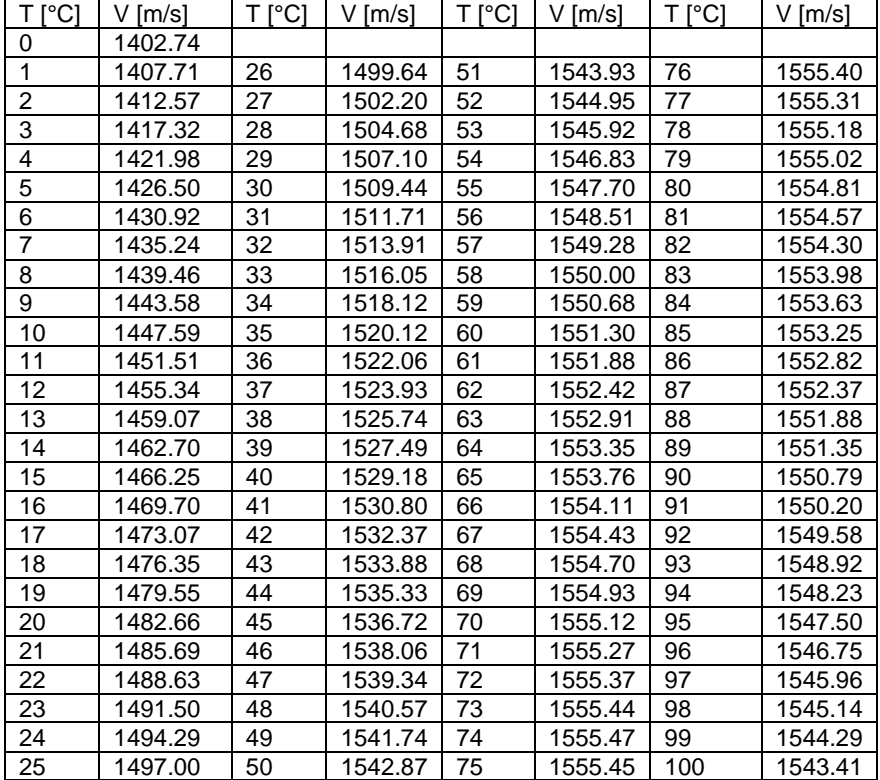

#### **Tabelle 2: Schallgeschwindigkeiten von Wasser in Abhängigkeit von der Mediumstemperatur (0 bis 100°C)**

T: Temperatur, V: Schallgeschwindigkeit
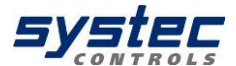

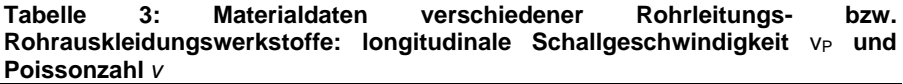

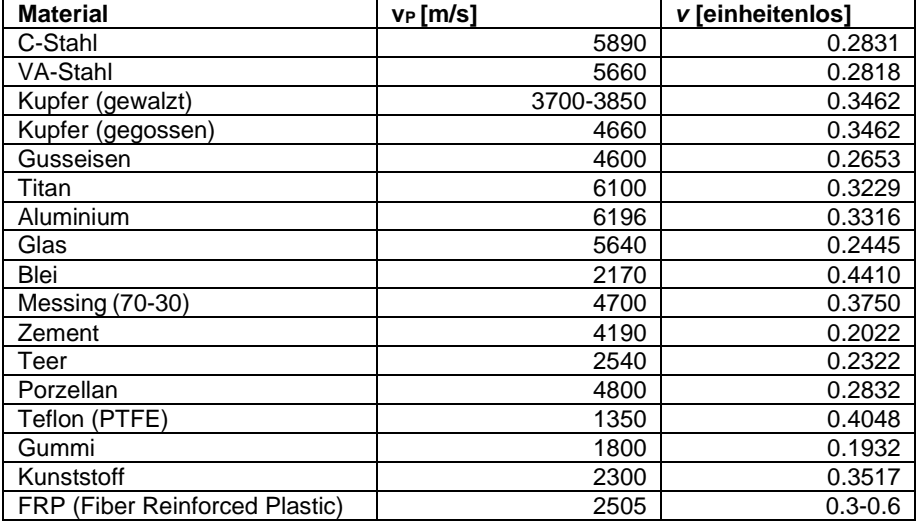

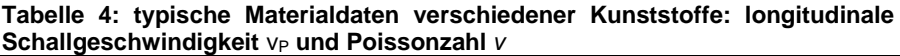

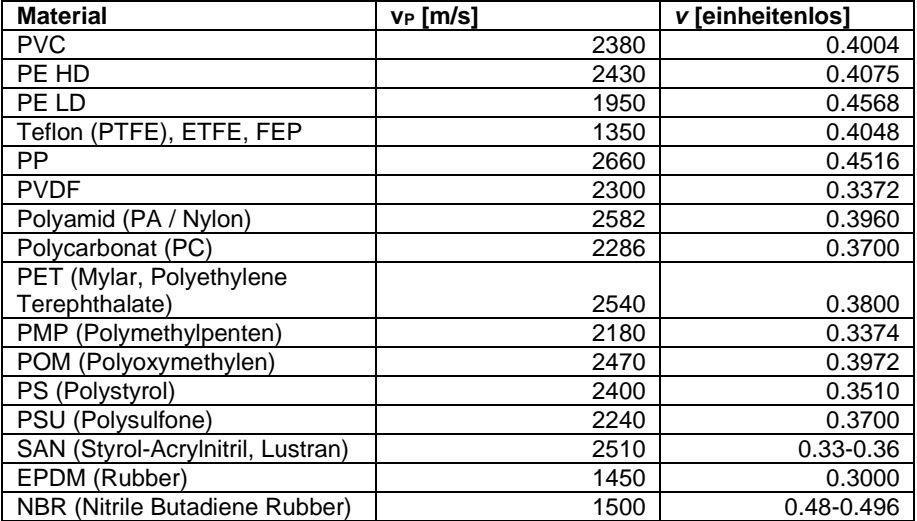

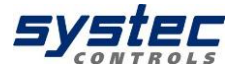

## **Anhang B – Technische Daten**

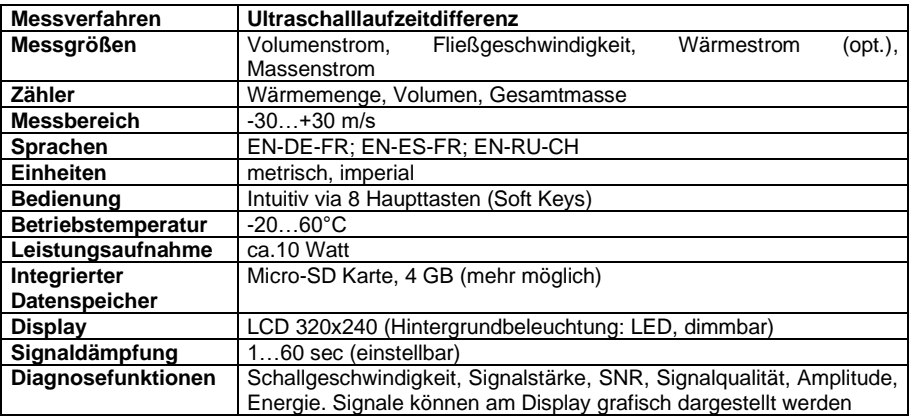

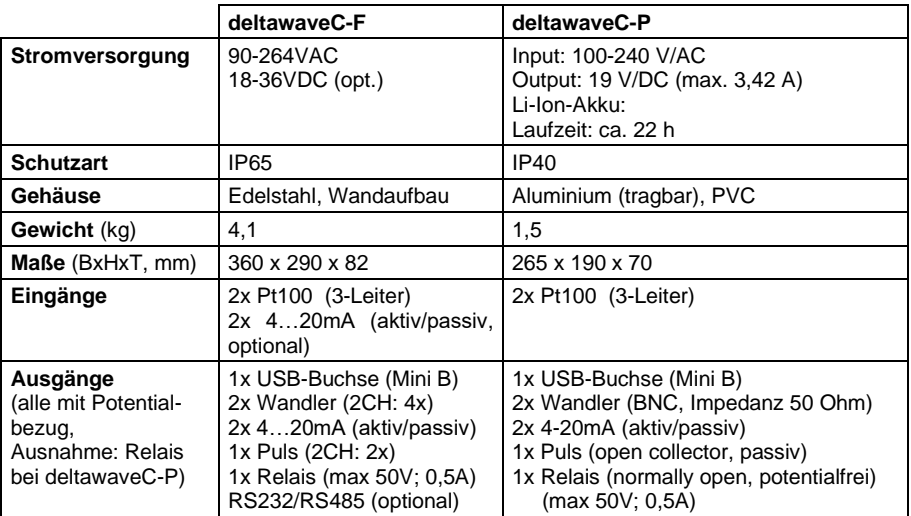

#### **Ultraschallwandler**

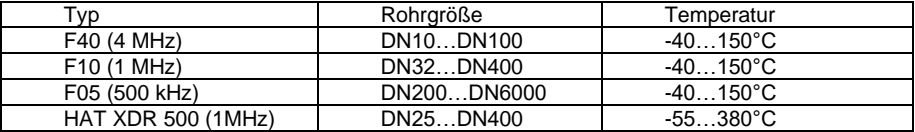

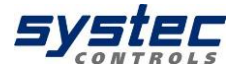

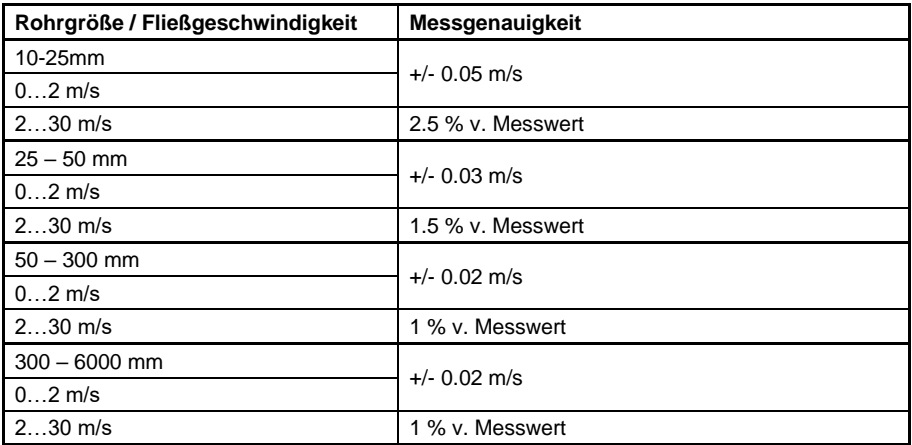

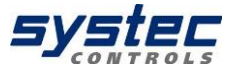

## **Anhang C – Modbus Registerübersicht**

Die gesamte Register Größe beträgt 125 Doppel Worte (250 Byte). Die Modbus Register Adresse startet von 0 bis 124. Im gegenwärtigen Status beinhalten nur die ersten 25 Doppel-Worte gültige Werte (31 Doppel-Worte bei 2-Kanal).

1 Kanal Messumformer (Big Endian) dwc-f Software 3.xx.xx

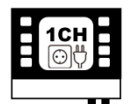

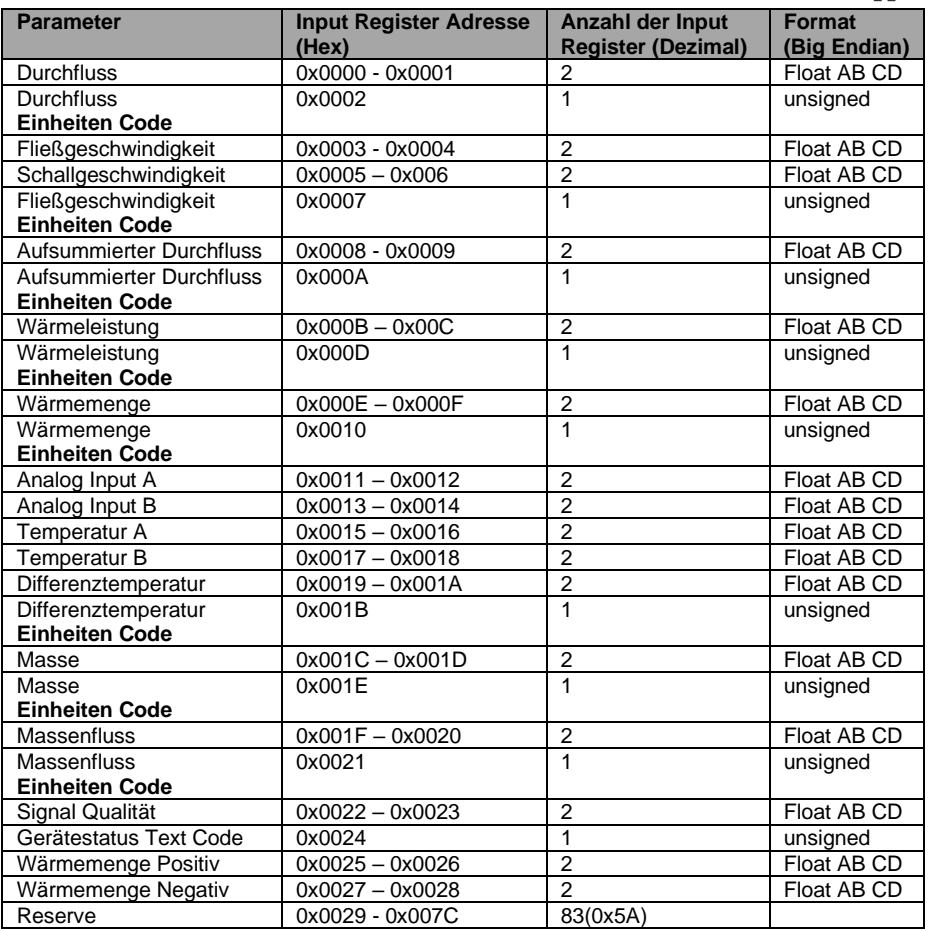

Weitere Informationen siehe "Ergänzungsanleitung für deltawaveC-F MODBUS".

112 systec Controls Mess- und Regeltechnik GmbH 28.06.2023

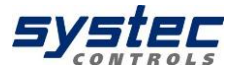

#### 2 Kanal Messumformer (Big Endian) dwc-f Software 3.xx.xx

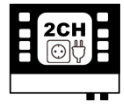

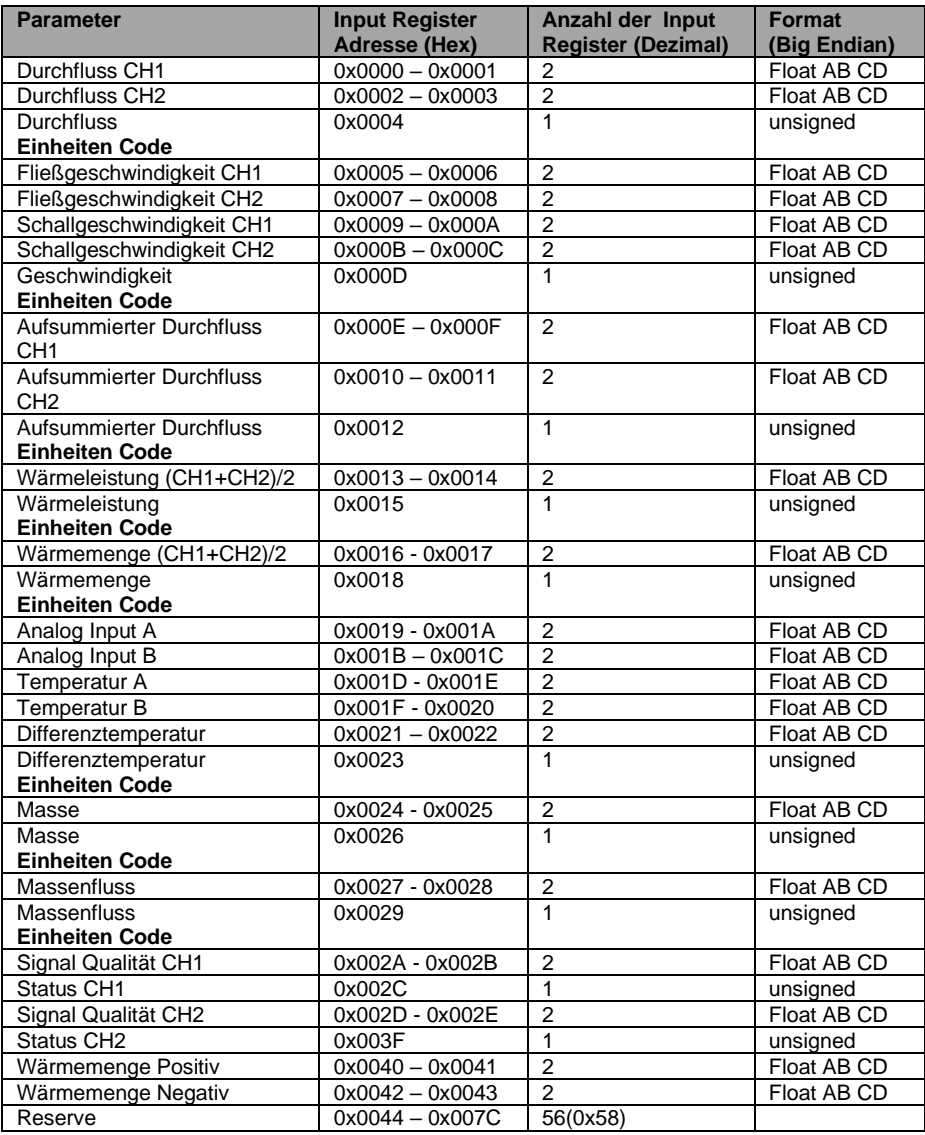

Weitere Informationen siehe "Ergänzungsanleitung für deltawaveC-F MODBUS"

113 systec Controls Mess- und Regeltechnik GmbH 28.06.2023

deltawaveC-F/P Bedienungsanleitung

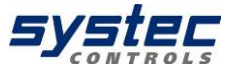

# **Anhang D – Übersicht über die Wandlertypen**

**deltawaveC-F deltawaveC-P**

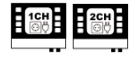

**XUC-FW F40 (4 MHz)**  Rohrdurchmesser: DN10…DN100 Temperatur: -40°C…150°C

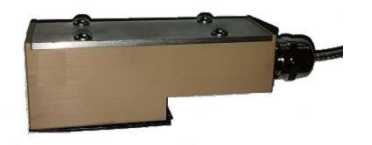

**XUC-FW F10 (1 MHz)** Rohrdurchmesser: DN32…DN400 Temperatur: -40°C…150°C

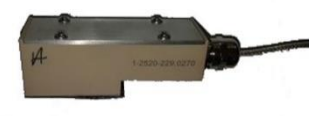

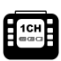

**XUC-PW F40 (4 MHz)** Rohrdurchmesser: DN10…DN100 Temperatur: -40°C…150°C

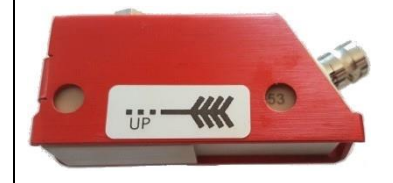

**XUC-PW F10 (1 MHz)** Rohrdurchmesser: DN32…DN400 Temperatur: -40°C…150°C

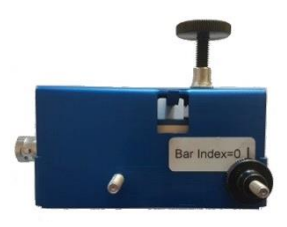

deltawaveC-F/P Bedienungsanleitung

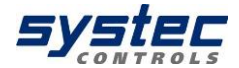

**XUC-FW F05 (0,5 MHz)** Rohrdurchmesser: DN200…DN6000 Temperatur: -40°C…150°C

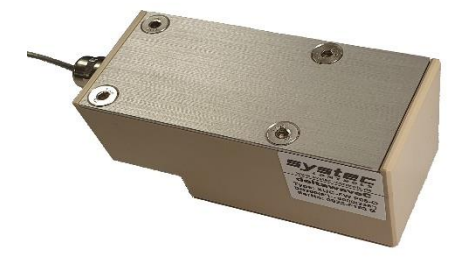

**XUC-PW F05 (0,5 MHz)** Rohrdurchmesser: DN200…DN6000 Temperatur: -40°C…150°C

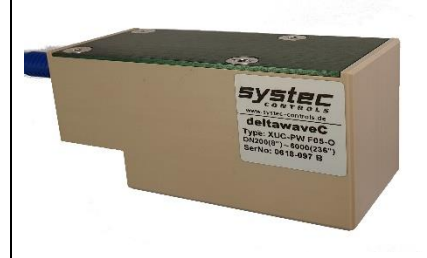

**HT XDR 500 (1 MHz)** Rohrdurchmesser: DN25…DN400 Temperatur: -55…380°C

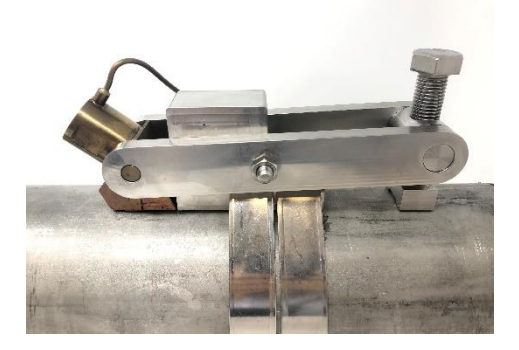

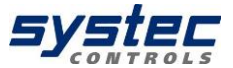

睡

## **Anhang E – Montagematerial und Zubehör**

### Befestigungsschiene für die Ultraschallwandler

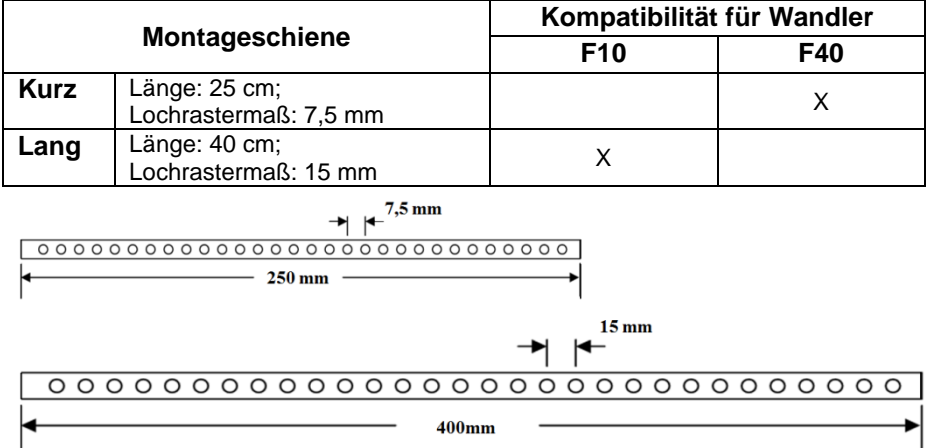

Abbildung 29: Montageschiene; oben: "kurz", unten: "lang"

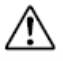

Die Schiene "lang" ist ausschließlich mit dem Ultraschallwandlertyp F10 kompatible nicht mit **F40**! Der Ultraschallwandlertyp **F05** wird ohne Schiene mittels Textil- oder Edelstahlspannband auf die Rohrleitung montiert.

### Befestigungszubehör:

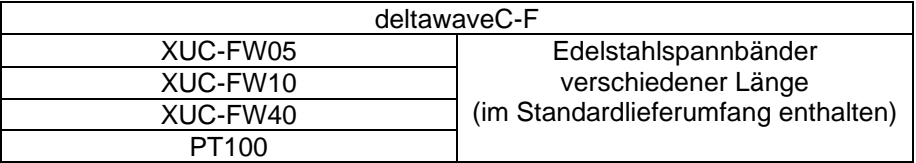

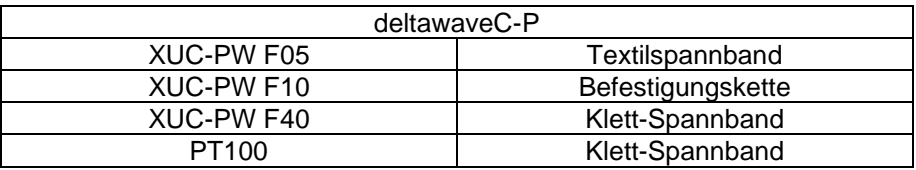

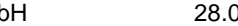

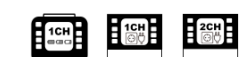

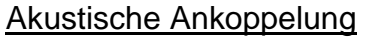

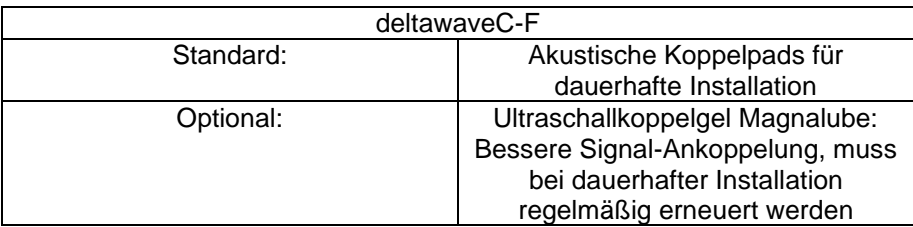

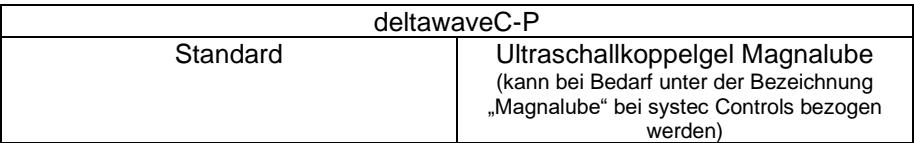

Type A

Mini-B

### USB-Verbindungskabel

#### Standard im Lieferumfang für deltawaveC-P

Verbindungskabel für den Zugriff auf die interne SD-Speicherkarte

USB 2.0 Typ A Stecker auf Mini B (5 Pin) Stecker

## Zubehör für deltawaveC-P

Standard im Lieferumfang für deltawaveC-P:

- 2 BNC-Messleitungen (Blau/Rot)
- Netzteil (19 V, 3.42 A)
- Analogausgangskabel (4 Krokodilklemmen)
- Anschlusskabel für potentialfreies Relais und Impulsausgang (4 Krokodilklemmen)

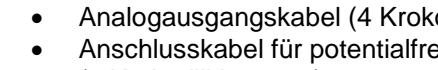

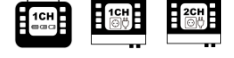

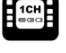

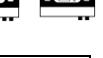

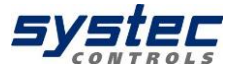

### Anschlussschema (Anschlussbelegung) deltawaveC-P

4-20mA Analogausgangskabel (4 Krokodilklemmen)

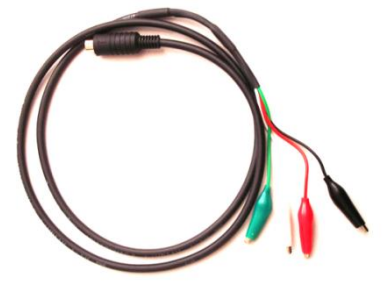

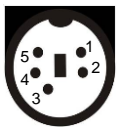

Stromrichtung ist von IxB nach IxA

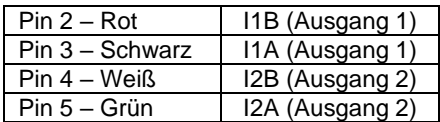

Anschlusskabel für potentialfreies Relais und Impulsausgang (4 Krokodilklemmen)

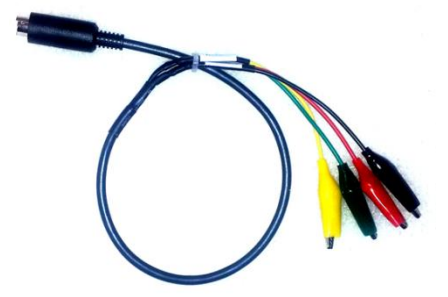

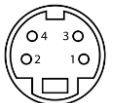

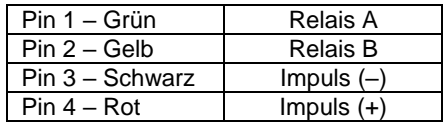

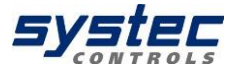

### Pt100 Temperaturfühler

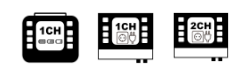

Optionales Zubehör für die Bestimmung der Wärmemenge

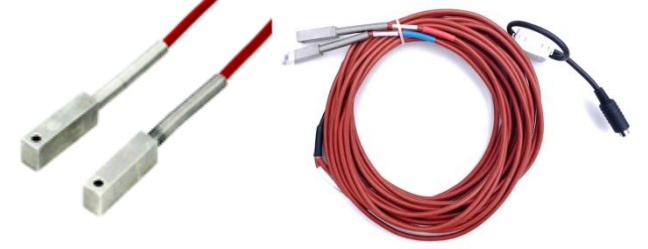

**Abbildung 30:** Pt100 Anlege- Temperaturfühler für Wärmemengenmessung

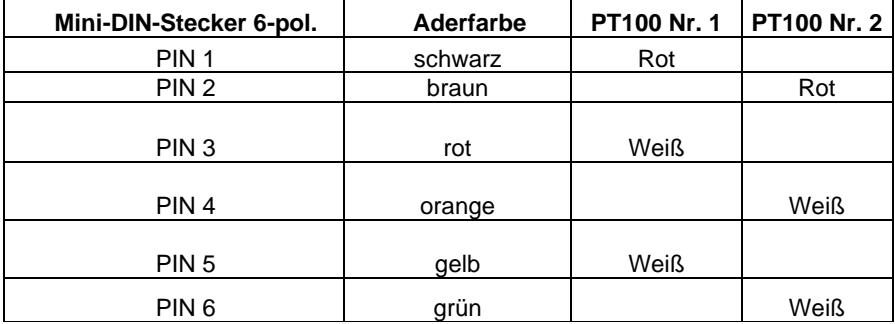

Ansicht Lötseite:

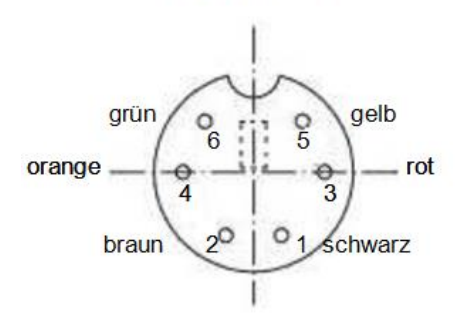

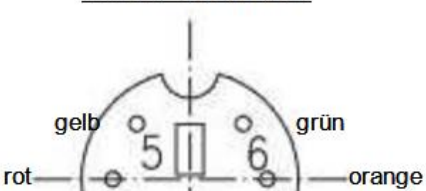

Ansicht Steckseite:

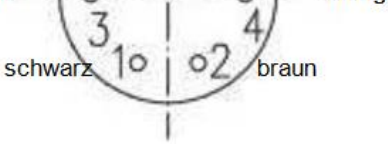

deltawayeC-F/P Bedienungsanleitung

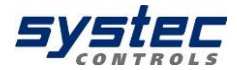

# Notizen:

#### systec- Controls

Mess- und Regeltechnik GmbH Lindberghstraße 4 82178 Puchheim

Telefon: +49 89 80 90 6-0 Fax: : +49 89 80 90 6-200 Email : info@systec-controls.de